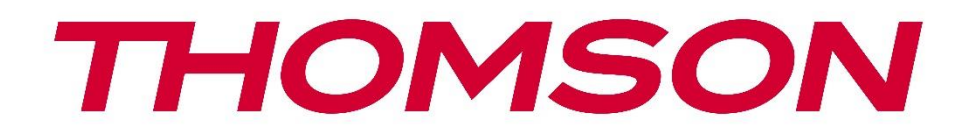

# **Google TV**

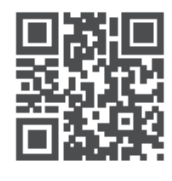

tv.mythomson.com

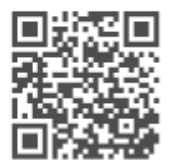

tv.mythomson.com/ en/Support/FAQs/

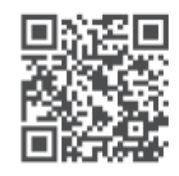

tv.mythomson.com/ Support/Product-Registration/

# **SMART TV**

# **TÄRKEÄÄ**

Lue tämä käyttöohje huolellisesti ennen television asentamista ja käyttöä. Pidä tämä käsikirja käsillä myöhempää käyttöä varten.

**Sisältö** 

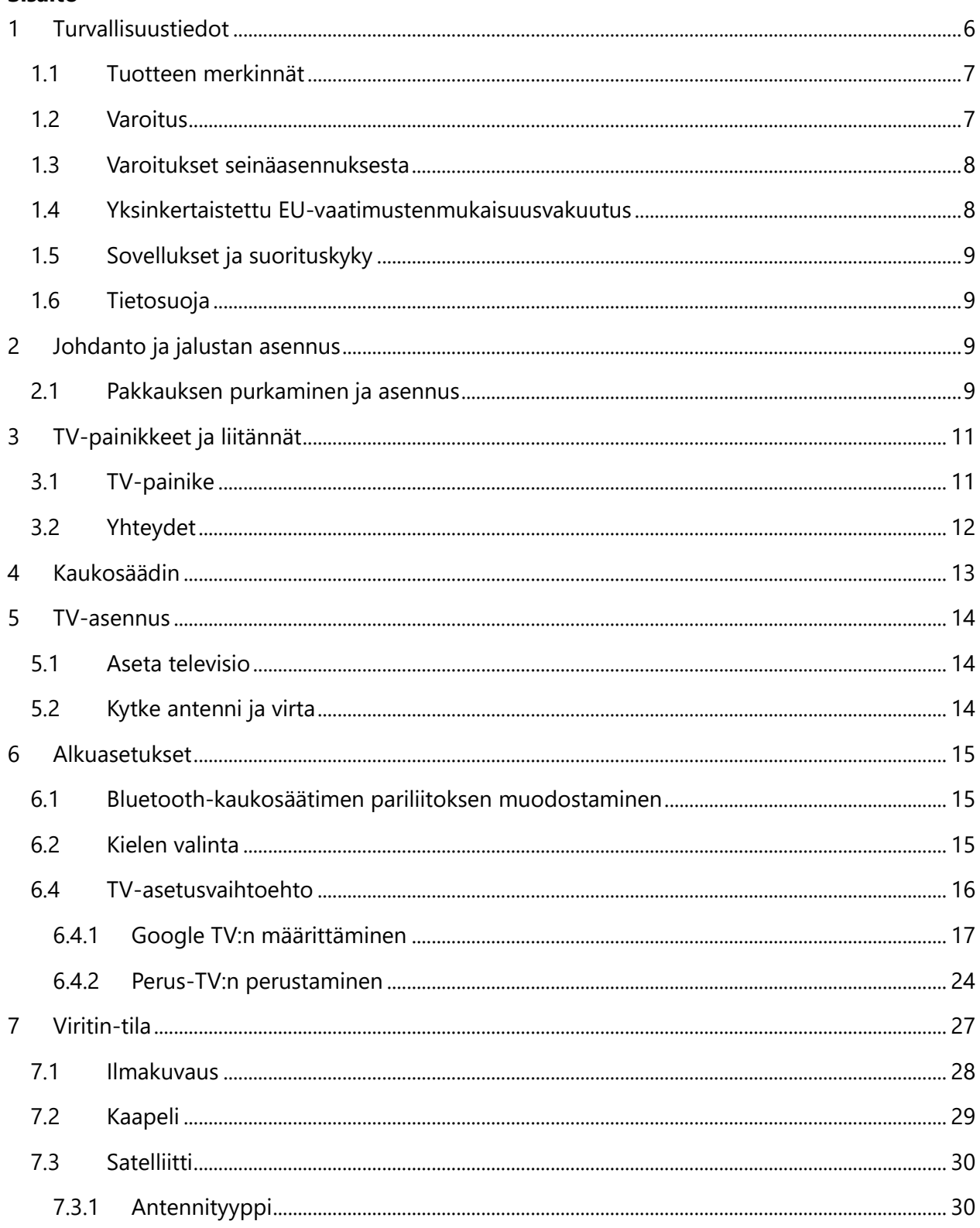

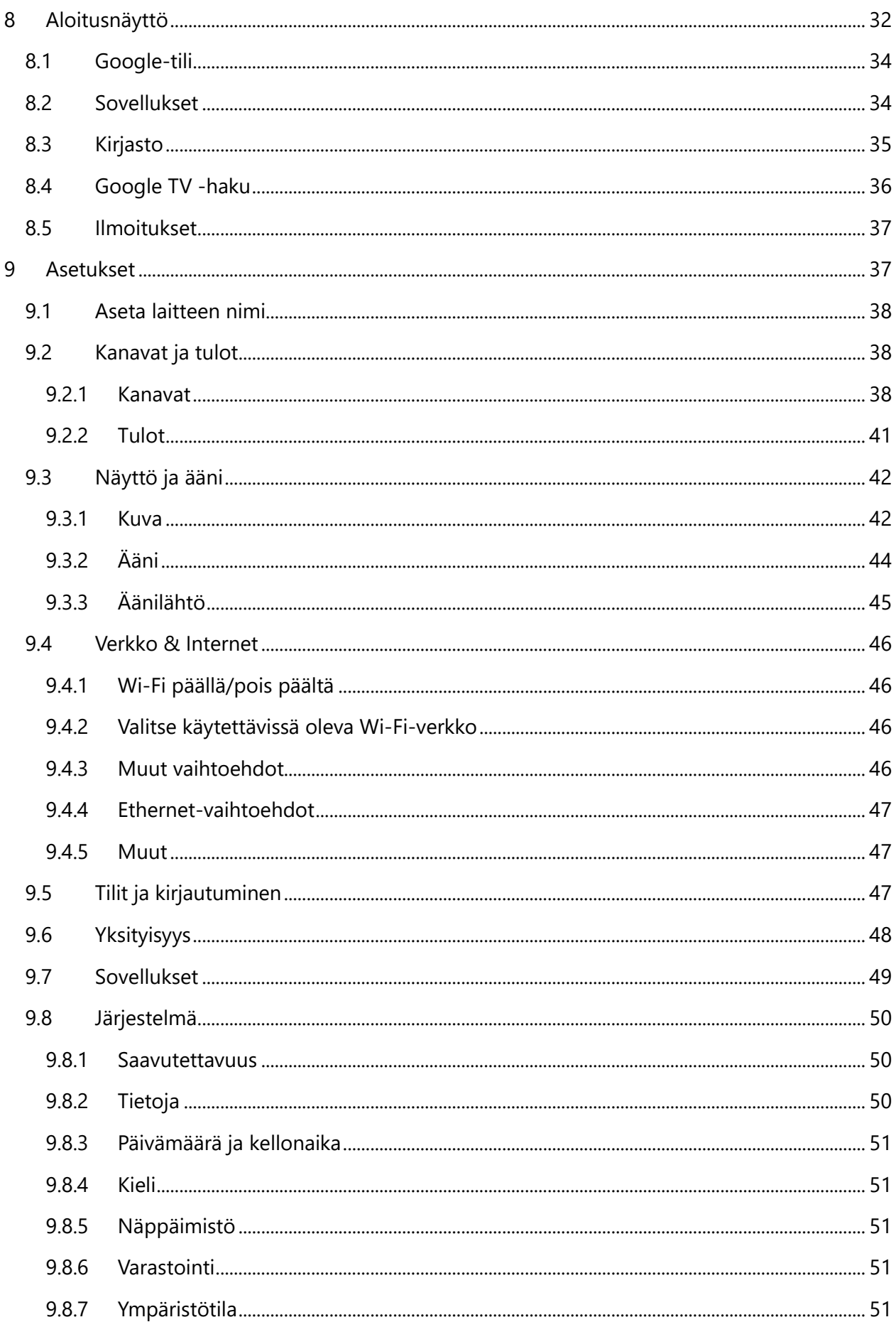

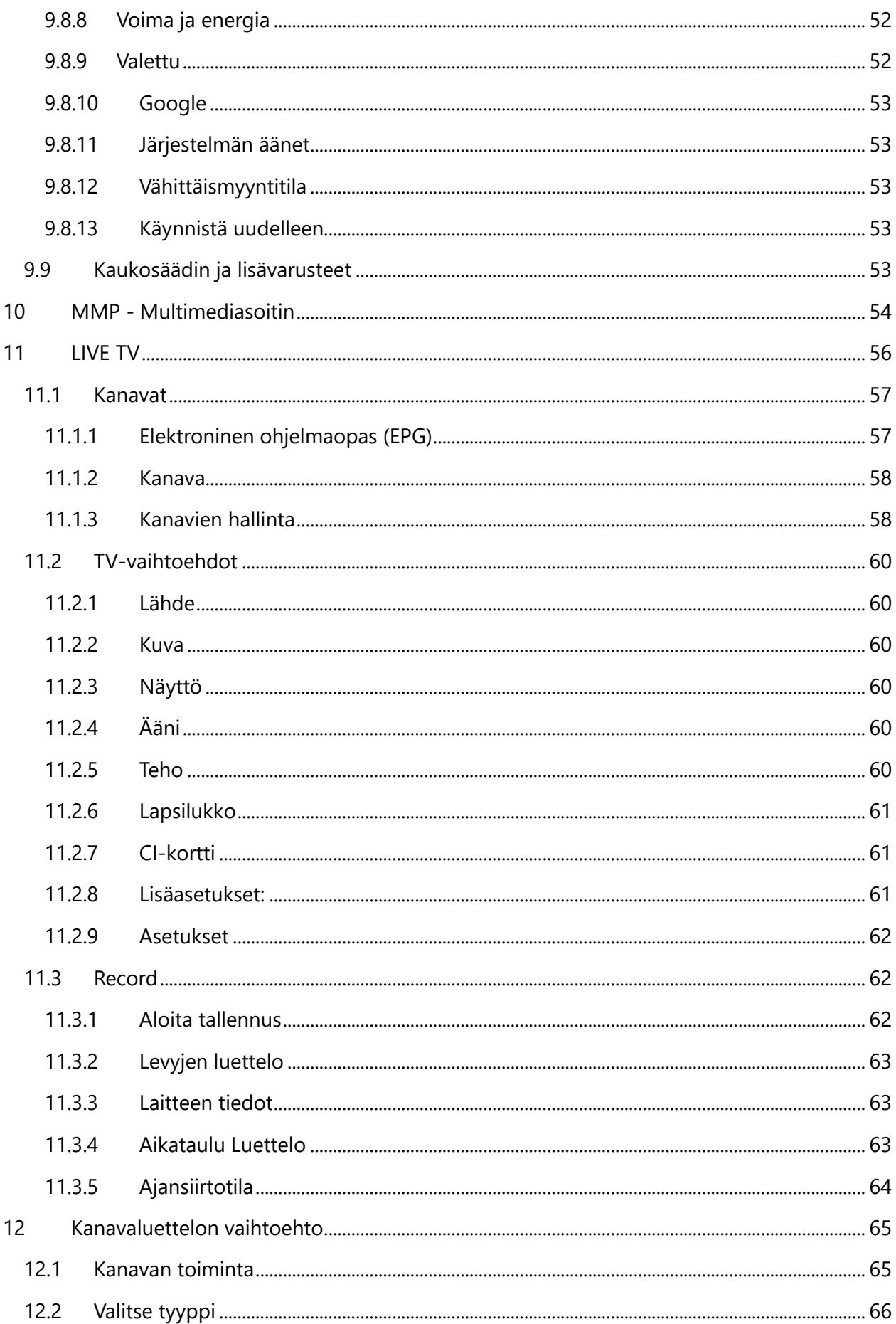

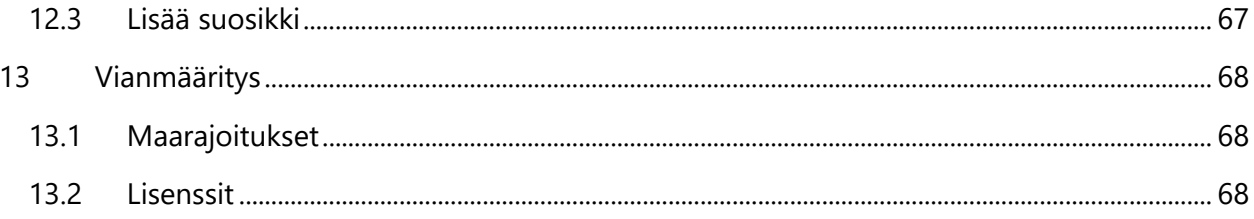

# <span id="page-5-0"></span>**1 Turvallisuustiedot**

Äärimmäisissä sääolosuhteissa (myrskyt, salamointi) ja pitkien käyttämättömyysaikojen aikana (lomamatkat) irrota televisio verkkovirrasta.

Verkkopistoketta käytetään televisiovastaanottimen irrottamiseen sähköverkosta, joten sen on oltava helposti käytettävissä. Jos televisiovastaanotinta ei ole irrotettu sähköisesti verkosta, laite ottaa edelleen virtaa kaikissa tilanteissa, vaikka televisio olisi valmiustilassa tai sammutettuna.

**Huomautus**: Noudata näyttöön tulevia ohjeita vastaavien toimintojen käyttämiseksi. **Tärkeää**: Lue nämä ohjeet kokonaan ennen television asentamista tai käyttämistä.

#### **VAROITUS**

**Tämä laite on tarkoitettu sellaisten henkilöiden (mukaan lukien lapset) käyttöön, jotka pystyvät/ovat kokeneet tällaisen laitteen käytön ilman valvontaa, ellei heidän turvallisuudestaan vastaava henkilö ole antanut heille valvontaa tai ohjeita laitteen käytöstä.**

- **•** Käytä tätä televisiota alle 2000 metrin korkeudessa merenpinnasta, kuivissa paikoissa ja alueilla, joilla on kohtalainen tai trooppinen ilmasto.
- **•** Televisio on tarkoitettu kotitalouskäyttöön ja vastaavaan yleiskäyttöön, mutta sitä voidaan käyttää myös julkisissa tiloissa.
- **•** Ilmanvaihtoa varten jätä vähintään 10 cm vapaata tilaa television ympärille.
- **•** Ilmanvaihtoa ei saa estää peittämällä tai tukkimalla ilmanvaihtoaukkoja esineillä, kuten sanomalehdillä, pöytäliinoilla, verhoilla jne.
- **•** Virtajohdon pistokkeen on oltava helposti saatavilla. Älä aseta televisiota, huonekaluja tms. virtajohdon päälle. Vaurioitunut virtajohto/pistoke voi aiheuttaa tulipalon tai sähköiskun. Käsittele virtajohtoa pistokkeesta, älä irrota televisiota vetämällä virtajohdosta. Älä koskaan koske virtajohtoon/pistokkeeseen märillä käsillä, sillä tämä voi aiheuttaa oikosulun tai sähköiskun. Älä koskaan tee virtajohtoon solmua tai sido sitä muihin johtoihin. Kun se on vaurioitunut, se on vaihdettava, tämän saa tehdä vain pätevä henkilökunta.
- **•** Älä altista televisiota tippuville tai roiskuville nesteille äläkä aseta nesteillä täytettyjä esineitä, kuten maljakoita, kuppeja jne. television päälle tai päälle (esim. laitteen yläpuolella oleville hyllyille).
- **•** Älä altista televisiota suoralle auringonvalolle äläkä aseta avotulta, kuten palavia kynttilöitä, television päälle tai sen lähelle.
- **•** Älä sijoita mitään lämmönlähteitä, kuten sähkölämmittimiä, pattereita jne. television lähelle.
- **•** Älä aseta televisiota lattialle tai kalteville pinnoille.
- **•** Pidä muovipussit vauvojen, lasten ja kotieläinten ulottumattomissa tukehtumisvaaran välttämiseksi.
- **•** Kiinnitä jalusta varovasti televisioon. Jos jalustassa on ruuvit, kiristä ruuvit tiukasti, jotta televisio ei pääse kallistumaan. Älä kiristä ruuveja liikaa ja kiinnitä jalustakumit kunnolla.
- **•** Älä hävitä paristoja tuleen tai vaarallisten tai syttyvien materiaalien kanssa.

#### **VAROITUS**

- **•** Akkuja ei saa altistaa liialliselle kuumuudelle, kuten auringonpaisteelle, tulelle tai vastaavalle.
- **•** Kuulokkeiden tai kuulokkeiden liiallinen äänenpaine voi aiheuttaa kuulon heikkenemistä.

**ENNEN KAIKKIA - ÄLÄ KOSKAAN anna kenenkään, etenkään lasten, työntää tai lyödä näyttöä, työntää mitään kotelon reikiin, aukkoihin tai muihin aukkoihin.**

# <span id="page-6-0"></span>**1.1 Tuotteen merkinnät**

Seuraavia symboleja käytetään tuotteessa rajoitusten, varotoimenpiteiden ja turvallisuusohjeiden merkkinä. Kukin selitys on otettava huomioon vain silloin, kun tuotteessa on siihen liittyvä merkintä. Huomioi tällaiset tiedot turvallisuussyistä.

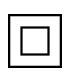

Luokan II laitteet: Tämä laite on suunniteltu siten, että se ei vaadi turvaliitäntää sähkömaadoitukseen.

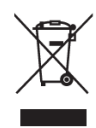

Tämä merkintä osoittaa, että tätä tuotetta ei saa hävittää muiden kotitalousjätteiden mukana kaikkialla EU:ssa. Pyydämme sinua kierrättämään sen vastuullisesti materiaalivarojen kestävän uudelleenkäytön edistämiseksi. Voit palauttaa käytetyn laitteen käyttämällä palautus- ja keräysjärjestelmiä tai ottamalla yhteyttä

jälleenmyyjään, jolta tuote on ostettu.

# <span id="page-6-1"></span>**1.2 Varoitus**

Älä nielaise akkua, koska se aiheuttaa kemiallisen palovamman vaaran. Tämä tuote tai tuotteen mukana toimitetut lisävarusteet saattavat sisältää kolikko-/napipariston. Jos kolikko/painikekennoparisto niellään, se voi aiheuttaa vakavia sisäisiä palovammoja vain 2 tunnissa ja johtaa kuolemaan.

Pidä uudet ja käytetyt paristot poissa lasten ulottuvilta. Jos paristolokero ei sulkeudu kunnolla, lopeta tuotteen käyttö ja pidä se poissa lasten ulottuvilta.

Jos epäilet, että paristoja on nielty tai ne on sijoitettu johonkin kehon osaan, hakeudu välittömästi lääkärin hoitoon.

Televisio voi pudota ja aiheuttaa vakavia henkilövahinkoja tai kuoleman. Monet vammat, erityisesti lapsille aiheutuneet, voidaan välttää noudattamalla yksinkertaisia varotoimenpiteitä, kuten:

- **•** Käytä AINA televisiovastaanottimen valmistajan suosittelemia kaappeja tai jalustoja tai kiinnitysmenetelmiä.
- **•** Käytä AINA huonekaluja, jotka pystyvät tukemaan televisiota turvallisesti.
- **•** Varmista AINA, että televisio ei ole tukevien huonekalujen reunojen yläpuolella.
- **•** Kouluta lapsia AINA siitä, miten vaarallista on kiivetä huonekalujen päälle päästäkseen käsiksi televisioon tai sen säätimiin.
- **•** Reititä televisioon liitetyt johdot ja kaapelit AINA niin, ettei niihin voi kompastua, vetää tai tarttua.
- **•** ÄLÄ KOSKAAN aseta televisiota epävakaaseen paikkaan.
- **•** ÄLÄ KOSKAAN aseta televisiota korkeiden huonekalujen (esimerkiksi kaappien tai kirjahyllyjen) päälle kiinnittämättä sekä huonekaluja että televisiota sopivaan tukeen.
- **•** ÄLÄ KOSKAAN aseta televisiota kankaalle tai muille materiaaleille, jotka voivat olla television ja tukevien huonekalujen välissä.
- **•** ÄLÄ KOSKAAN aseta lasten kiipeilyyn houkuttelevia esineitä, kuten leluja ja kaukosäätimiä, television päälle tai huonekalujen päälle, joihin televisio on sijoitettu.
- **•** Laite soveltuu asennettavaksi vain ≤2 metrin korkeuteen.

Jos olemassa oleva televisio säilytetään ja siirretään muualle, on sovellettava samoja näkökohtia kuin edellä.

Laitteet, jotka on kytketty rakennuksen suojamaadoitukseen verkkoliitännän tai muiden suojamaadoitukseen kytkettyjen laitteiden kautta - ja televisiojakelujärjestelmään koaksiaalikaapelia käyttäen - voivat joissakin olosuhteissa aiheuttaa palovaaran. Liitäntä televisiojakelujärjestelmään on siksi tehtävä tietyn taajuusalueen alapuolella sähköisesti eristävän laitteen (galvaaninen erotin) avulla.

# <span id="page-7-0"></span>**1.3 Varoitukset seinäasennuksesta**

- **•** Lue ohjeet ennen television kiinnittämistä seinään.
- **•** Seinäkiinnityssarja on valinnainen. Voit hankkia sen paikalliselta jälleenmyyjältäsi, jos sitä ei toimiteta television mukana.
- **•** Älä asenna televisiota kattoon tai kaltevalle seinälle.
- **•** Käytä määritettyjä seinäkiinnitysruuveja ja muita tarvikkeita.

Kiristä seinäkiinnitysruuvit tiukasti, jotta televisio ei pääse putoamaan. Älä kiristä ruuveja liikaa. Tämän käyttöoppaan kuvat ja kuvitukset ovat vain viitteellisiä, ja ne saattavat poiketa tuotteen todellisesta ulkoasusta. Tuotteen suunnittelua ja teknisiä tietoja voidaan muuttaa ilman ennakkoilmoitusta.

# <span id="page-7-1"></span>**1.4 Yksinkertaistettu EU-vaatimustenmukaisuusvakuutus**

StreamView GmbH vakuuttaa täten, että radiolaitetyyppinen Smart TV -tuotelaite on direktiivin 2014/53/EU mukainen.

# <span id="page-8-0"></span>**1.5 Sovellukset ja suorituskyky**

Latausnopeus riippuu Internet-yhteydestäsi. Jotkin sovellukset eivät ehkä ole saatavilla maassasi tai alueellasi. Netflix on saatavilla tietyissä maissa:<https://help.netflix.com/node/14164> Streaming-jäsenyys vaaditaan. Lisätietoja osoitteessa www.netflix.com. Google Assistantin kielen saatavuus riippuu Google Voice Search -tuesta.

# <span id="page-8-1"></span>**1.6 Tietosuoja**

Sovellusten tarjoajat ja palvelujen tarjoajat voivat kerätä ja käyttää teknisiä tietoja ja niihin liittyviä tietoja, mukaan lukien, mutta ei rajoittuen, teknisiä tietoja tästä laitteesta, järjestelmä- ja sovellusohjelmistosta ja oheislaitteista. Ne voivat käyttää näitä tietoja tuotteiden parantamiseen tai sellaisten palvelujen tai tekniikoiden tarjoamiseen, jotka eivät tunnista sinua henkilökohtaisesti. Lisäksi jotkin kolmannen osapuolen palvelut, jotka on jo sisällytetty laitteeseen tai jotka olet asentanut tuotteen ostamisen jälkeen, voivat pyytää rekisteröintiä, jossa on henkilötietojasi. Jotkin palvelut saattavat kerätä henkilötietoja ilman lisävaroituksia. StreamView GmbH ei ole vastuussa kolmannen osapuolen palveluiden mahdollisesta tietosuojarikkomuksesta.

# <span id="page-8-2"></span>**2 Johdanto ja jalustan asennus**

Kiitos, että valitsit tuotteemme. Nautit pian uudesta televisiostasi. Lue nämä ohjeet huolellisesti. Ne sisältävät tärkeitä tietoja, joiden avulla saat parhaan mahdollisen hyödyn televisiostasi ja varmistat turvallisen ja oikean asennuksen ja käytön.

# <span id="page-8-3"></span>**2.1 Pakkauksen purkaminen ja asennus**

Ota jalat ja televisio pois pakkauksesta ja aseta jalat pöydälle tai muulle tasaiselle alustalle.

- **•** Käytä tasaista ja tukevaa pöytää tai vastaavaa tasaista alustaa, joka kestää television painon.
- **•** Älä pidä televisiota näyttöpaneelin päällä.
- **•** Varmista, ettet naarmuta tai riko televisiota.
- **•** Jalat on merkitty vasemmalle ja oikealle.

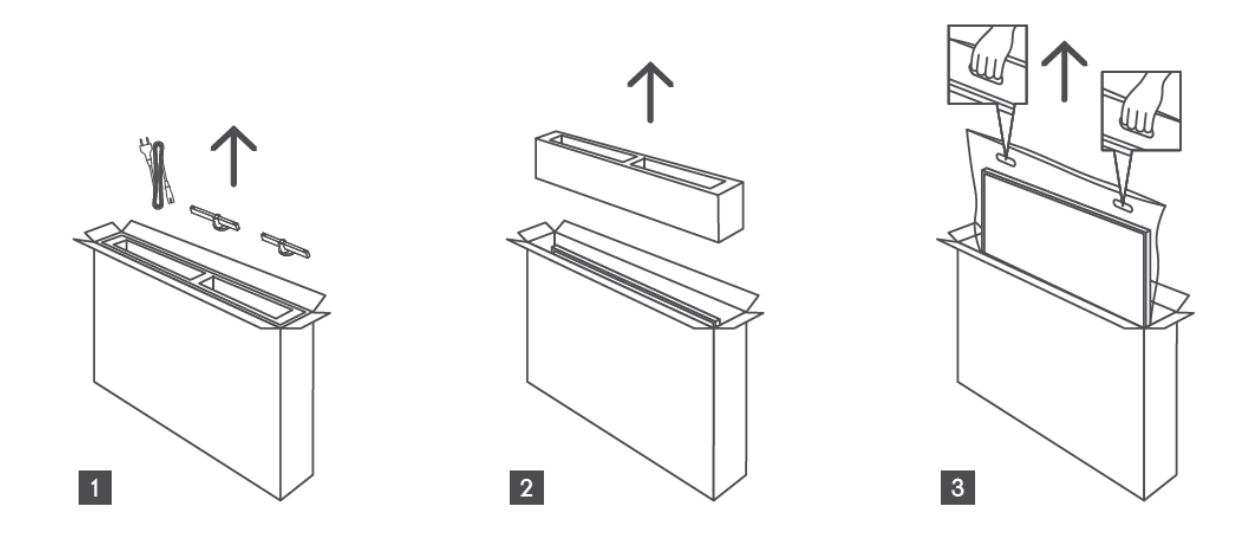

\*24" ja 32" TV-malleihin on saatavana kaksi eri jalkojen asennusasentoa.

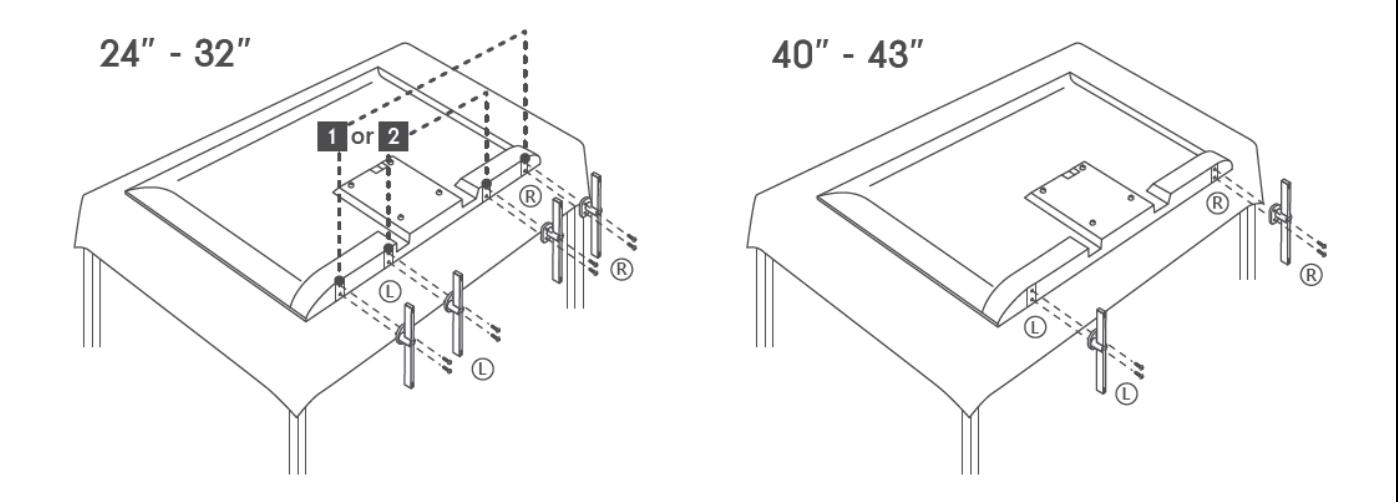

Televisiosi on valmis VESA-yhteensopivalle seinäkiinnikkeelle. Tätä ei toimiteta television mukana. Ota yhteys paikalliseen jälleenmyyjään suositellun seinäkiinnitystelineen hankkimiseksi. Reiät ja mitat seinäkiinnikkeen asennusta varten:

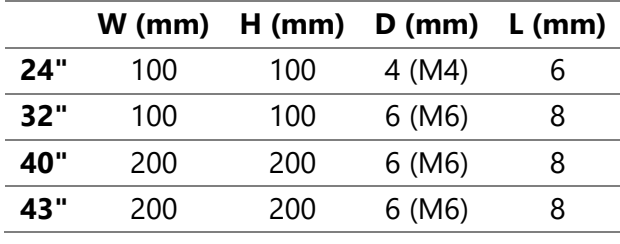

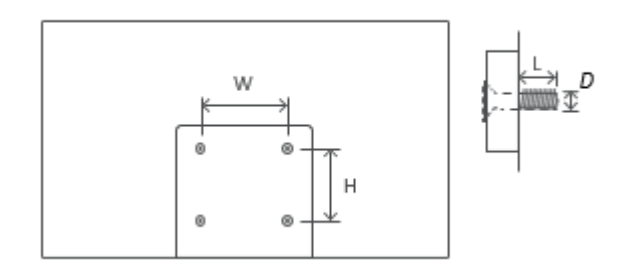

# <span id="page-10-0"></span>**3 TV-painikkeet ja liitännät**

#### **Varoitus:**

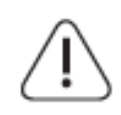

Jos haluat liittää laitteen televisioon, varmista, että sekä televisio että laite on kytketty pois päältä ennen yhteyden muodostamista. Kun yhteys on valmis, voit kytkeä laitteet päälle ja käyttää niitä.

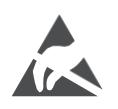

Älä koske HDMI- ja USB-liittimiin tai ole niiden lähellä ja estä sähköstaattinen purkaus häiritsemästä näitä liittimiä USB-toimintatilan aikana, tai se aiheuttaa television toiminnan loppumisen tai epänormaalin tilan.

#### **Huom:**

Porttien todellinen sijainti ja sijoittelu voi vaihdella mallista toiseen.

# <span id="page-10-1"></span>**3.1 TV-painike**

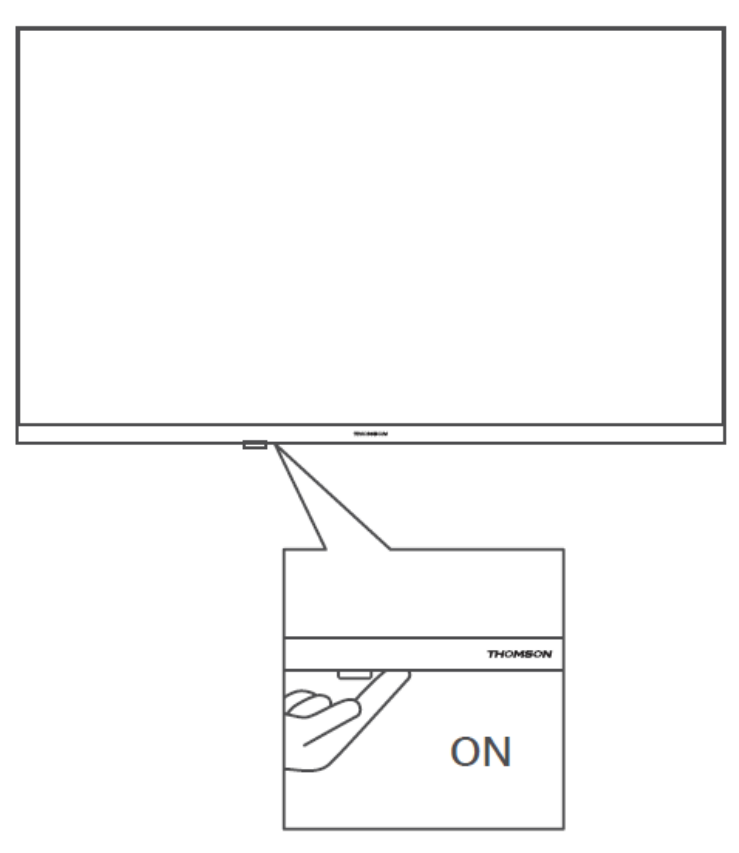

Paina tätä painiketta valmiustilassa kytkeäksesi television päälle/pois päältä.

### <span id="page-11-0"></span>**3.2 Yhteydet**

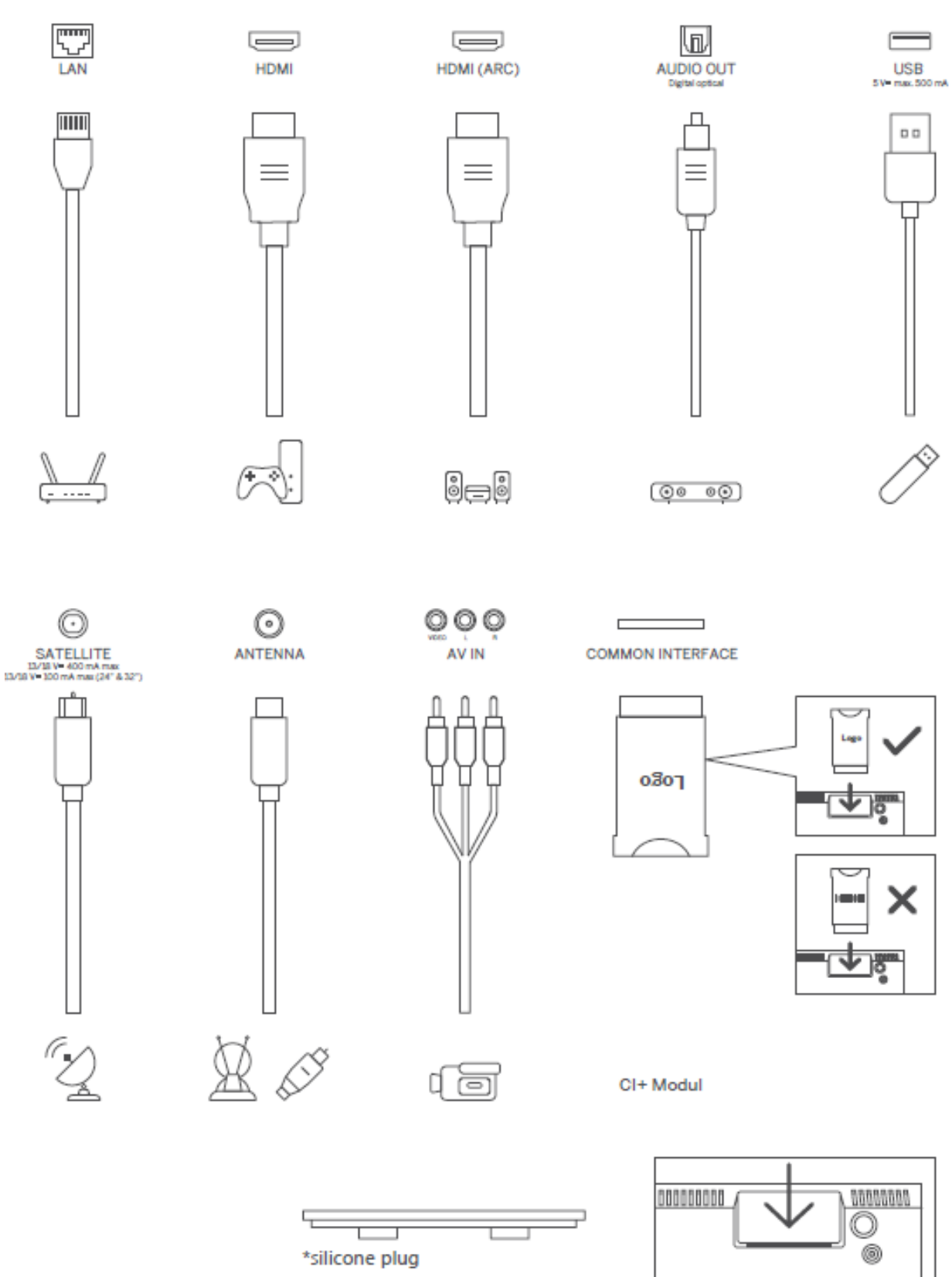

Huomautus: Jos mallin yläosassa on CI-korttipaikka, lisävarustepussissa on silikonitulppa CIkorttipaikkaa varten (malleissa, joissa ei ole CI-korttipaikkaa, ei ole tällaista silikonitulppaa), aseta silikonitulppa korttipaikkaan, kun CI-korttia ei käytetä.

# <span id="page-12-0"></span>**4 Kaukosäädin**

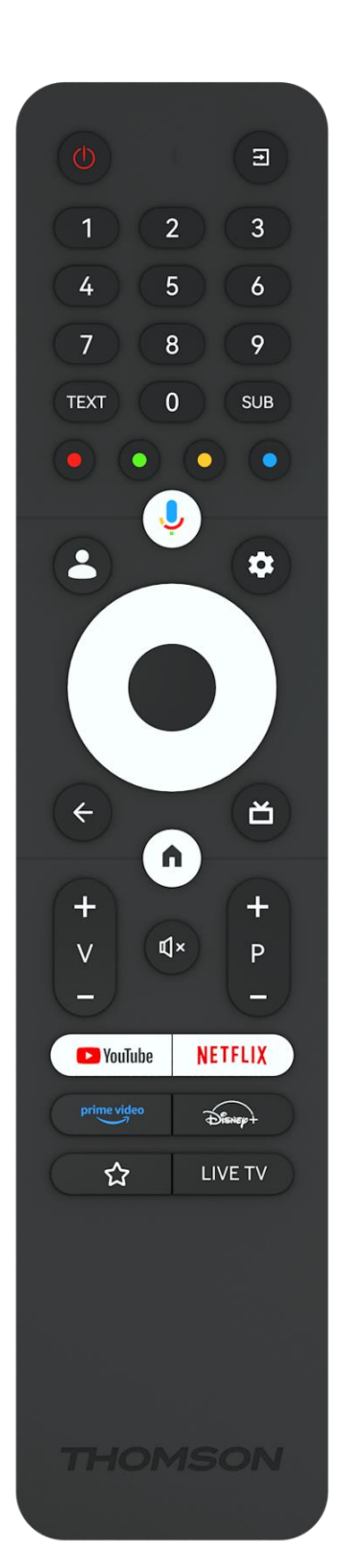

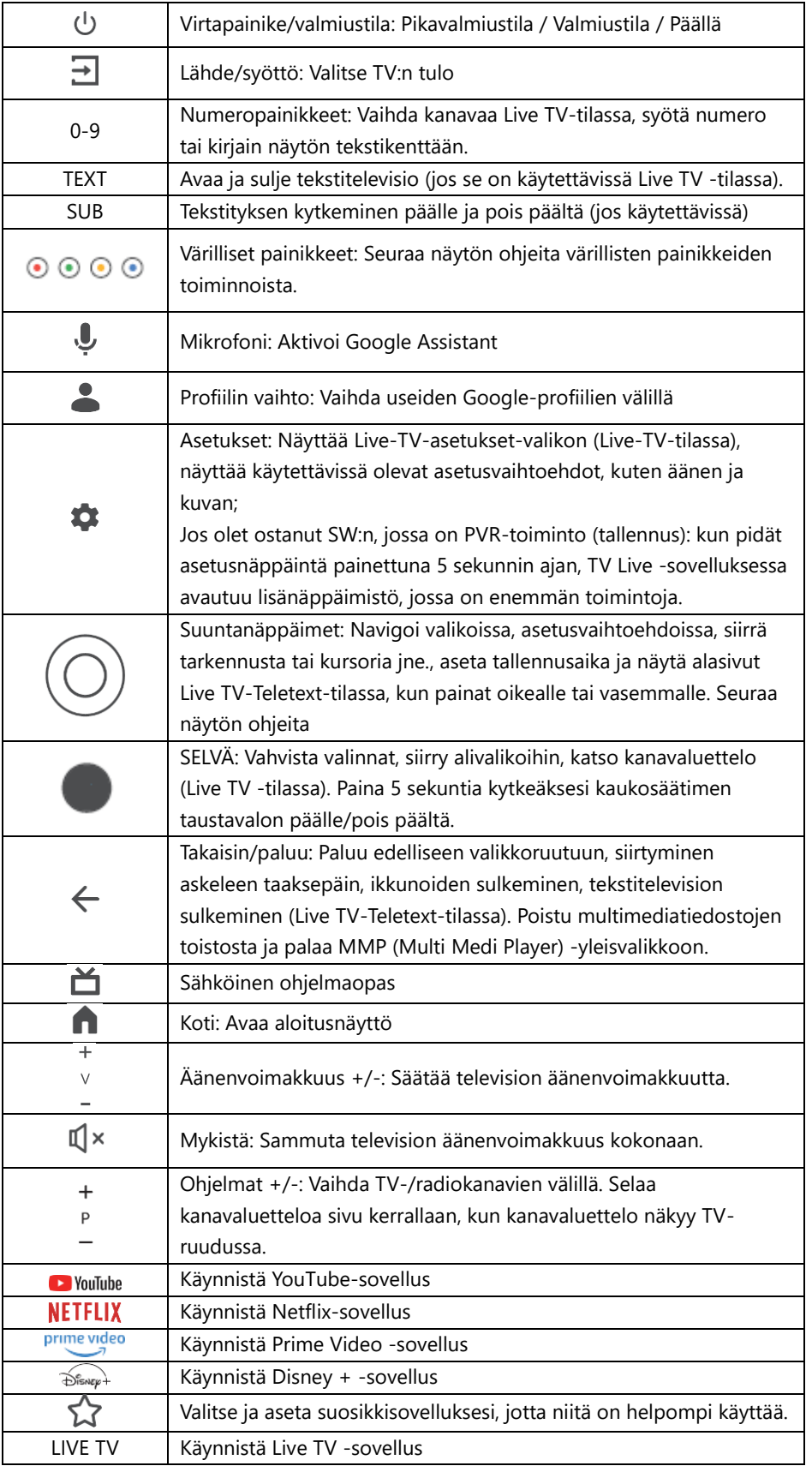

# <span id="page-13-0"></span>**5 TV-asennus**

# <span id="page-13-1"></span>**5.1 Aseta televisio**

Aseta televisio tukevalle paikalle, joka kestää television painon. Välttääksesi vaarat, älä sijoita TV:tä veden tai lämmönlähteiden (kuten valon, kynttilän tai lämmittimen) lähelle, älä tuki TV:n takaosassa olevaa ilmanvaihtoa.

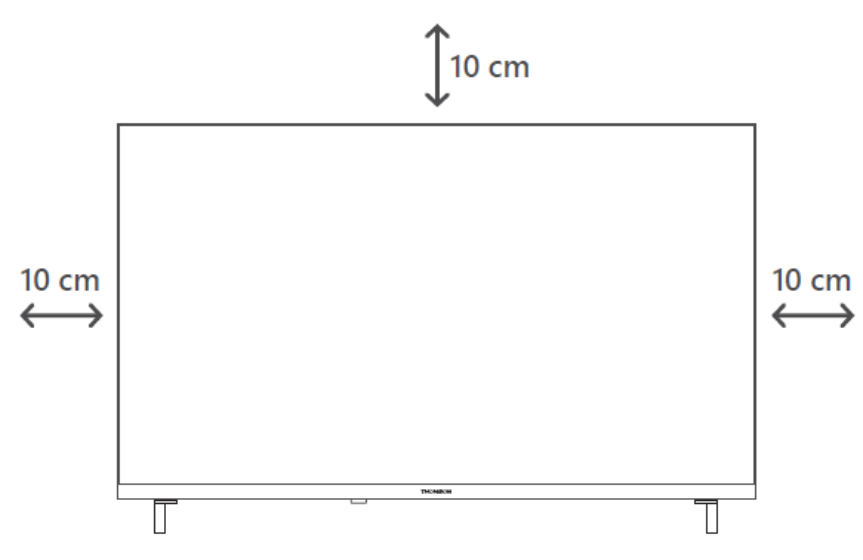

# <span id="page-13-2"></span>**5.2 Kytke antenni ja virta**

- 1. Liitä antennikaapeli television takana olevaan antennipistorasiaan.
- 2. Kytke television virtajohto (AC 100-240 V~ 50/60 Hz). TV siirtyy valmiustilaan (punainen valo).
- 3. Kytke televisio päälle painamalla television virtapainiketta tai kaukosäätimen virtapainiketta.
- 4. Jos olet ostanut televisiomallin, jossa on mukana 12 voltin sovitin käytä oikeaa porttia sovittimen liittämiseen televisioon.

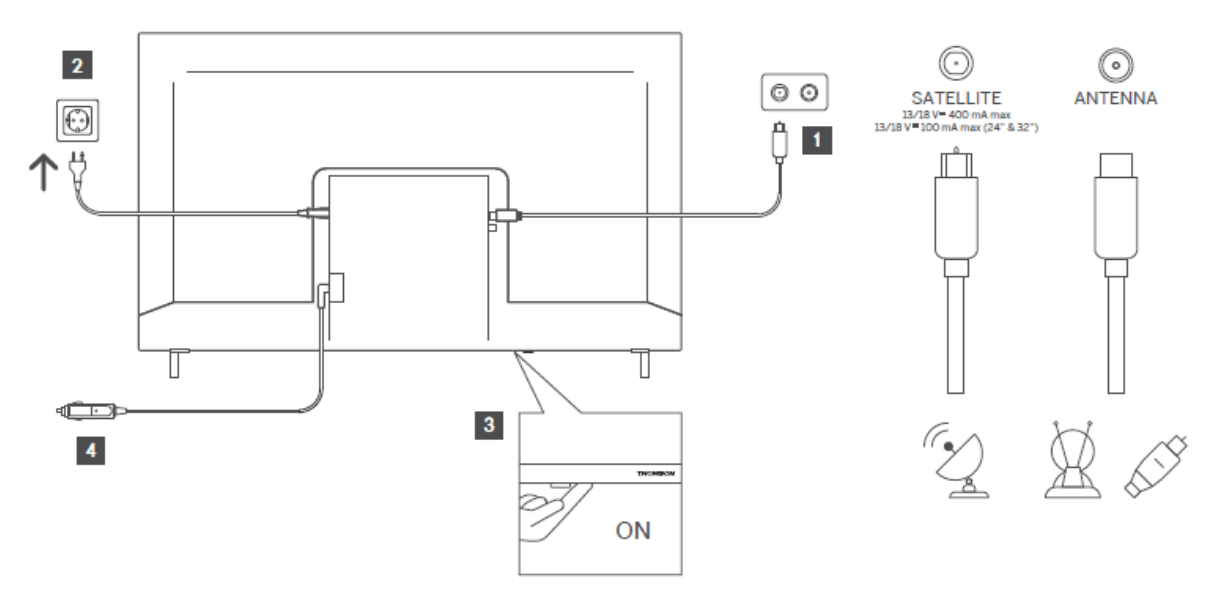

# <span id="page-14-0"></span>**6 Alkuasetukset**

Ensimmäisen alkuasennuksen aikana näytössä näkyvä ohjattu asennusohjelma opastaa sinua television määrittämisessä. Noudata ohjeita huolellisesti, jotta voit määrittää television oikein.

# <span id="page-14-1"></span>**6.1 Bluetooth-kaukosäätimen pariliitoksen muodostaminen**

Paina kaukosäätimen **BACK-** ja Home-painikkeita samanaikaisesti siirtyäksesi Bluetoothpariliitostilaan. Kaukosäätimen merkkivalo vilkkuu, kun pariliitosprosessi käynnistyy.

Suosittelemme, että suoritat kaukosäätimen pariliitoksen loppuun. Jos kuitenkin jätät tämän väliin, voit myöhemmin yhdistää kaukosäätimen ja television keskenään Asetukset > Kaukosäätimet ja lisävarusteet -valikossa.

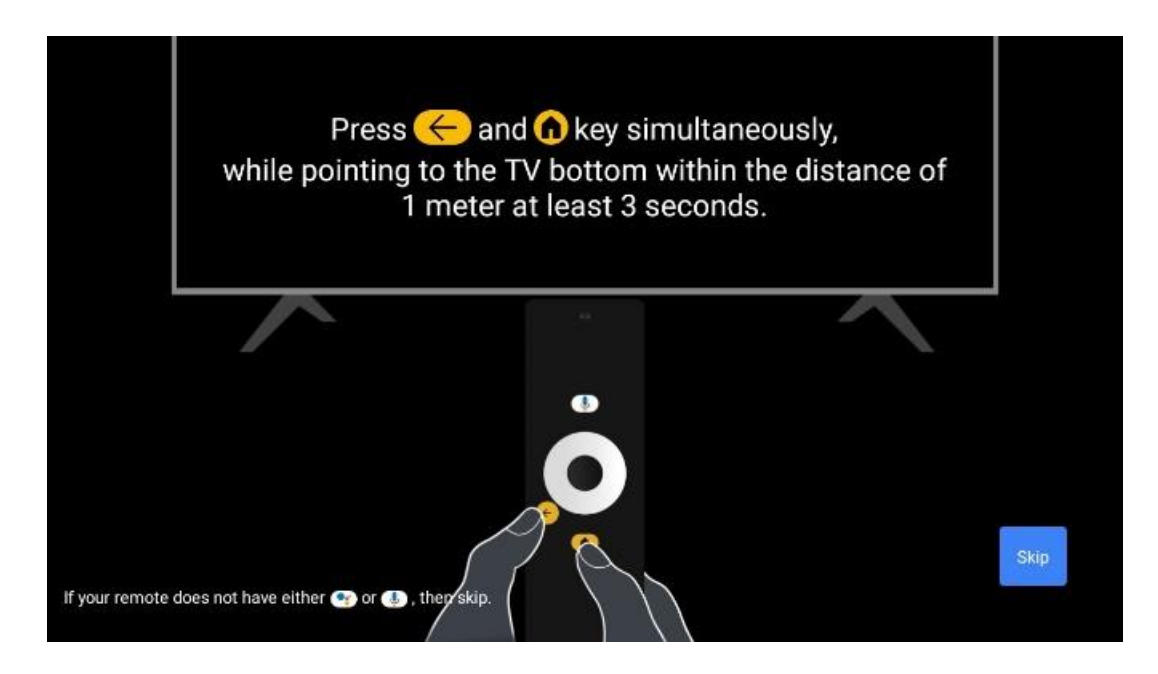

# <span id="page-14-2"></span>**6.2 Kielen valinta**

Valitse järjestelmän kieli ylös/alas-suuntaisilla painikkeilla ja vahvista painamalla **OK.**

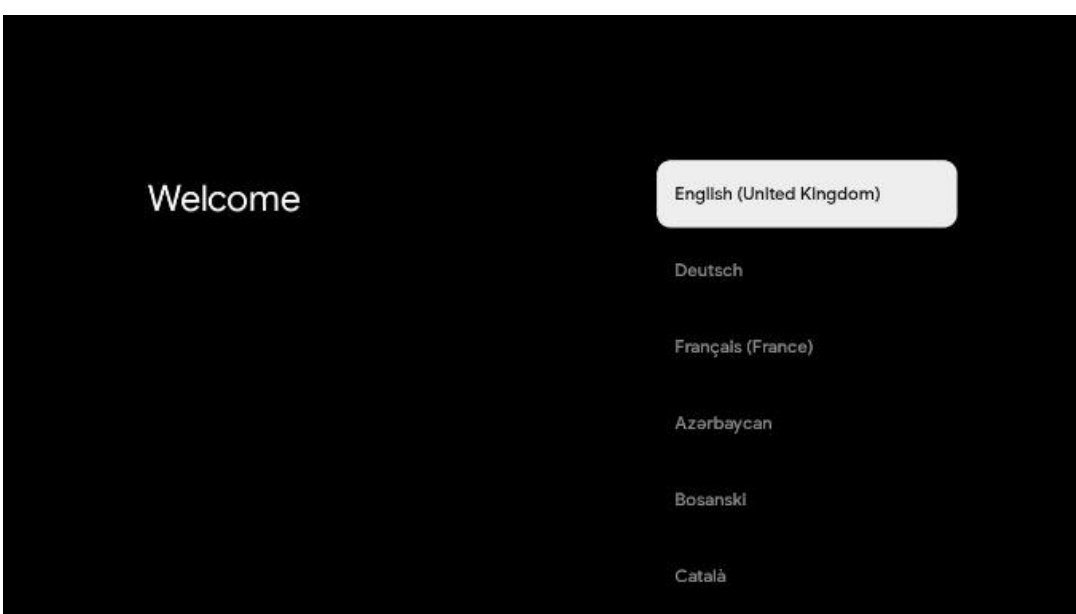

### **6.3. Alueen tai maan valinta**

Valitse maa, jossa olet, jotta asennus voidaan suorittaa oikein. Tämä on tärkeää, koska monien sovellusten saatavuus Google Play -kaupassa ja asennustapa riippuvat maantieteellisestä sijainnista (Geo-location). Tästä syystä tietyt sovellukset ovat saatavilla yhdessä maassa ja toisissa ei.

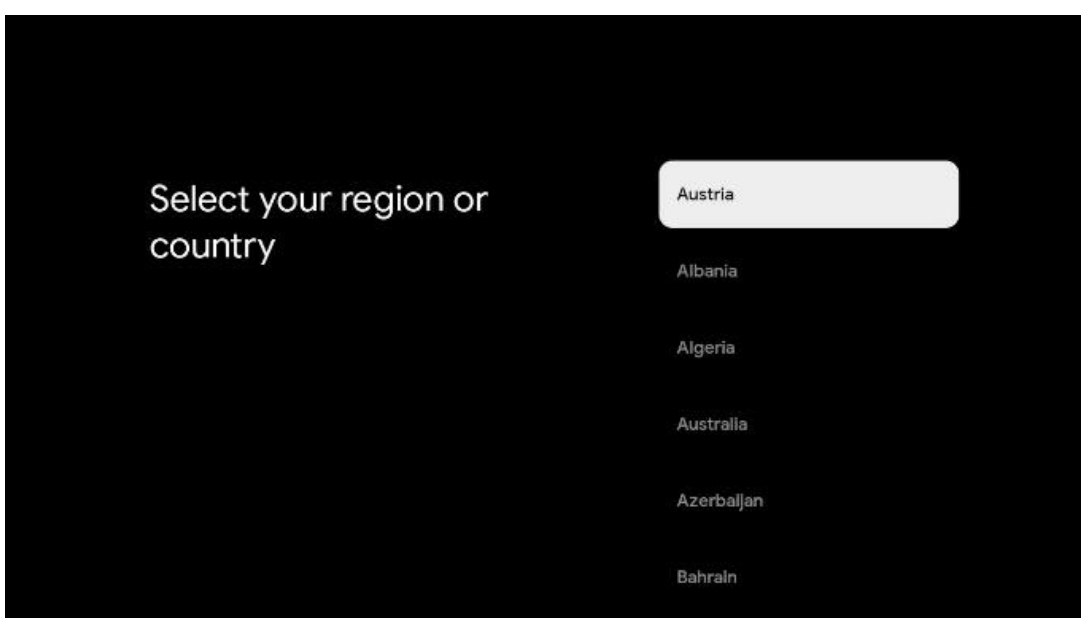

# <span id="page-15-0"></span>**6.4 TV-asetusvaihtoehto**

Valitse TV-asetusvaihtoehto ylös/alas-suuntaisilla painikkeilla ja vahvista sitten painamalla **OK.**

**Huomautus**: Jos valitset Aseta Google TV, tarvitset Google-tilin, jotta voit jatkaa asennusta. Voit käyttää olemassa olevaa Google-tiliä tai luoda uuden tilin.

**Huomautus:** Valitse Perus-TV:n määrittäminen -vaihtoehto, jos haluat käyttää televisiota vain television katseluun tai radio-ohjelmien kuunteluun maanpäällisen antennin, kaapelin tai satelliittiantennin kautta ja jos et halua liittää televisiota internetiin, jotta voit katsella videosisältöä suoratoistosovelluksista, kuten YouTubesta tai Netflixistä.

Basic TV -vaihtoehdon yksityiskohtainen asennus on kuvattu valikon luvussa 6.4.2.

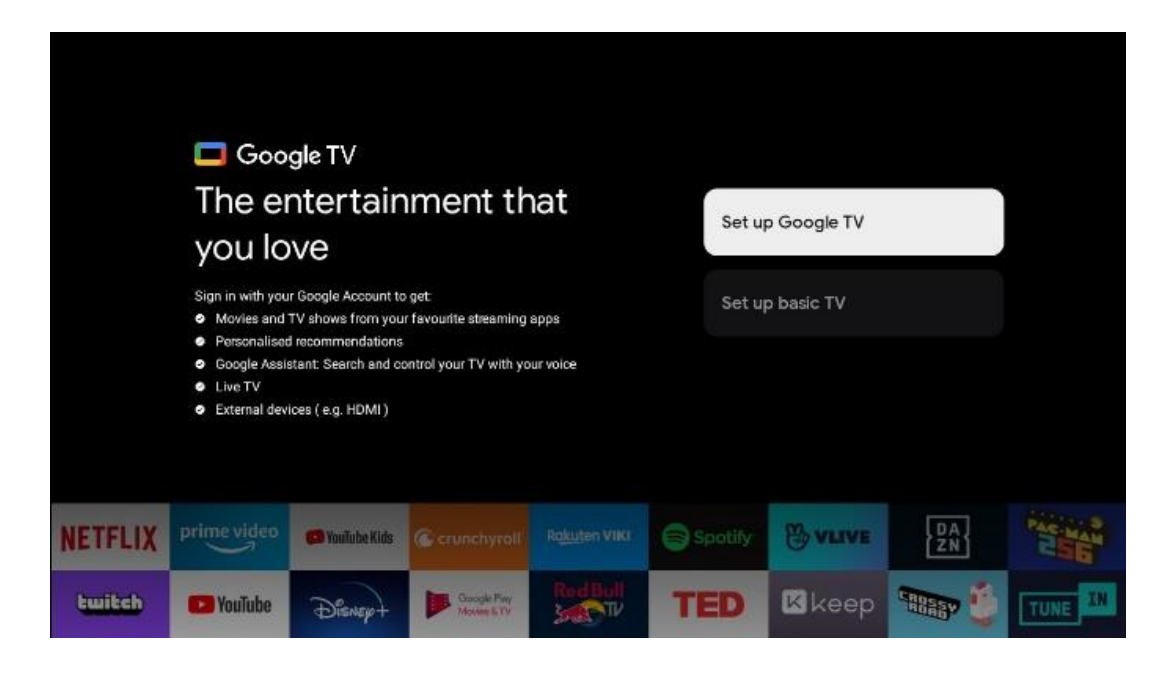

### <span id="page-16-0"></span>**6.4.1 Google TV:n määrittäminen**

**6.4.1.1 Aseta Google Home -sovelluksella**

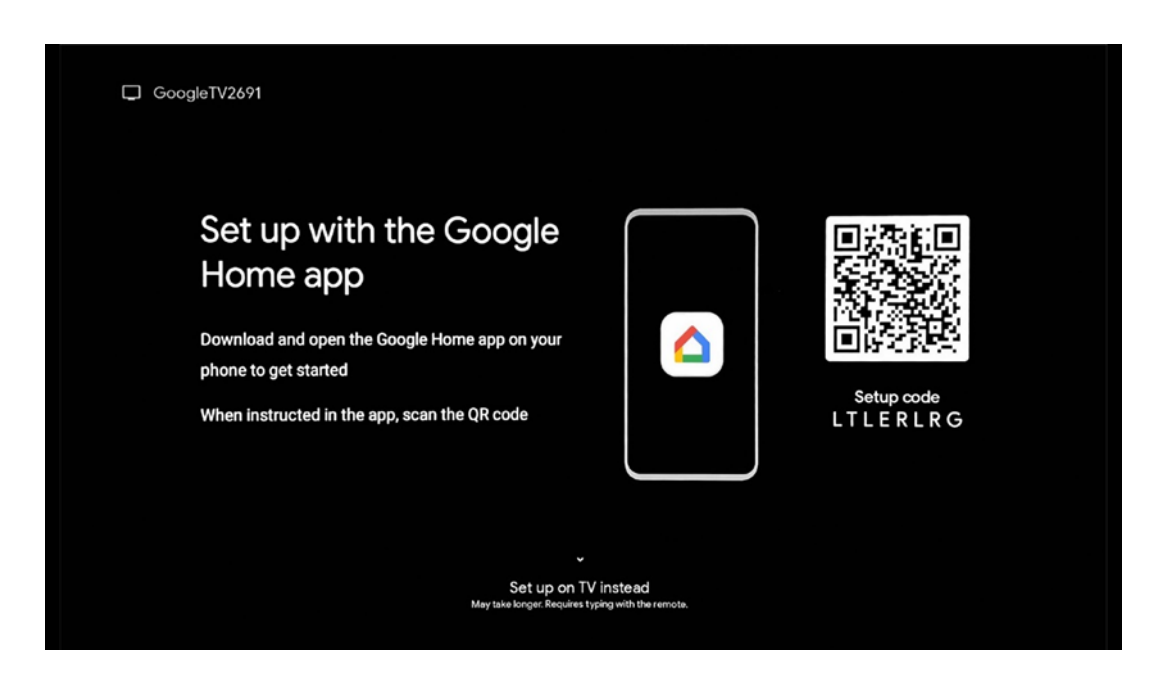

Google Home -sovelluksen käyttöönotto edellyttää mobiililaitetta (älypuhelin tai tabletti), johon on asennettu Google Home -sovellus. Asenna Google Home -sovellus skannaamalla television

QR-koodi tai etsimällä Google Home mobiililaitteesi sovelluskaupasta. Jos Google Home sovellus on jo asennettu mobiililaitteeseen, avaa se ja noudata televisiossa ja mobiililaitteessa annettuja ohjeita. Television asetusten tekeminen mobiililaitteesi Google Home -sovelluksen kautta ei saa keskeytyä.

**Huomautus:** Jotkin mobiililaitteet, joissa on uusin Android-käyttöjärjestelmäversio, eivät ole täysin yhteensopivia Google TV:n asennuksen kanssa Google Home -sovelluksen kautta. Siksi suosittelemme asennusvaihtoehtoa Aseta TV:ssä.

#### **6.4.1.2 Aseta TV:hen**

Google TV:n monien etujen hyödyntäminen edellyttää, että televisio on liitetty Internetiin. Voit liittää television modeemiin/reitittimeen langattomasti Wi-Fi:n kautta tai kaapelilla. Internet-yhteytesi tunnistetaan ja näytetään automaattisesti, jos olet liittänyt television modeemin/reitittimen suoraan kaapeliin.

Jos haluat liittää television langattomasti internetiin Wi-Fi-yhteyden kautta, valitse haluamasi WLAN-verkko painamalla ylös/alas-suuntapainikkeita, syötä salasana ja muodosta yhteys painamalla Vahvista. Jos valitset Ohita, koska haluat määrittää television perus-tv:ksi, voit määrittää internet-yhteyden myöhemmin TV-asetukset-valikossa.

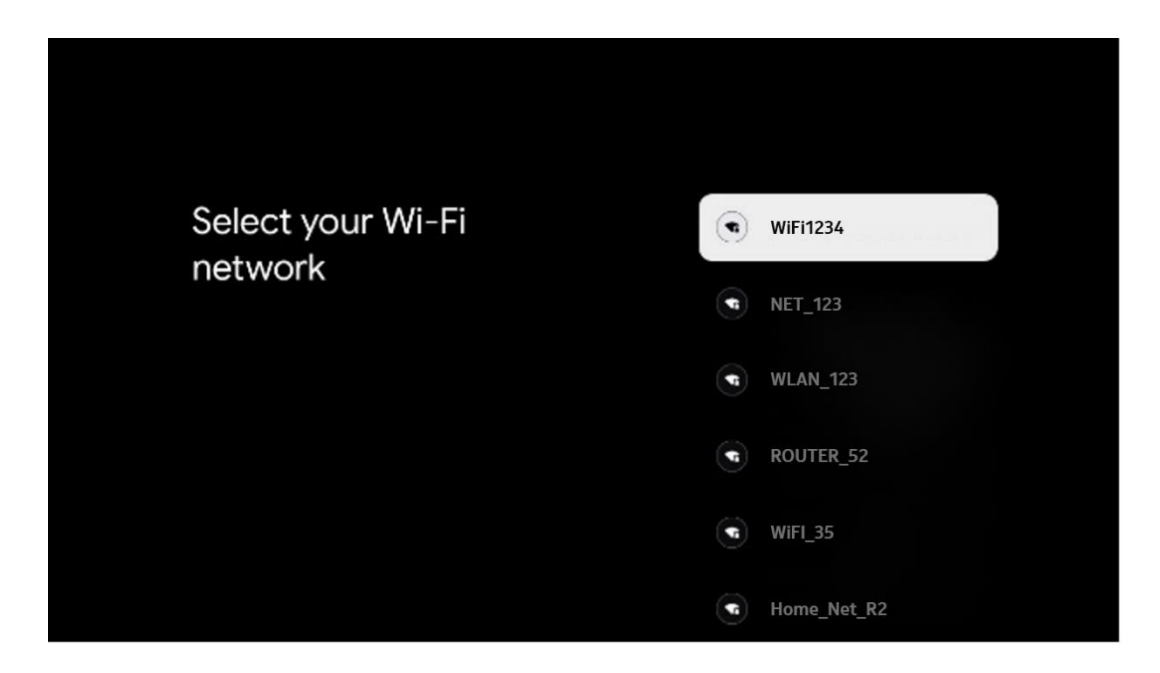

#### **6.4.1.3 Kirjaudu sisään Google-tililläsi**

Kirjaudu sisään Google-tililläsi syöttämällä sähköpostiosoitteesi ja salasanasi.

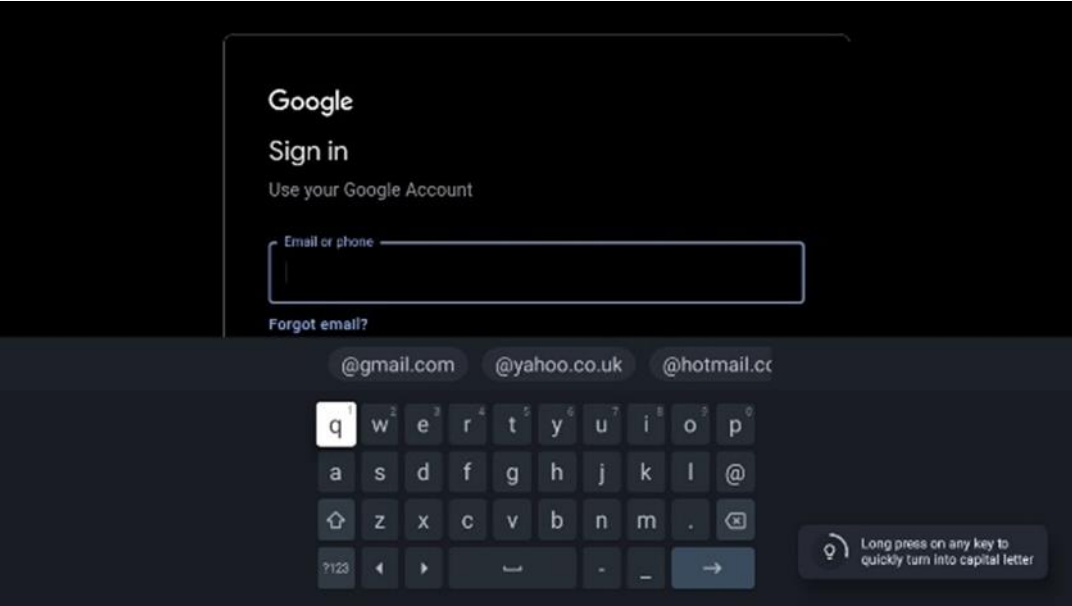

#### **6.4.1.4 Googlen palveluehdot**

Ennen kuin jatkat, lue rauhassa yleiset käyttöehdot, pelien käyttöehdot, tietosuojakäytäntö ja käytettävissä olevat Google-palvelut. Ilmoitat hyväksyväsi nämä palvelut napsauttamalla Hyväksy.

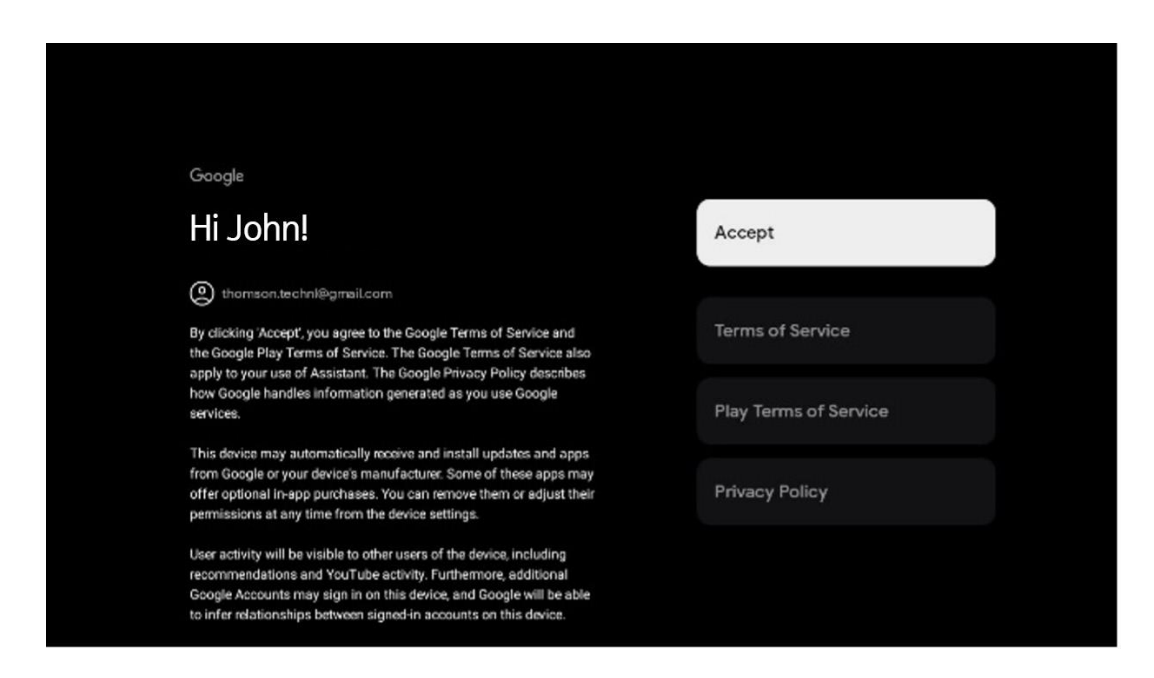

Valitse Hyväksy vahvistaaksesi, haluatko, että sijaintisi tunnistetaan Googlen tietosuojakäytännössä, ja suostut lähettämään automaattisesti diagnostiikkatietoja Googlelle Google-kokemuksesi parantamiseksi.

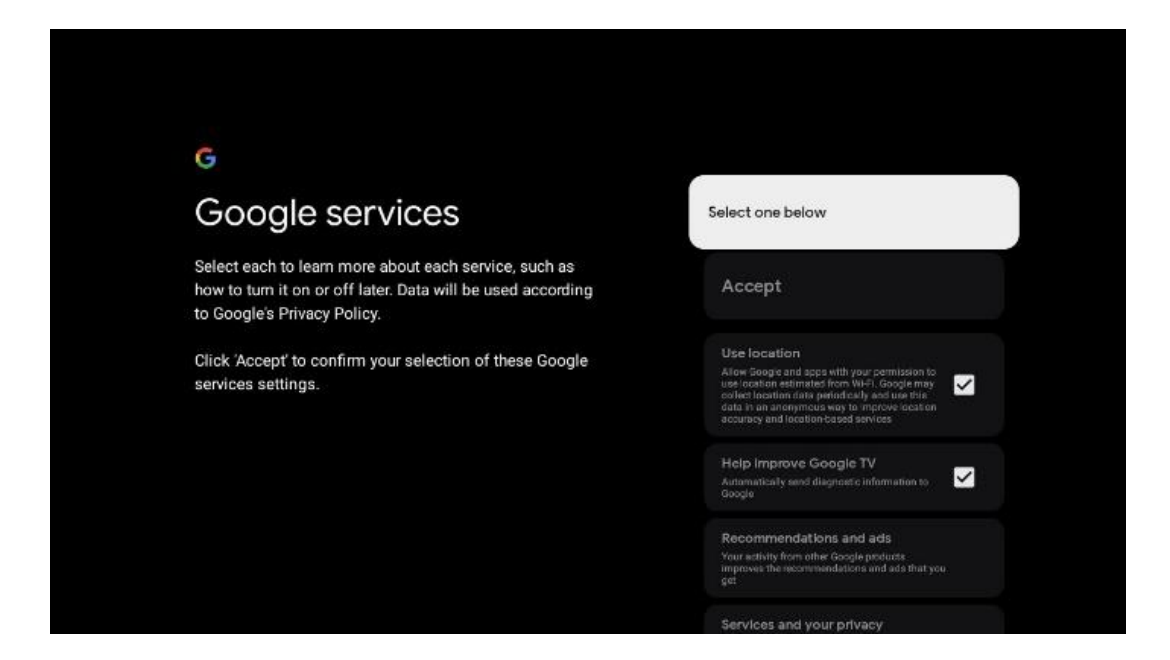

#### **6.4.1.5 Vahvistaa tai hylätä Googlen palvelut ja ominaisuudet**

Tutustu huolellisesti television tarjoamiin palveluihin ja toimintoihin. Jos et halua aktivoida yhtä tai useampaa tarjottua palvelua, voit hylätä ne valitsemalla Ei kiitos.

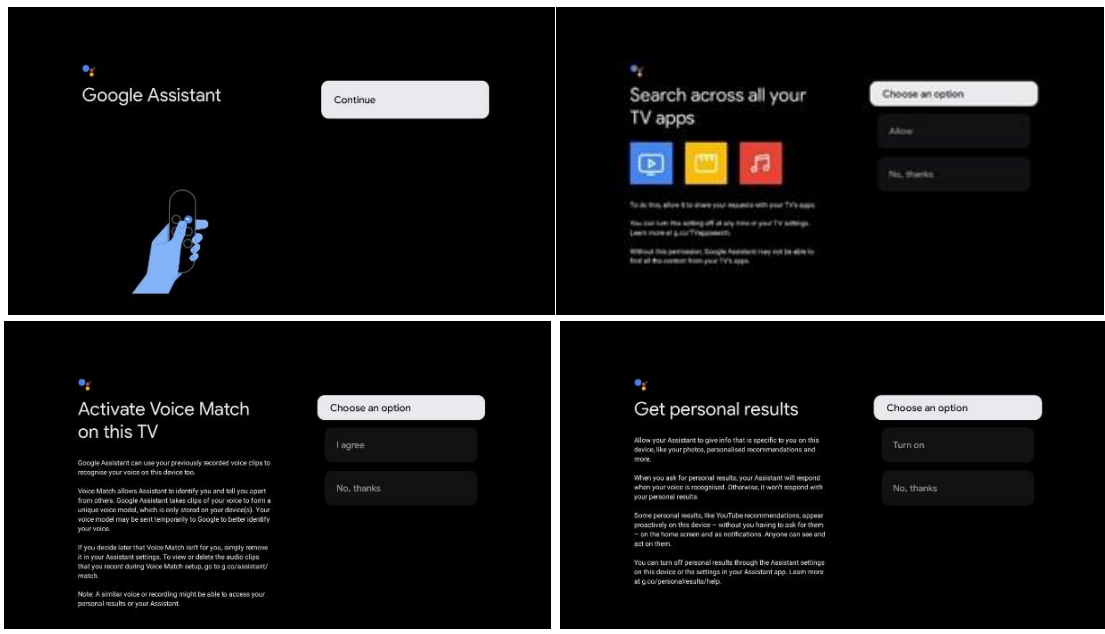

#### **6.4.1.6 Valitse tilauksesi**

Tässä vaiheessa voit valita, mitkä suoratoistosovellukset haluat asentaa automaattisesti. Nämä voivat olla sovelluksia, joille sinulla on jo tilaus, tai Googlen ehdottamia sovelluksia.

Osa hakemuksista on jo esivalittu. Voit poistaa niiden valinnan, jolloin niitä ei asenneta automaattisesti ensimmäisen asennusprosessin aikana.

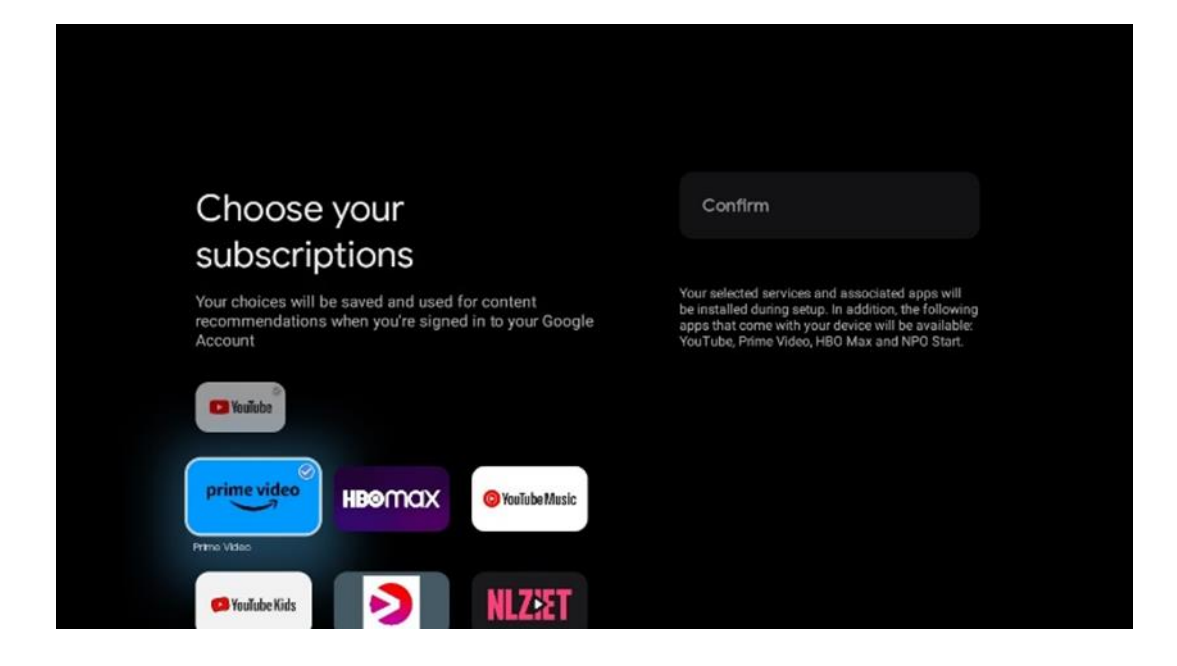

#### **6.4.1.7 Aseta salasana**

Syötä nelinumeroinen salasanasi painamalla OK-painiketta ja noudata näytön ohjeita. Ensin sinun on valittava uusi salasana, jonka jälkeen sinun on vahvistettava se uudelleen. Tarvitset tätä salasanaa muokataksesi toimintoja, kuten lapsilukkojen valvontaa tai palauttaaksesi television tehdasasetuksiin.

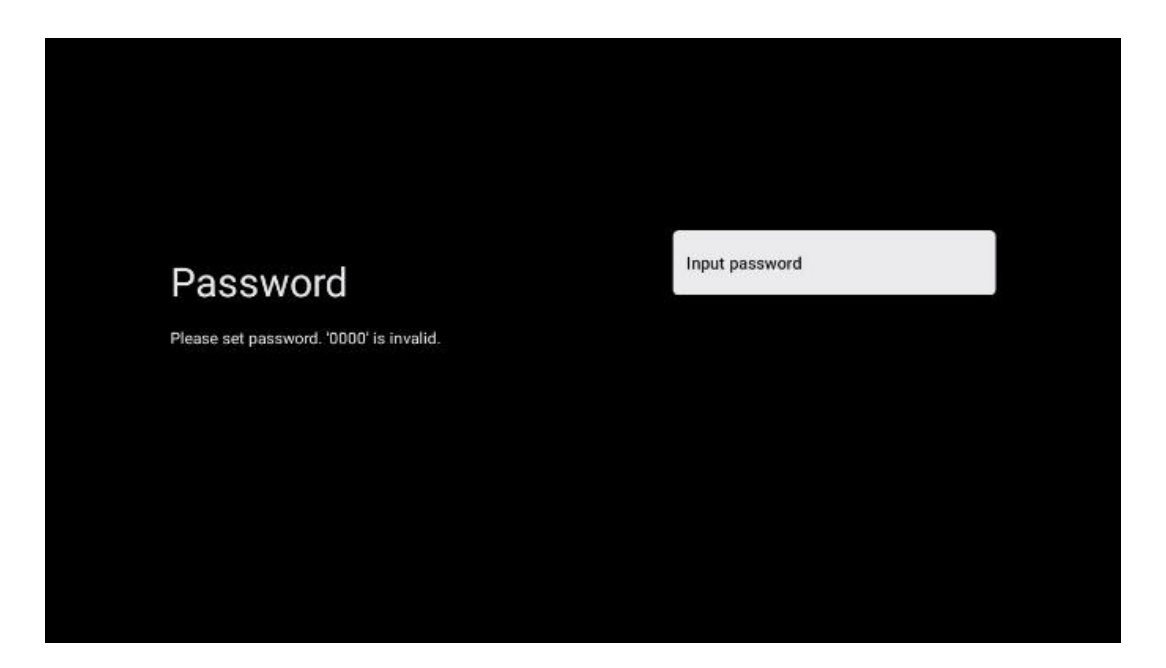

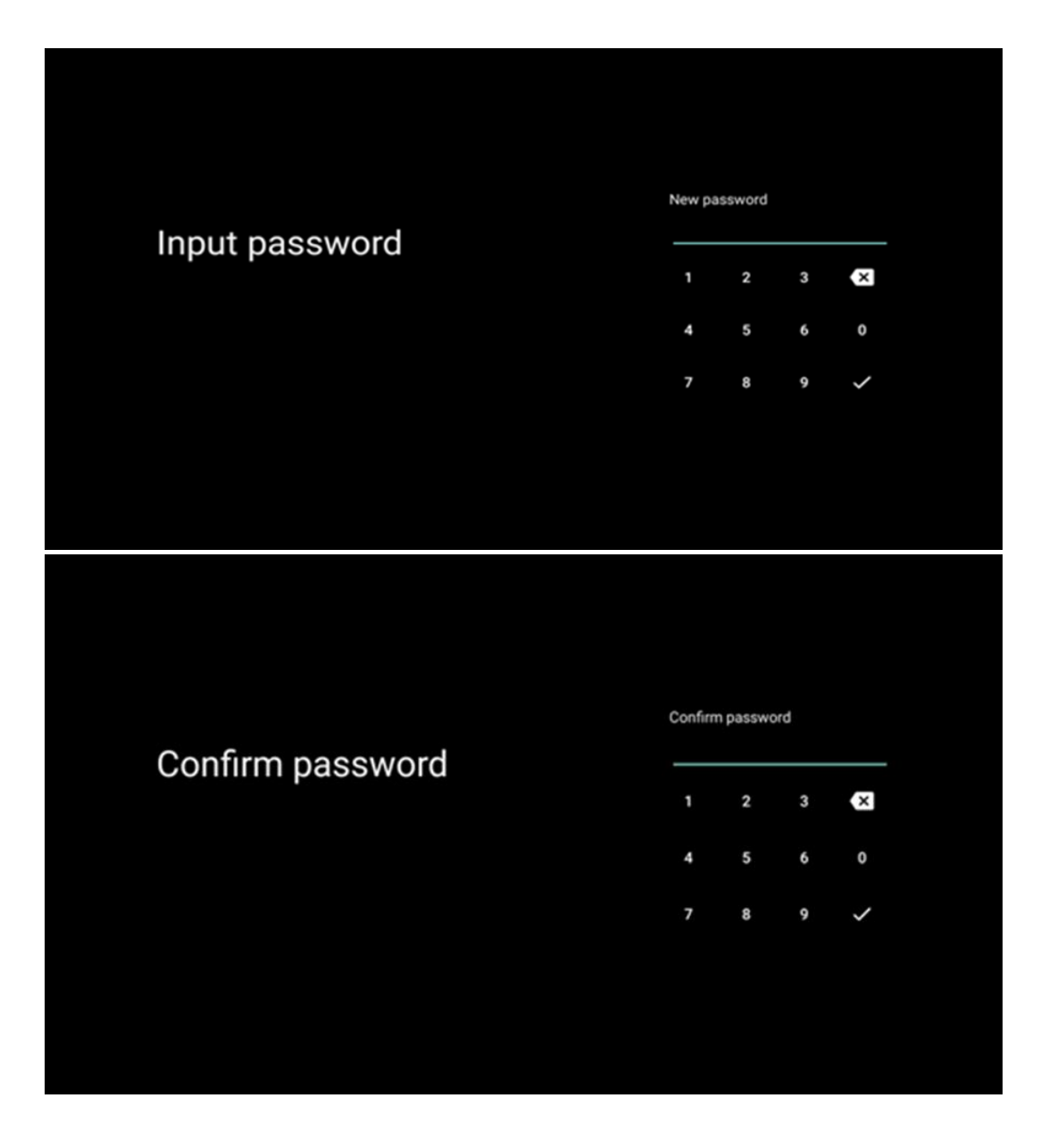

### **6.4.1.8 Valitse TV-tila (Koti / Kauppa)**

Asennusasetusten aikana voit mukauttaa katselukokemusta valitsemalla haluamasi TV-tilan. Jos valitset Koti-tilan, televisio toimii tavalliseen tapaan ja tarjoaa viihdettä kotiympäristössäsi.

Vaihtoehtoisesti valitsemalla Myymälätila voit määrittää television näyttämään asiaankuuluvat tiedot suoraan näytöllä. Tätä ominaisuutta käytetään yleisesti vähittäiskaupassa, jotta TV:n tärkeimmät tiedot voidaan esitellä mahdollisille asiakkaille.

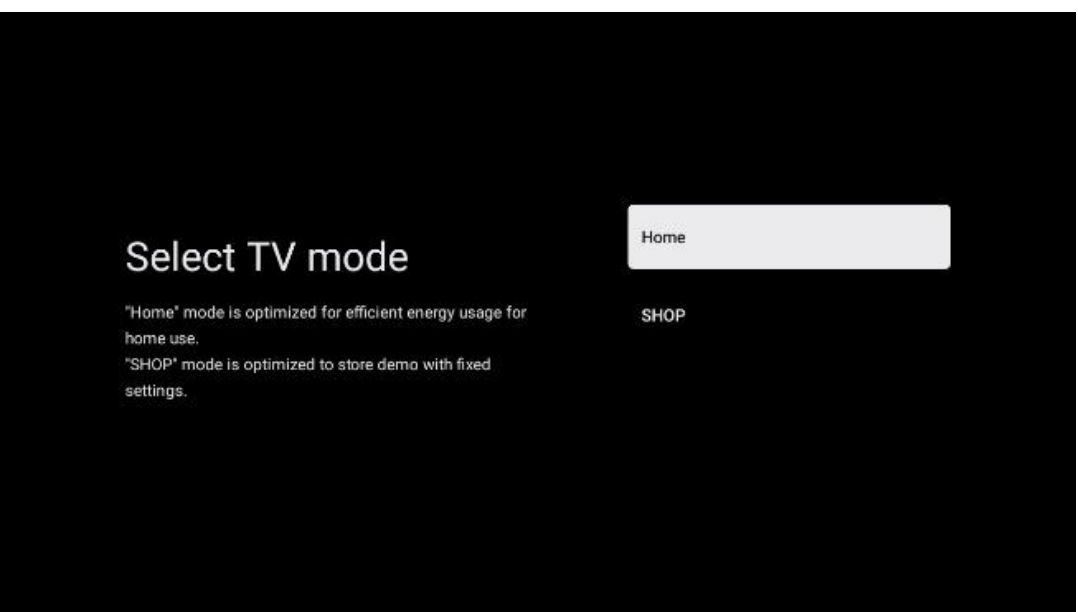

#### **6.4.1.9 Sisäänrakennettu Chromecast**

Chromecast-toiminnon aktivoiminen mahdollistaa suoratoistosovellusten sisällön suoratoiston suoraan televisioon tai mobiililaitteisiin, kuten älypuhelimiin tai tabletteihin, tallennetun digitaalisen multimediasisällön toistamisen television näytöllä.

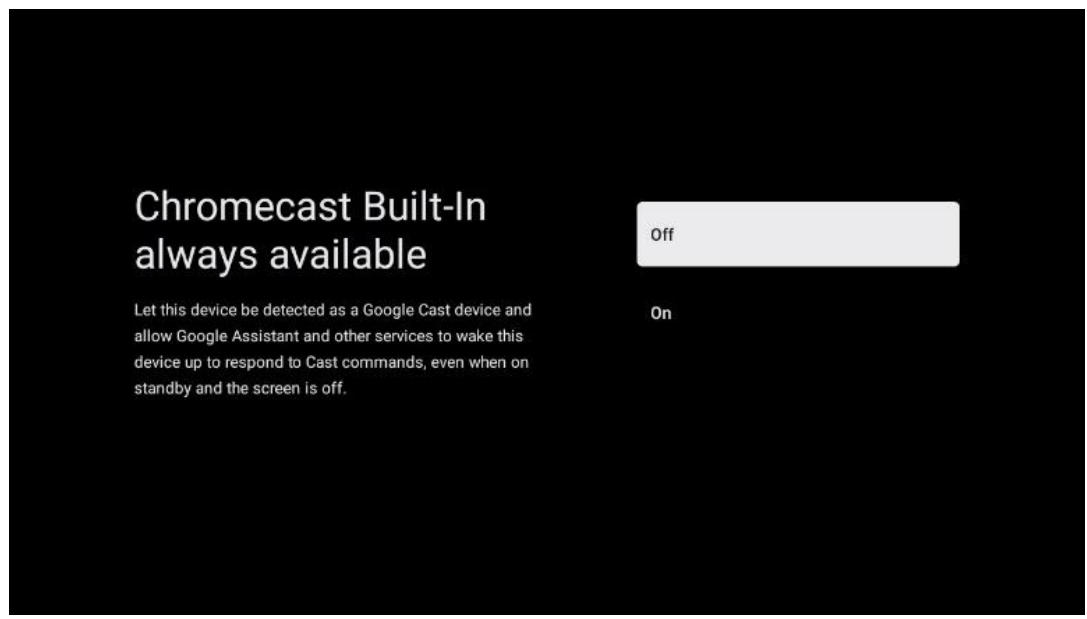

#### **6.4.1.10 Viritin-tila**

TV-signaalivastaanottimen virittimen asennus on kuvattu yksityiskohtaisesti valikon luvussa 7.

### <span id="page-23-0"></span>**6.4.2 Perus-TV:n perustaminen**

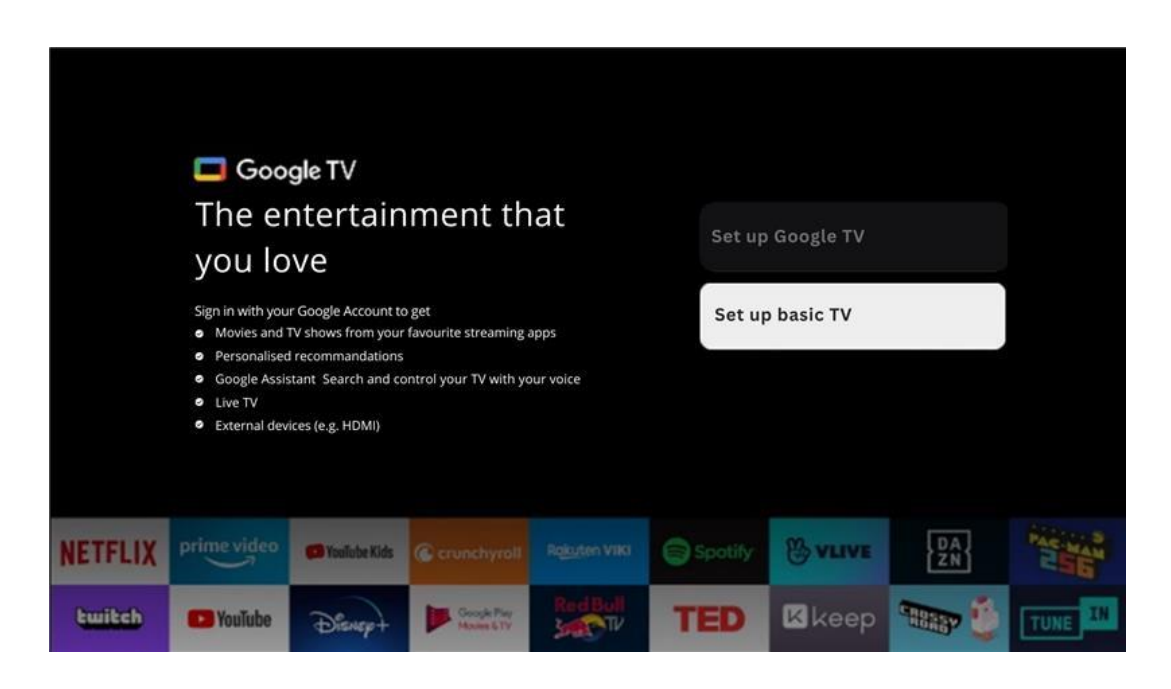

Valitse asennusvaihtoehto Perus-TV:n määrittäminen, jos haluat käyttää televisiota vain television katseluun tai radio-ohjelmien kuunteluun maanpäällisen antennin, kaapelin tai satelliittiantennin kautta ja jos et halua liittää televisiota internetiin, jotta voit katsella videosisältöä suoratoistosovelluksista, kuten YouTubesta tai Netflixistä.

#### **6.4.2.1 Valitse Wi-Fi-verkko**

Jos et halua katsoa sisältöä suoratoistopalveluista, kuten Netflixistä tai YouTubesta, valitse käytettävissä olevien Wi-Fi-verkkojen luettelon lopussa vaihtoehto Ohita.

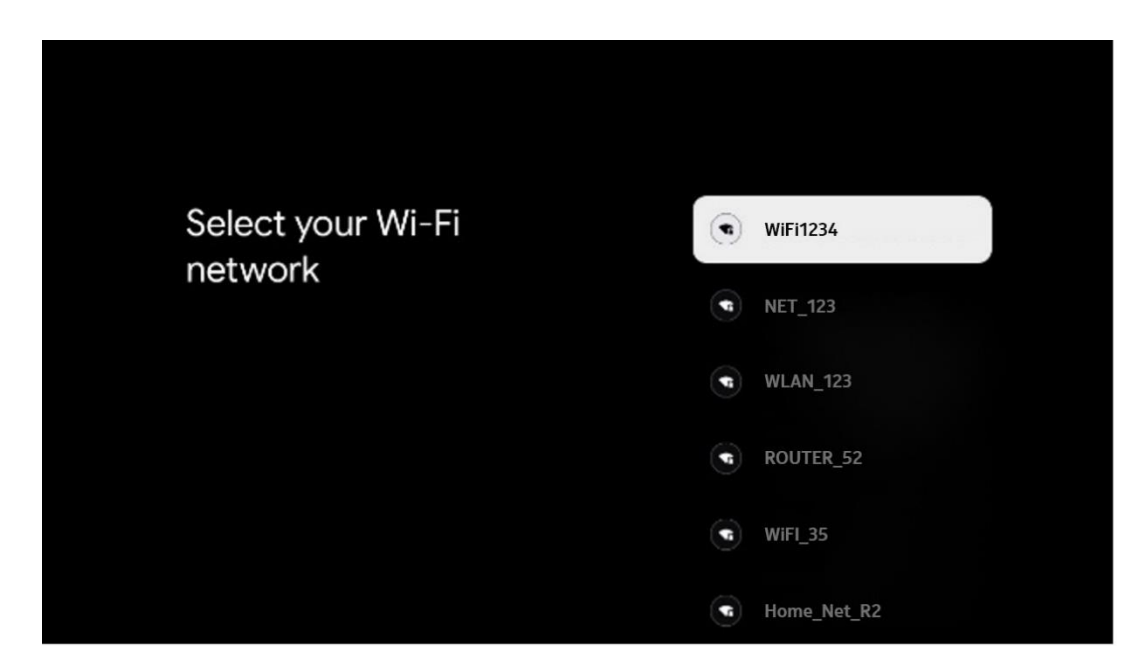

#### **6.4.2.2 Googlen palveluehdot**

Ennen kuin jatkat, lue rauhassa yleiset käyttöehdot, pelien käyttöehdot, tietosuojakäytäntö ja käytettävissä olevat Google-palvelut. Ilmoitat hyväksyväsi nämä palvelut napsauttamalla Hyväksy.

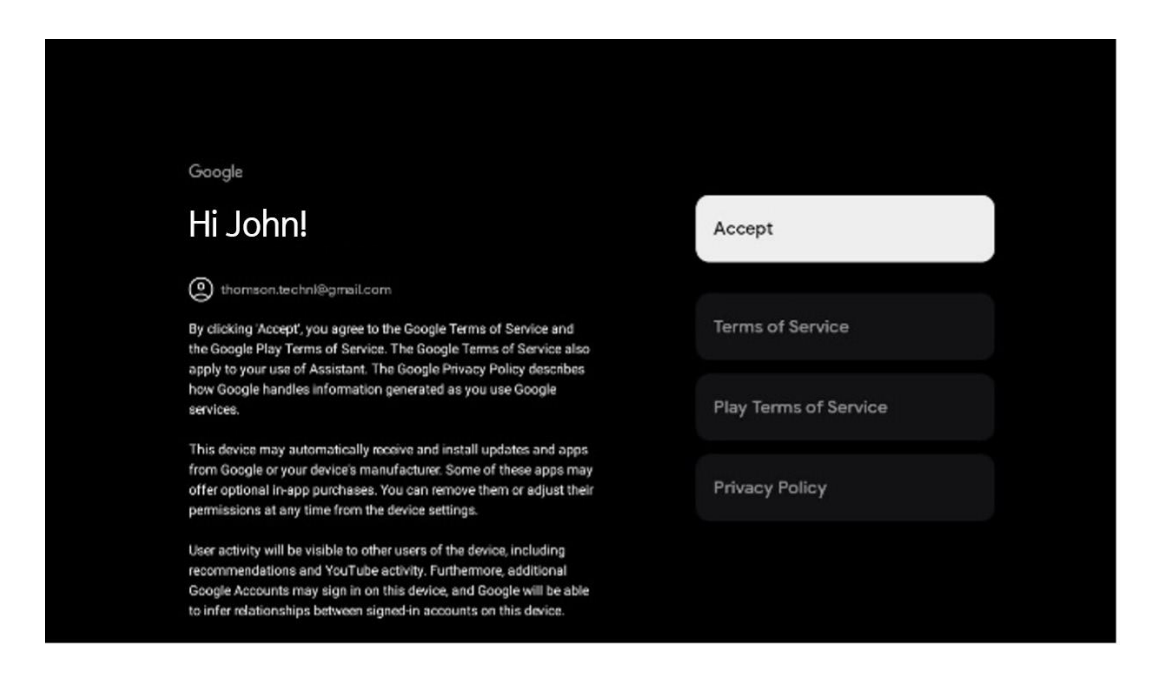

#### **6.4.2.3 Aseta salasana**

Syötä nelinumeroinen salasana painamalla OK-painiketta ja noudata näytön ohjeita. Ensin sinun on valittava uusi salasana, jonka jälkeen sinun on vahvistettava se uudelleen. Tarvitset tätä salasanaa muokataksesi toimintoja, kuten lapsilukkojen valvontaa tai palauttaaksesi television tehdasasetuksiin.

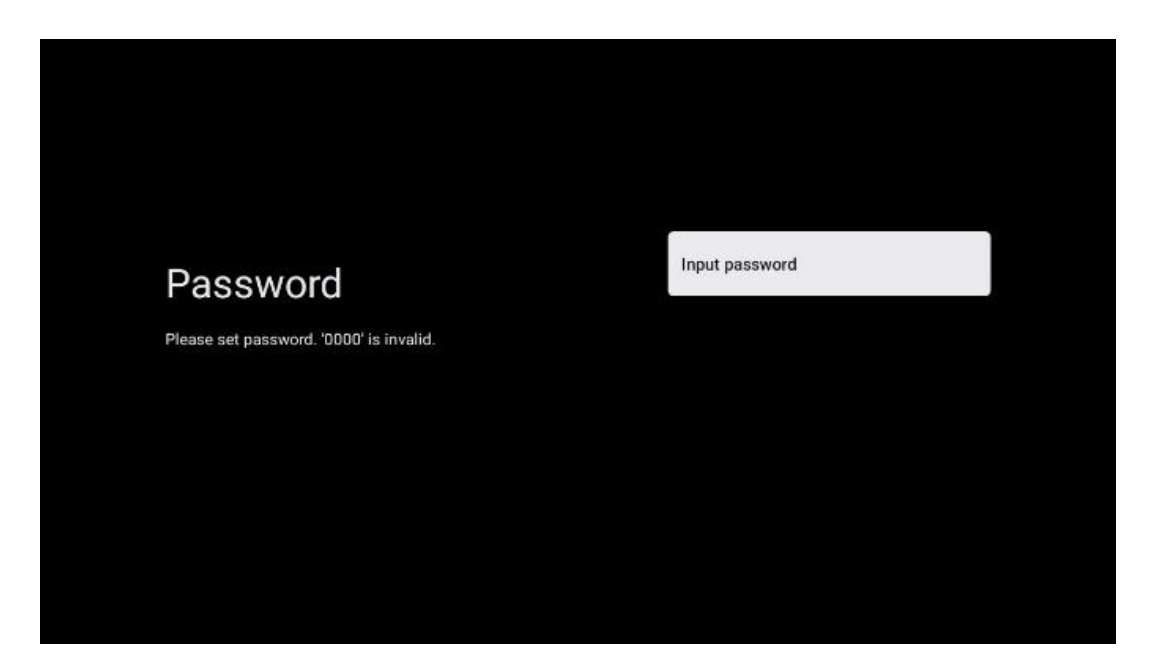

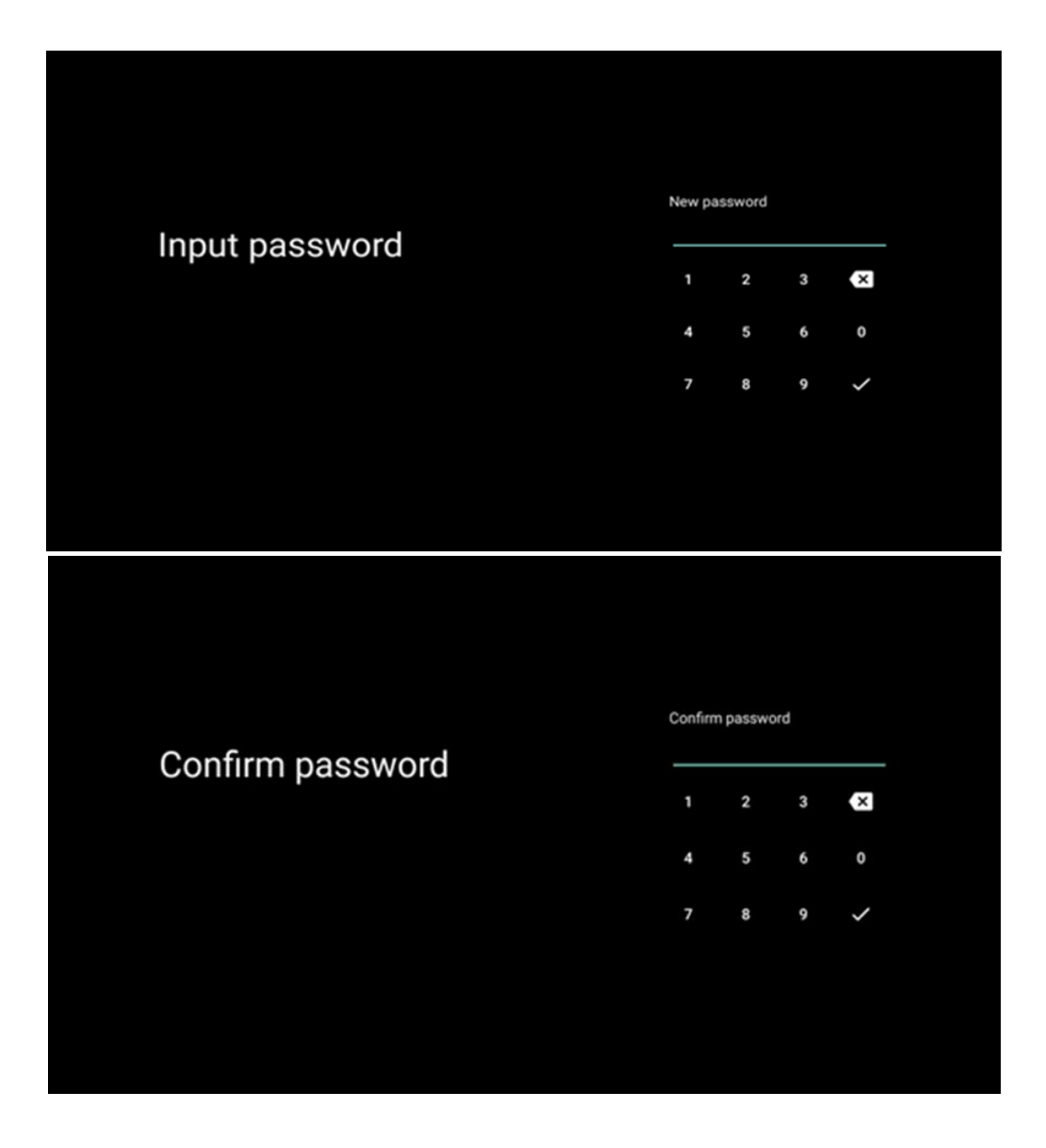

#### **6.4.2.4 Valitse TV-tila**

Asennusasetusten aikana voit mukauttaa katselukokemusta valitsemalla haluamasi TV-tilan. Jos valitset Koti-tilan, televisio toimii tavalliseen tapaan ja tarjoaa viihdettä kotiympäristössäsi.

Vaihtoehtoisesti valitsemalla Myymälätila voit määrittää television näyttämään asiaankuuluvat tiedot suoraan näytöllä. Tätä ominaisuutta käytetään yleisesti vähittäiskaupassa, jotta TV:n tärkeimmät tiedot voidaan esitellä mahdollisille asiakkaille.

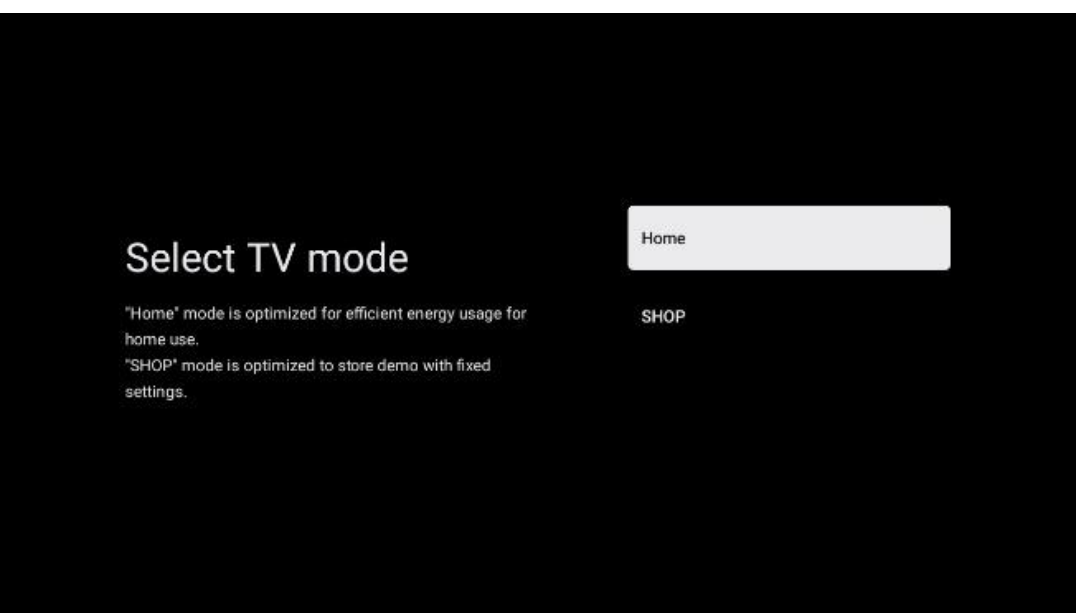

#### **6.4.2.5 Sisäänrakennettu Chromecast**

Chromecast-toiminnon aktivoiminen mahdollistaa suoratoistosovellusten sisällön suoratoiston suoraan televisioon tai mobiililaitteisiin, kuten älypuhelimiin tai tabletteihin, tallennetun digitaalisen multimediasisällön toistamisen television näytöllä.

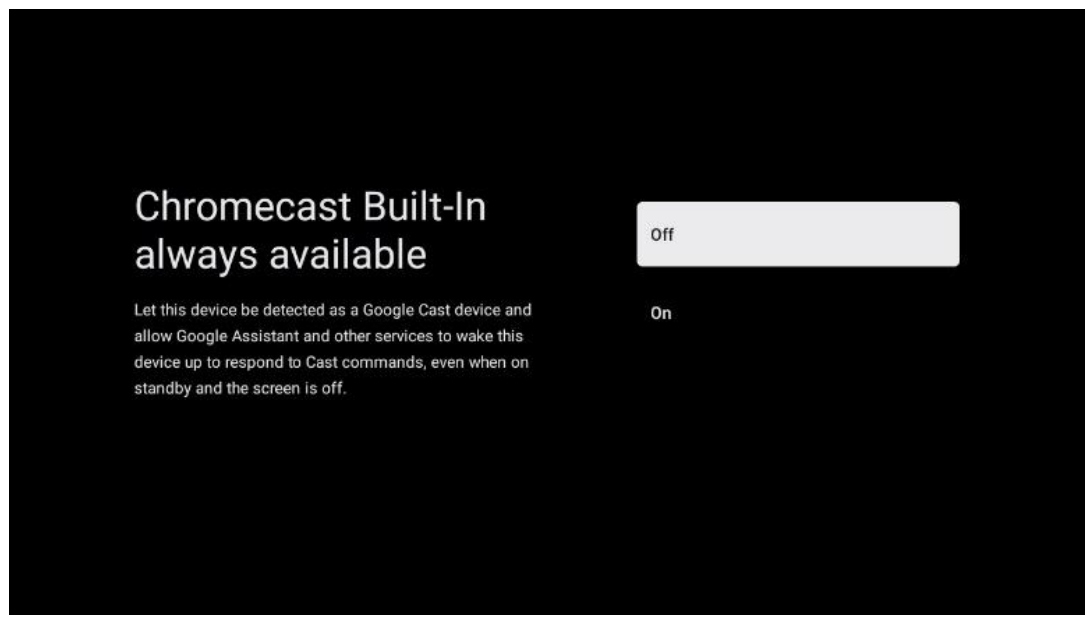

### **6.4.2.6 Viritin-tila**

TV-signaalivastaanottimen virittimen asennus on kuvattu yksityiskohtaisesti valikon luvussa 7.

# <span id="page-26-0"></span>**7 Viritin-tila**

Valitse TV-vastaanottotyyppi Viritin TV/Radiokanavien asentamista varten. Käytettävissä ovat vastaanottotyyppivaihtoehdot Maanpäällinen antenni, kaapeli ja satelliitti. Korosta käytettävissä oleva TV-signaalin vastaanottotyyppivaihtoehto ja paina **OK** tai jatka painamalla oikeaa suuntapainiketta.

Jos valitset Skip scan (Ohita skannaus), voit saattaa television ensimmäisen asennusprosessin loppuun asentamatta televisiokanavia. Voit asentaa TV-kanavat myöhemmin TV-asetuksetvalikossa.

# <span id="page-27-0"></span>**7.1 Ilmakuvaus**

Jos Antenni-vaihtoehto on valittuna, televisio etsii digitaalisia maanpäällisiä ja analogisia lähetyksiä. Korosta seuraavassa näytössä Scan (Etsi) -vaihtoehto ja käynnistä haku painamalla **OK**  tai jatka hakua suorittamatta valitsemalla Skip Scan (Ohita haku).

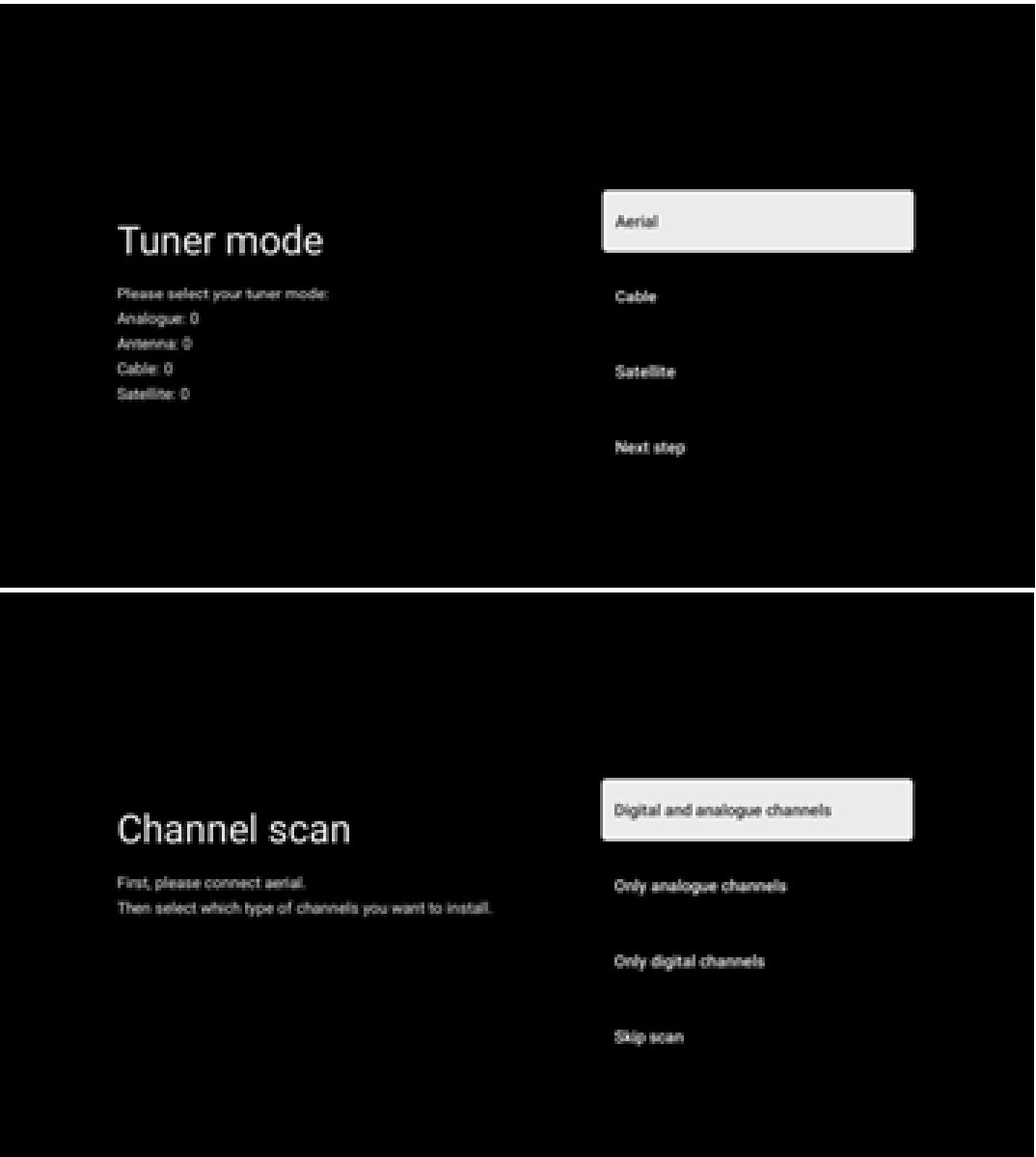

# <span id="page-28-0"></span>**7.2 Kaapeli**

Jos Kaapeli-vaihtoehto on valittuna, televisio etsii digitaalisia kaapelikanavia.

Useimmissa kaapelikanavaverkoissa on saatavilla vain digitaalisia kanavia. Jatka skannausta valitsemalla Digitaalinen.

**Operaattorin skannaus**: Jos käytettävissä, kaapelioperaattorit luetellaan näytöllä. Korosta haluamasi operaattori ja paina **OK**. Valitse Start (Aloita) ja paina **OK** suorittaaksesi kanavahaun.

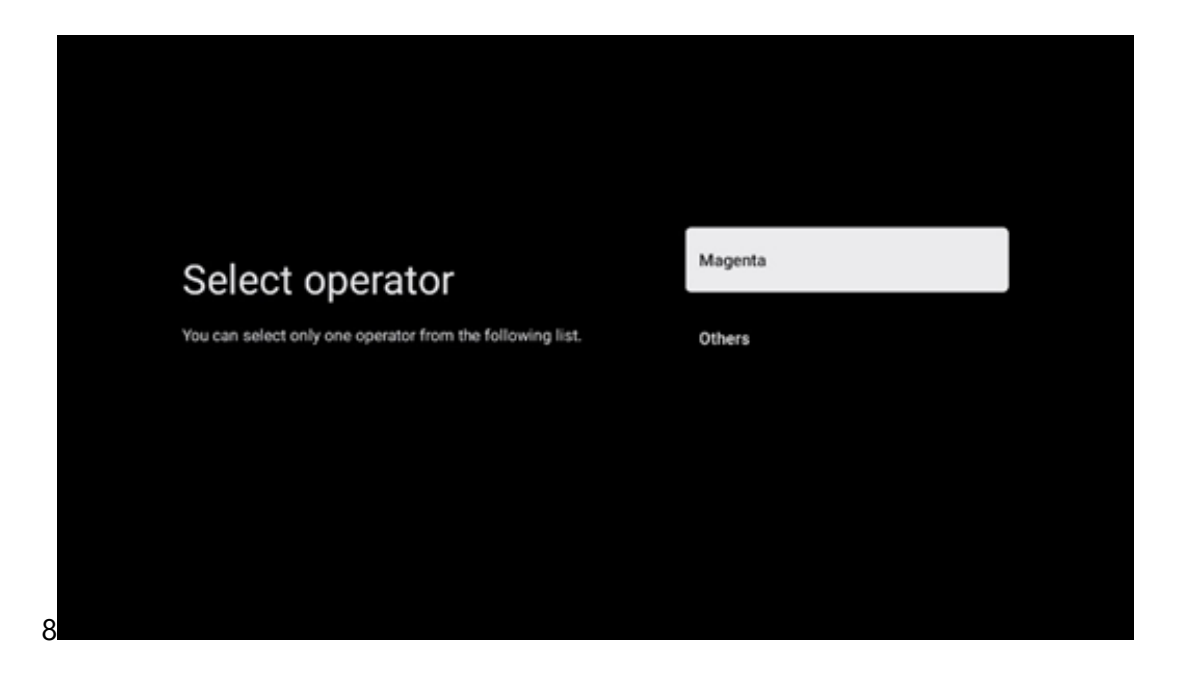

**Muut**: Valitse vaihtoehto Muut, jos kaapelioperaattorisi ei ole luettelossa tai jos televisiosi on liitetty paikalliseen kaapeliverkkoon. Näytä skannausvaihtoehdot valitsemalla Scan Type (Skannaustyyppi) ja painamalla **OK.**

**Täysi skannaus**: Tämä on valittava, jos kaikkia kanavia ei löydetty verkkohaun aikana.

**Nopea skannaus**: Käynnistetään pikahaku, joka tuo kanavat valmiiksi lajiteltuun järjestykseen. Tämäntyyppisessä haussa on tarpeen syöttää verkon tunnus ja keskitaajuus.

**Verkon skannaus**: Näin vastaanotin tunnistaa kaikki kanavat, mikä on kaapelitelevisiooperaattoreiden kannalta edullista. Tämäntyyppisessä haussa on syötettävä ainakin verkon tunnus.

Jatka hakua suorittamatta valitsemalla **Skip Scan** (**Ohita skannaus).** 

# <span id="page-29-0"></span>**7.3 Satelliitti**

#### **Huomautus satelliittikanavien asentamisesta Itävaltaan tai Saksaan asennettuihin Thomson-televisioihin:**

Thomson-televisioissamme on Load Channel List -toiminto, joka voidaan valita ja suorittaa vain television ensiasennuksen yhteydessä. Tämä toiminto on käytettävissä **vain**, jos Itävalta tai Saksa on valittu asennusmaaksi television ensiasennuksen yhteydessä.

Tämä toiminto suoritetaan **vain** television ensiasennuksen yhteydessä, kun asennat satelliittikanavat.

Aktivoi se noudattamalla alla olevia asennusvaiheita:

- 1. Viritintila-valikko valitse asennusvaihtoehdoksi Satelliitti.
- 2. Antennityyppi-valikko -valitse Seuraava, jos voit vastaanottaa vain **Astra 19,2° itä**  satelliitin satelliittikanavia, tai valitse Lisää-alavalikko, jos televisio on kytketty satelliittivastaanottoantenniin useiden satelliittien vastaanottoa varten. Tässä valikossa voit valita oikean ohjaustyypin satelliittijärjestelmääsi varten.
- 3. Vahvista valinta painamalla OK-painiketta.
- 4. Valitse Yleinen asennusvaihtoehto ja vahvista valinta OK-painikkeella.
- 5. Valikko Lataa esiasetusluettelo Valitse valikkovaihtoehto Lataa esiasetusluettelo ladataksesi kanavat tai valitse vaihtoehto Ohita jatkaaksesi ilman TV- ja radiokanavien asentamista.

Kuten edellä mainittiin, Kanavaluettelon lataaminen -asennusvaihtoehto on käytettävissä vain television ensiasennuksen aikana. Jos tämän jälkeen haluat suorittaa Yleinen haku -vaihtoehdon television ollessa toiminnassa, televisio suorittaa transponderihaun, skannaa käytettävissä olevat satelliittitransponderit taajuuksien varalta ja tallentaa satelliittitelevisio- ja -radiokanavat yksi kerrallaan.

### <span id="page-29-1"></span>**7.3.1 Antennityyppi**

#### **7.3.1.1 Seuraava**

Valitse Seuraava, jos televisio on liitetty satelliittijärjestelmään, joka vastaanottaa vain yhtä satelliittia.

Jos Satelliitti-vaihtoehto Seuraava on valittu, Yleinen satelliitti- ja operaattoriskannausvaihtoehdot ovat käytettävissä. Valitse asennusvaihtoehto ja paina **OK** tai jatka napsauttamalla oikeaa suuntapainiketta.

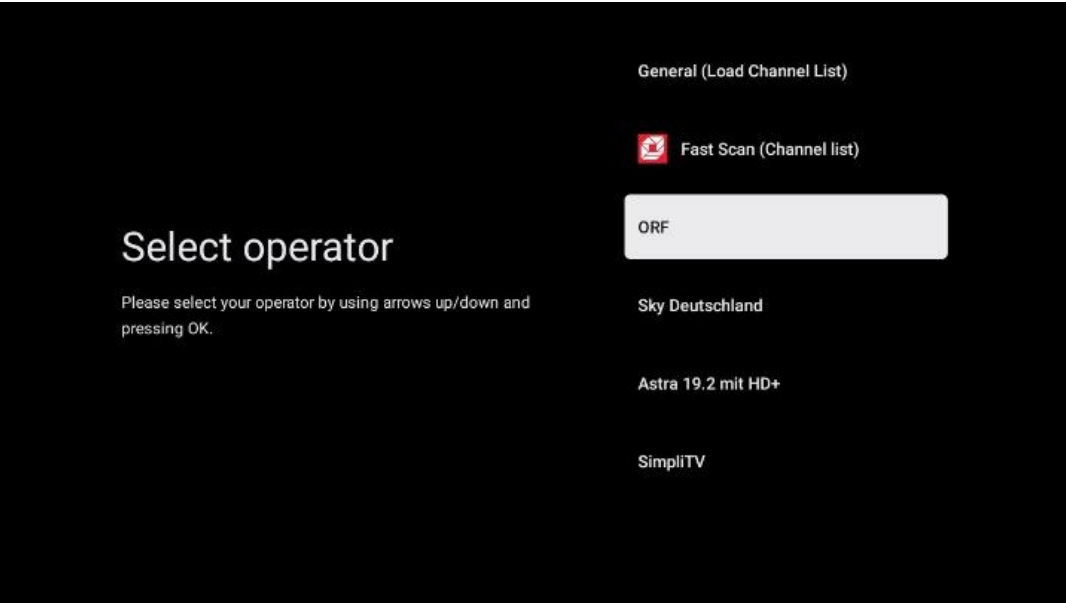

**Huomautus:** Yleiset satelliitti- ja operaattoriluettelovaihtoehdot eivät ehkä ole käytettävissä valitun maan mukaan.

#### **Operaattorin skannaus**:

Korosta haluamasi operaattori ja vahvista valinta painamalla **OK.** Jatka sitten operaattorin skannausta painamalla oikeaa suuntapainiketta.

Voit valita luettelosta vain yhden operaattorin. Löydetyt TV-/Radiokanavat lajitellaan valitun operaattorin LCN-järjestyksen mukaan.

#### **Yleinen skannaus**:

Yleinen haku -vaihtoehdossa valittuja satelliitteja etsitään alimmasta korkeimpaan satelliittitransponderitaajuuteen, ja tallennetut TV- ja radiokanavat luetellaan peräkkäin haun edistymisen mukaan ilman erityistä järjestystä.

#### **7.3.1.2 Lisää**

Valitse Lisää, jos televisio on liitetty satelliittijärjestelmään useiden satelliittien vastaanottoa varten tai 1-kaapeliseen satelliittijärjestelmään.

Näet seuraavan näytön, jossa on joitakin käytettävissä olevia yhteysvaihtoehtoja. Valitse jokin näistä vaihtoehdoista, joka sopii kotisi satelliittiasennusverkkoon. Voit ehkä määrittää eri satelliitteja valitun antennityypin mukaan.

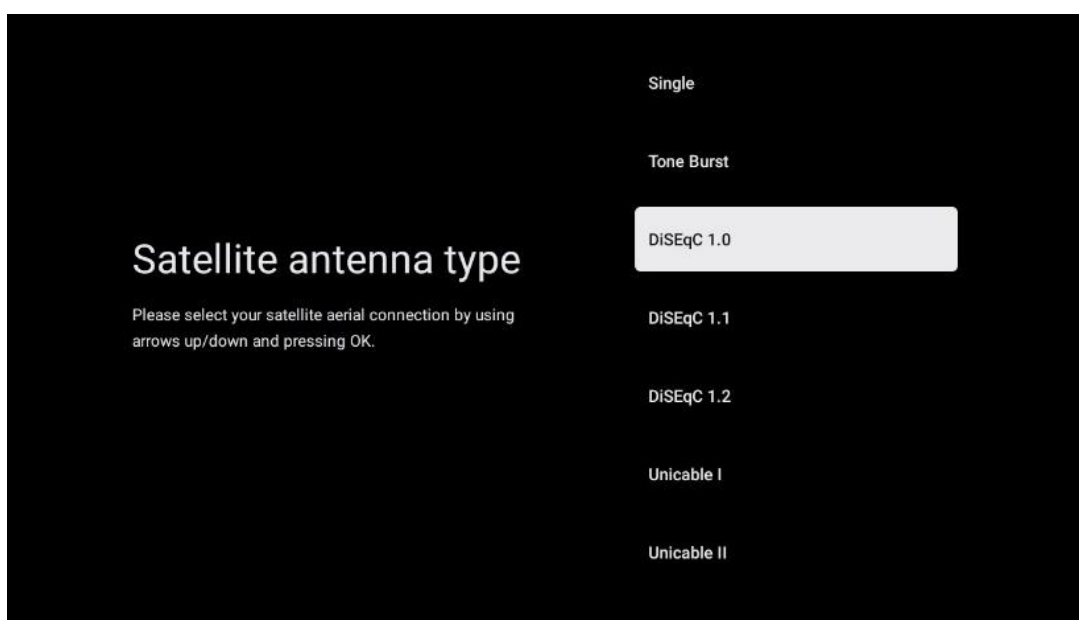

Seuraavat satelliittiantennin liitäntätyypit ovat käytettävissä:

- **Yhden** satelliitin järjestelmä, jossa vastaanotetaan vain yhtä satelliittia.
- **Tone burst**  Satelliittijärjestelmä, jossa on kahden satelliitin vastaanotto.
- **DiSEqC 1.0-** Satelliittijärjestelmä, joka vastaanottaa 1-4 satelliittia.
- **DiSEqC 1.1-** DiSEqC 1.0 -protokollan **laajennus,** joka mahdollistaa jopa 64 LNB:tä (satelliittia) sisältävien monisyöttöjärjestelmien ohjauksen antennikaapelin kautta.
- **DiSEqC 1.2**  käytetään pyörivien järjestelmien moottorin ohjaamiseen. Moottori voi tallentaa erilaisia asentoja, joita lähestytään sitten automaattisesti DiSEqC 1.2:n avulla.
- **Unicable I**  Unicable I on menetelmä satelliittitelevisiosignaalien jakeluun satelliittijärjestelmässä. Yhteen linjaan voidaan liittää useita vastaanottimia. Unicable I:n avulla jopa 8 käyttäjää voidaan liittää yhteen antennikaapeliin. Lisätietoja Unicablejakelujärjestelmästä on kuvattu Kanavavalikossa.
- **Unicable II**  Tämä Unicable II -satelliittisignaalin jakelujärjestelmä, jota kutsutaan myös Jess Unicableksi, perustuu Unicable I:n digitaaliseen kanavien pinoamistekniikkaan ja mahdollistaa asennukset, joissa jopa 32 satelliittivastaanotinta on kytketty yhteen koaksiaalikaapeliin.

# <span id="page-31-0"></span>**8 Aloitusnäyttö**

Aloitusnäyttö on television keskipiste. Aloitusnäytöstä voit käynnistää minkä tahansa asennetun sovelluksen, käynnistää Live TV -sovelluksen televisiolähetysten katsomista varten, katsella elokuvaa eri suoratoistosovelluksista tai vaihtaa HDMI-porttiin liitettyyn laitteeseen. Voit myös milloin tahansa lopettaa minkä tahansa sovelluksen käytön ja palata aloitusnäyttöön painamalla kaukosäätimen Home-painiketta.

Ensimmäisellä rivillä (Parhaat valinnat sinulle) ehdotetaan televisioon asennettujen suoratoistosovellusten suoratoistosisältöä hakuhistoriassa olevien hakuehtojesi mukaisesti. Täältä löydät myös viimeksi valitun TV-tuloliitännän suoravalinnan. Tältä riviltä, ensimmäisestä kohdasta, löydät myös viimeisimmän tulolähteen valintaruudun, jos HDMI CEC -ohjaustoiminto on käytössä tässä laitteessa.

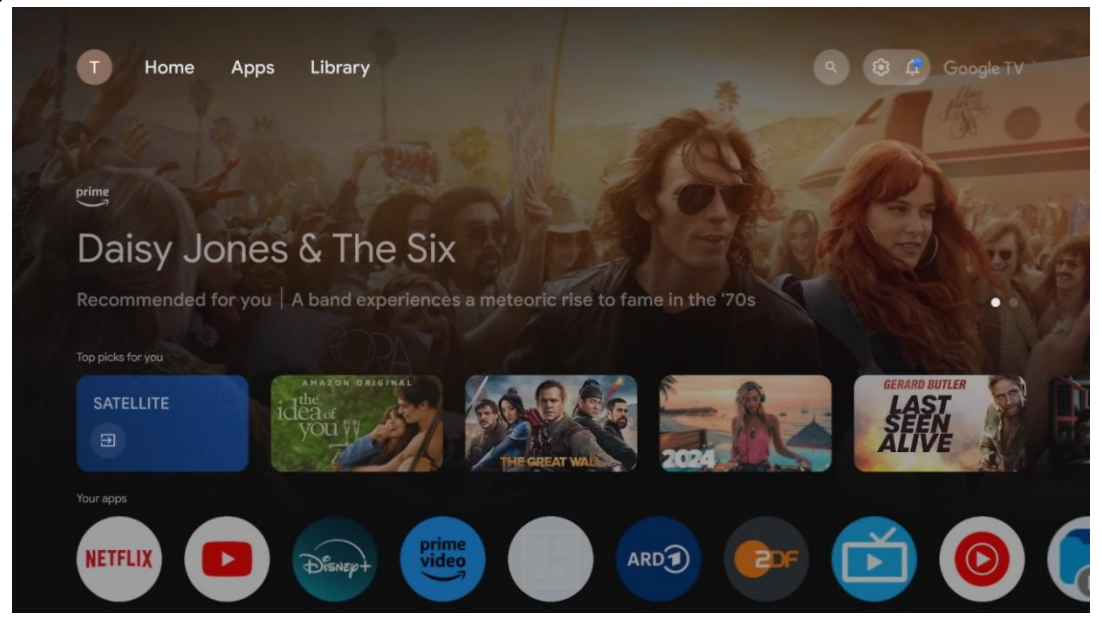

**Huomautus:** Koti-valikko voi sisältää erilaisia elementtejä riippuen televisiovastaanottimen asetuksista ja alkuasetusten aikana tehdystä maavalinnasta.

Toinen rivi (Omat sovellukset) on sovellusten rivi. Tärkeimmät sovellukset suoratoistopalveluille, kuten Netflixille tai YouTubelle, sekä suoralle TV:lle ja MMP:lle (multimediasoitin) löytyvät täältä.

Valitse sovellus kaukosäätimen suuntapainikkeilla ja vahvista valinta OK-painikkeella käynnistääksesi valitun sovelluksen.

Valitse sovellus ja paina OK-painiketta pitkään poistaaksesi valitun sovelluksen suosikkiriviltä, siirtääksesi sen uuteen paikkaan tai käynnistääksesi sen.

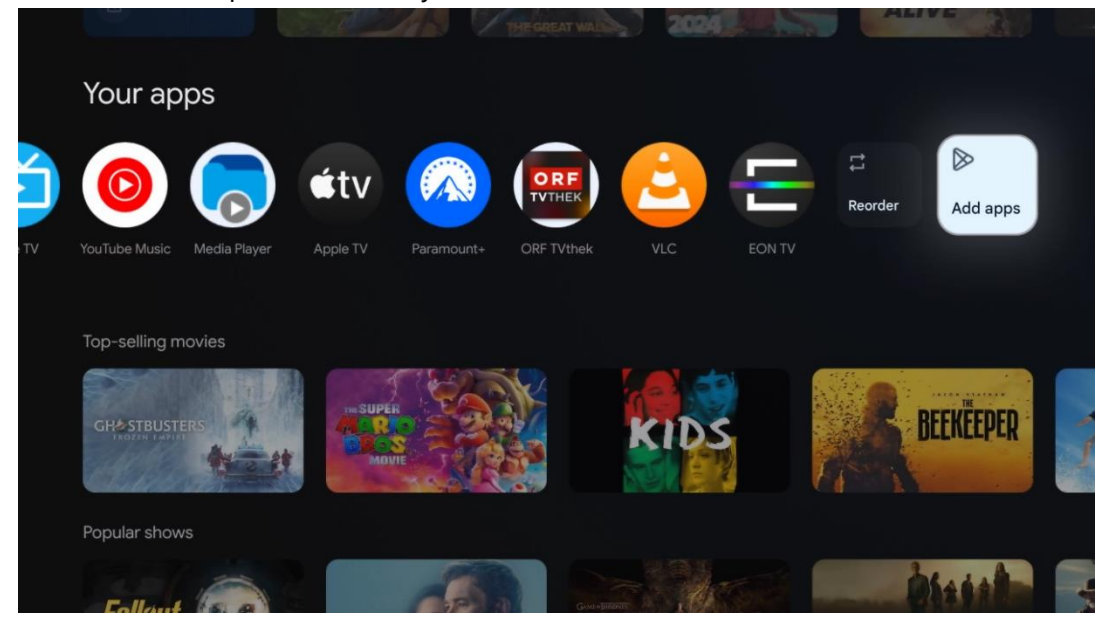

Tämän rivin toiseksi viimeisessä ja viimeisessä kohdassa on laatikot, joissa on vaihtoehdot Järjestä uudelleen ja Lisää sovelluksia. Valitse nämä vaihtoehdot, jos haluat järjestää tämän rivin sovellukset uudelleen tai lisätä uuden sovelluksen Suosikkisovellukset-riville.

Live-TV-sovelluksen ja multimediasoittimen toiminta selitetään erillisessä Valikko-kappaleessa.

Aloitusnäytön alempana on lisää kanavia, jotka näkyvät genreittäin tai suoratoistosisältöluokittain.

# <span id="page-33-0"></span>**8.1 Google-tili**

Siirry vasemmassa yläkulmassa olevaan profiilikuvakkeeseen ja paina **OK**. Korosta profiilikuvake ja paina **OK.**

Täällä voit muuttaa profiiliasetuksiasi, lisätä uusia Google-tilejä tai hallita jo olemassa olevia tilejä.

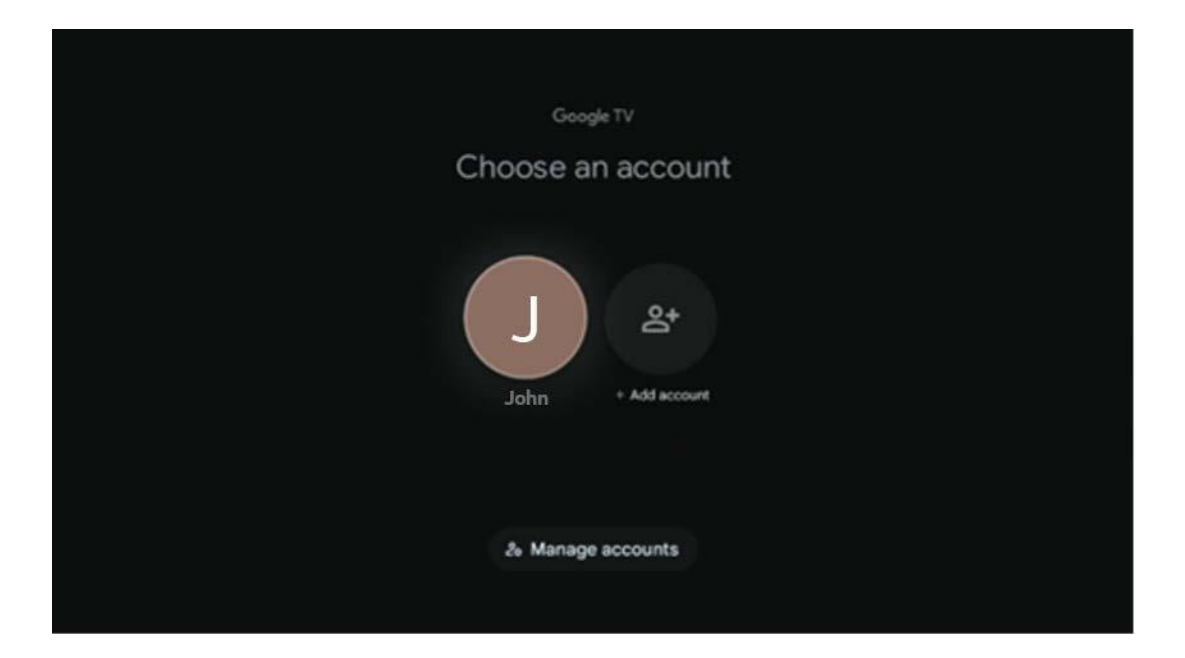

# <span id="page-33-1"></span>**8.2 Sovellukset**

Valitse aloitusnäytön Sovellukset-välilehti näyttääksesi televisioon asennetut sovellukset. Voit asentaa sovelluksen siirtymällä hakupalkkiin ja kirjoittamalla sovelluksen nimen. Tämä käynnistää haun Google Play Storesta.

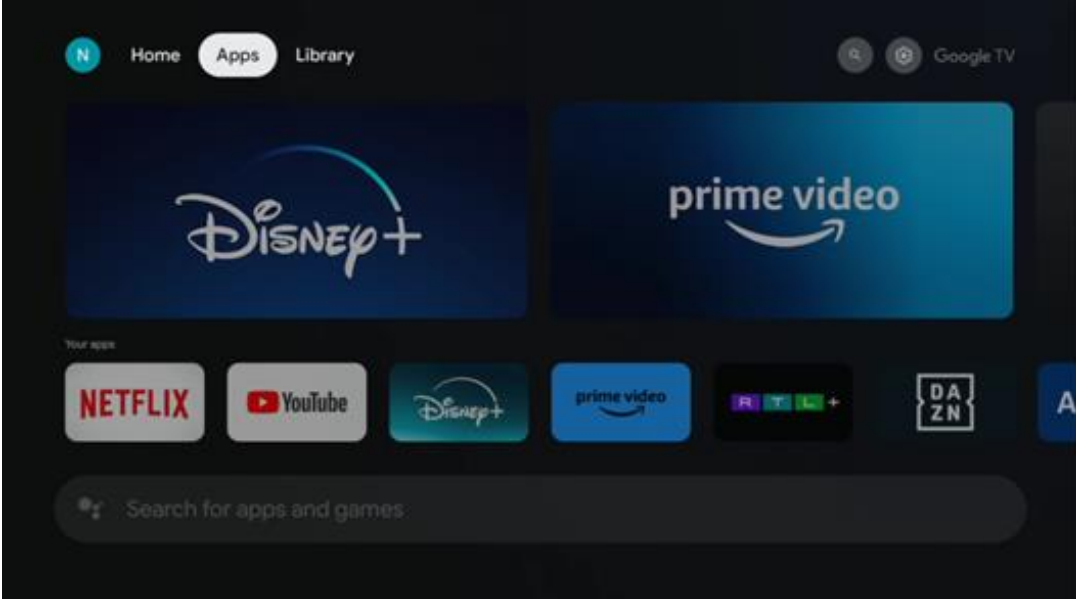

# <span id="page-34-0"></span>**8.3 Kirjasto**

Valitse etusivun Kirjasto-välilehti, jos haluat toistaa jo ostamaasi tai vuokraamaasi suoratoistosisältöä televisiossa tai mobiililaitteissa, kuten matkapuhelimessa tai tabletissa, Google-tilisi avulla.

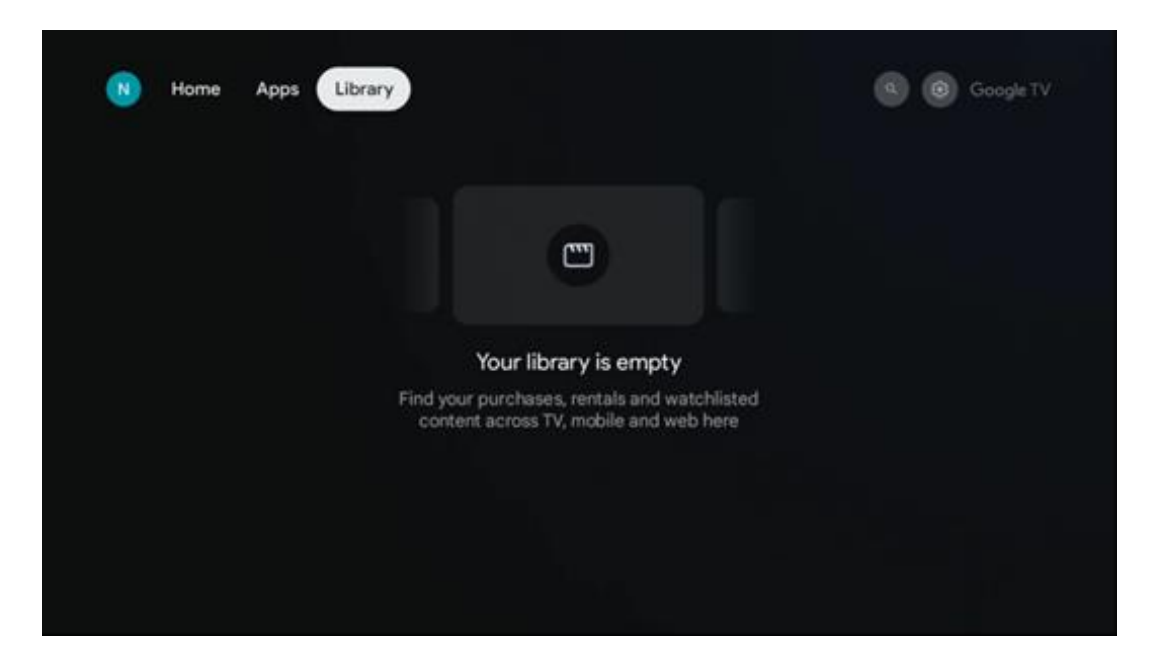

# <span id="page-35-0"></span>**8.4 Google TV -haku**

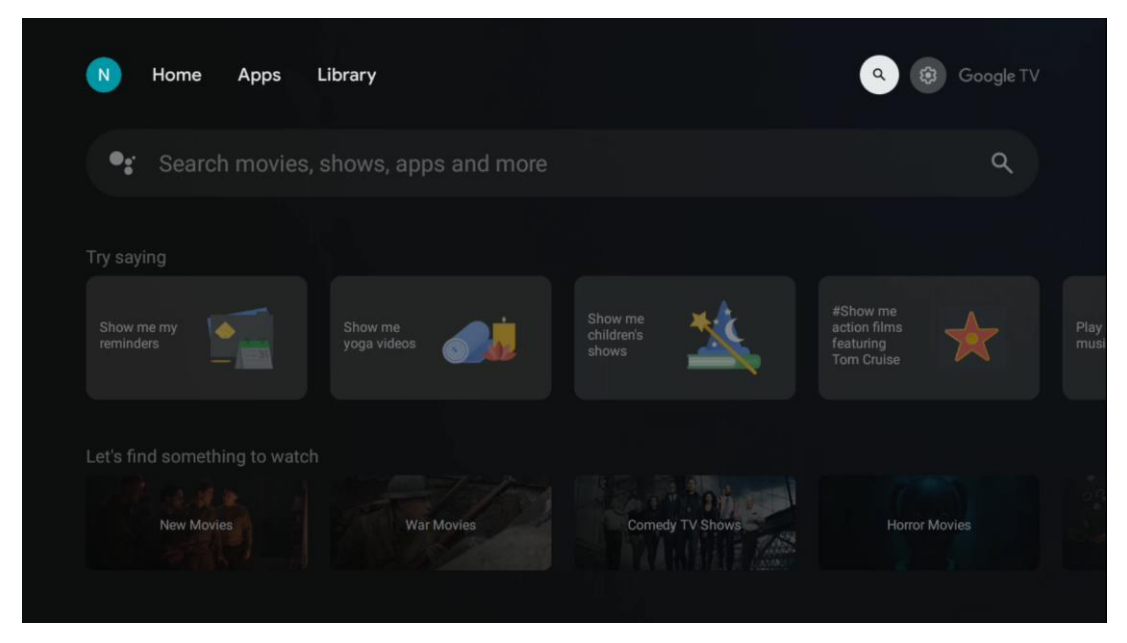

Hakutyökalut sijaitsevat näytön oikeassa yläkulmassa. Voit joko kirjoittaa sanan aloittaaksesi haun virtuaalinäppäimistön avulla tai kokeilla äänihakua kaukosäätimeen integroidun mikrofonin avulla. Siirrä tarkennus haluamasi vaihtoehdon kohdalle ja jatka painamalla **OK.** 

Äänihaku - Käynnistä äänihakutoiminto painamalla mikrofonikuvaketta. Googlen äänihakukenttä tulee näkyviin näytön yläosaan. Esitä kysymyksesi Googlelle ja televisio vastaa sinulle. Paikallisia hakusanoja varten on tärkeää, että TV:n Valikkokieli on asetettu paikalliselle kielelle.

Näppäinhaku - Valitse hakupalkki ja paina **OK**. Näyttöön tulee virtuaalinen Google-näppäimistö. Kirjoita kysymys, johon haluat vastauksen.

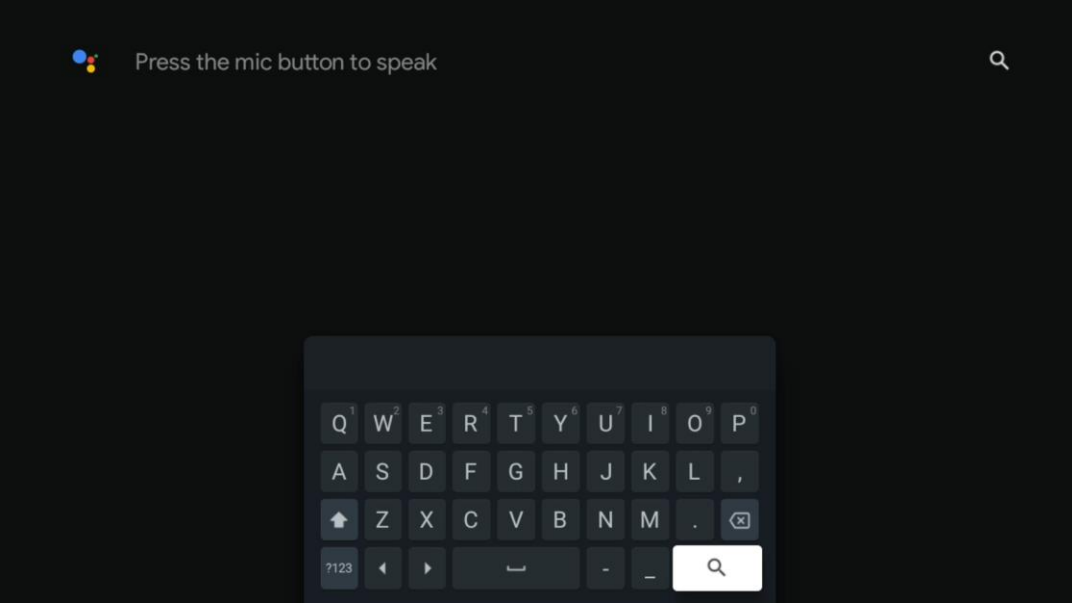

# <span id="page-36-0"></span>**8.5 Ilmoitukset**

Ilmoituspainike tulee näkyviin vain silloin, kun yksi tai useampi ilmoitus on lukematta. Voit tarkistaa ne siirtymällä Asetukset-kuvakkeeseen, joka avaa alivalikon. Alivalikon alareunasta löydät kaikki viimeisimmät ilmoitukset.

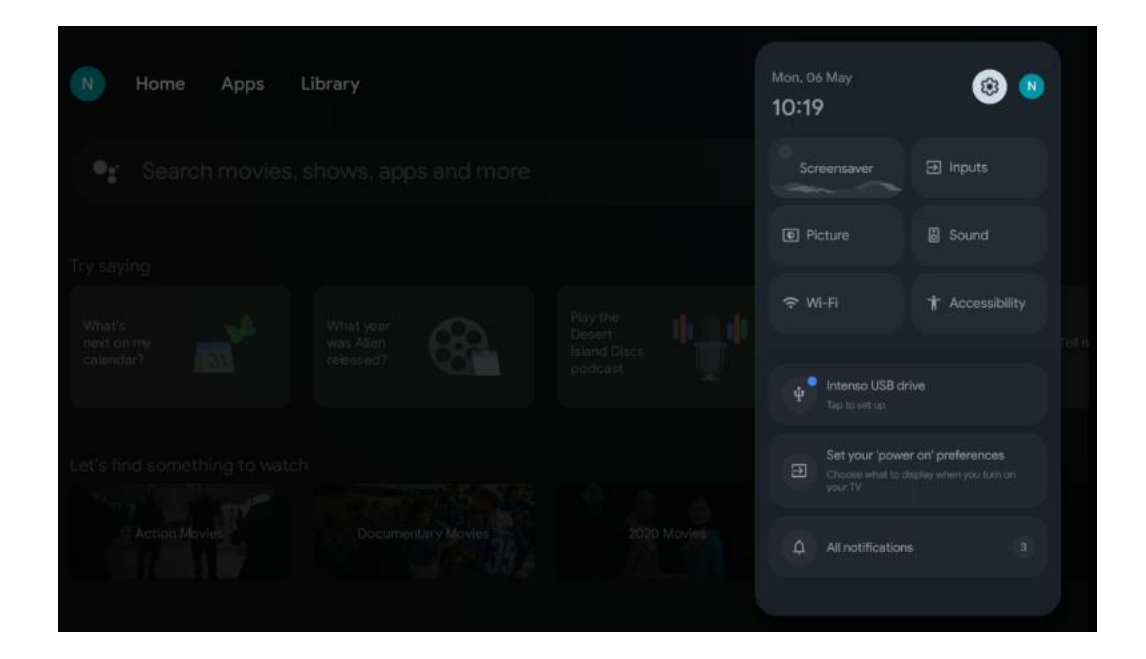

# <span id="page-36-1"></span>**9 Asetukset**

Jos haluat nähdä koko luettelon käytettävissä olevista asetuksista, siirry aloitusnäyttöön painamalla Aloitusnäyttö-painiketta. Napsauta oikeassa yläkulmassa olevaa Asetukset-painiketta.

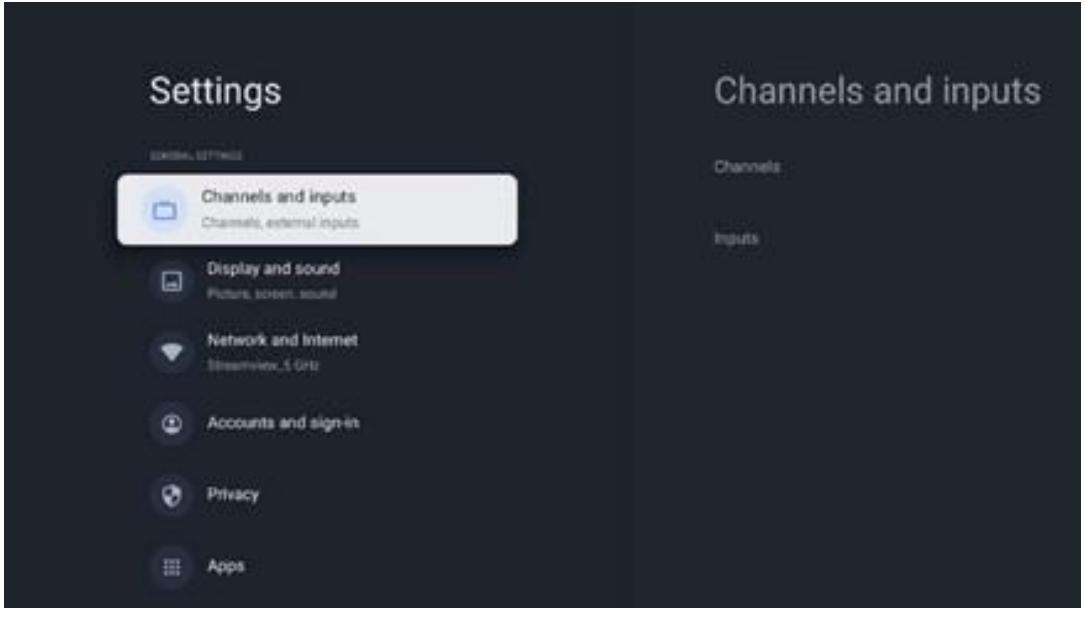

\* Yllä olevat kuvat ovat vain viitteellisiä, katso tarkemmat tiedot tuotteesta.

**Huomautus**: Jos napsautat Asetukset-painiketta median suoratoistosovellusten, kuten YouTuben, Netflixin, Prime Videon jne. käytön aikana, saatat siirtyä sen sijaan Näyttö ja ääni valikkoon. Siellä voit säätää Kuva-, Näyttö-, Ääni- ja Äänilähdön asetuksia poistumatta median suoratoistosovellusten käytöstä.

# <span id="page-37-0"></span>**9.1 Aseta laitteen nimi**

Tässä valikossa voit valita televisiosi nimen ehdotettujen nimien luettelosta. Voit myös määrittää televisiolle mukautetun nimen.

Tämä on tärkeää Chromecast-toiminnon käyttämiseksi, jotta televisio tunnistetaan oikealla nimellä. Määrittämällä TV-nimen TV:n nimi tunnistetaan oikein myös kotiverkossasi.

# <span id="page-37-1"></span>**9.2 Kanavat ja tulot**

Etsi käytettävissä olevat kanavat ja tulot.

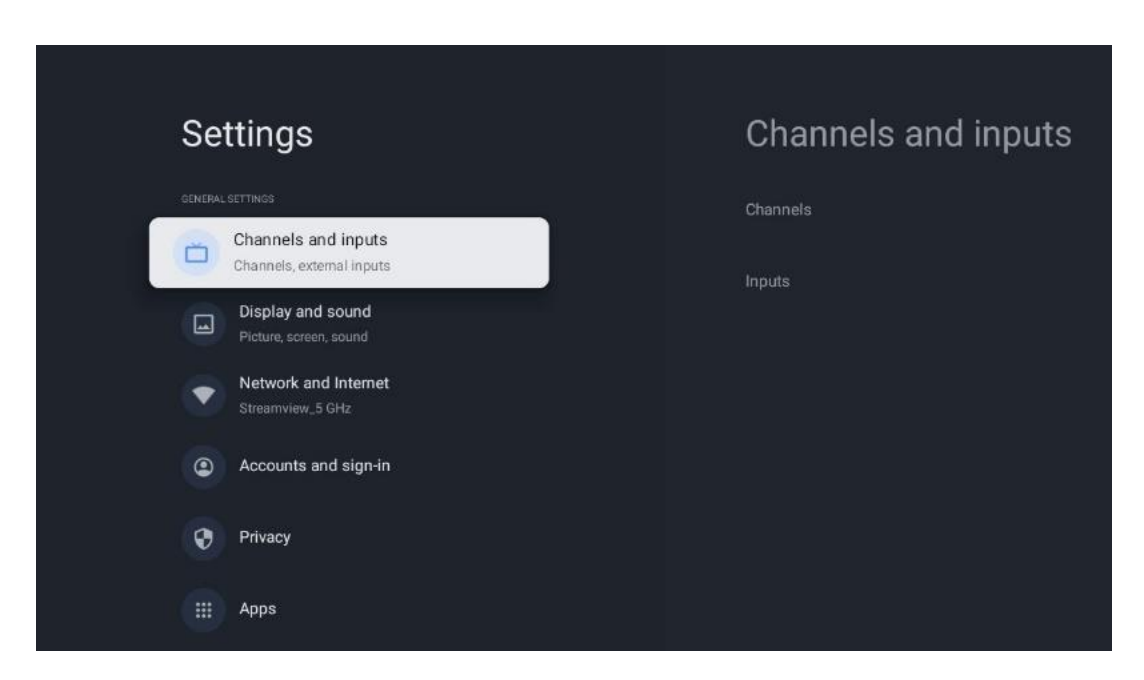

### <span id="page-37-2"></span>**9.2.1 Kanavat**

Tässä valikossa voit valita vastaanottovirittimen asennustilan TV-signaalin vastaanottotyypin mukaan: Analoginen, antenni, kaapeli tai satelliitti.

Valitse tila ja siirry viritykseen painamalla **OK.**

#### **9.2.1.1 Analoginen**

• **Kanavahaku:** Paina OK-painiketta suorittaaksesi analogisten kanavien automaattisen haun. Kun haku on päättynyt, palaa edelliseen valikkoon painamalla Back-painiketta.

- **Päivitä skannaus:** Paina kaukosäätimen OK-painiketta suorittaaksesi automaattisen haun kanavaluettelon päivittämiseksi. Tämä joko lisää uusia kanavia tai päivittää nykyisten kanavien tiedot.
- **Analoginen manuaalinen skannaus:** Paina OK-painiketta valitaksesi manuaalisesti aloitustaajuuden ja skannauksen suunnan.

#### **9.2.1.2 Antenni**

- **Kanavahaku:** Paina kaukosäätimen OK-painiketta suorittaaksesi DVB-T/T2-kanavien automaattisen haun. Kun haku on päättynyt, palaa edelliseen valikkoon painamalla Backpainiketta.
- **Päivitä skannaus:** Aiemmin lisättyjä kanavia ei poisteta, mutta uudet kanavat tallennetaan kanavaluetteloon.
- **Yksittäinen RF-skannaus**: Valitse RF-kanava käyttämällä oikealle/vasemmalle osoittavia suuntapainikkeita. Valitun kanavan signaalitaso ja signaalin laatu näytetään. Aloita skannaus valitulla RF-kanavalla painamalla **OK.** Löydetyt kanavat tallennetaan kanavaluetteloon.
- **Manuaalinen palvelupäivitys:** Tämä toiminto käynnistää vastaanotettavien TV- /Radiokanavien päivityksen manuaalisesti.
- **LCN:** Aseta haluamasi LCN. LCN on looginen kanavanumerojärjestelmä, joka järjestää käytettävissä olevat lähetykset tunnistettavan kanavanumerosarjan mukaisesti (jos käytettävissä).
- **Kanavahaun tyyppi:** Aseta haluamasi skannaustyyppi.
- **Kanavan myymälätyyppi:** Aseta myymälätyyppi mieltymyksesi.
- **Valitse suosikkiverkko:** Valitse suosikkiverkkosi. Tämä valikkovaihtoehto on aktiivinen, jos käytettävissä on useampi kuin yksi verkko.

#### **9.2.1.3 Kaapeli**

- **Kanavahaun**: Smart TV etsii digitaalisia ja analogisia kanavia, jotka voidaan vastaanottaa kaapelin kautta. Maasta riippuen valinnaisia DVB-C-kaapelitelevisiopalveluntarjoajia tarjotaan alkuasennuksen yhteydessä, ja ne on lueteltu Kanavahaun luettelonäytössä. Jos vastaanotat DVB-C-signaalin muulta kuin erilliseltä kaapelitelevisiopalveluntarjoajalta, valitse vaihtoehto Muut. Aloita kanavahaku painamalla **OK.** Kanavahaun valikossa voit valita yhden kolmesta kanavahaun vaihtoehdosta: Täydellinen, Tarkennettu tai Nopea.
	- o **Täysi**: Kaikkien käytettävissä olevien DVB-C-kanavien automaattinen haku.
	- o **Edistynyt**: Automaattinen haku kaikista käytettävissä olevista DVB-C-kanavista. Tätä vaihtoehtoa varten on tarpeen syöttää DVB-C-palveluntarjoajan vastaanottoparametrit, taajuus ja verkkotunnus. Tällä hakuvaihtoehdolla kanavat lajitellaan kaapelipalvelujen tarjoajien LCN-numeroiden mukaan.
	- o **Nopeasti**: Nopea: Automaattinen haku kaikille käytettävissä oleville DVB-C-kanaville. Tämä hakee kaikki käytettävissä olevat kaapelitransponderit vakiosymboleilla.
- **Yksittäinen RF-skannaus**: DVB-C-kanavien manuaalinen haku transponderin taajuuden mukaan.
- **LCN**: LCN-vaihtoehdot DVB-C-kanavahakua varten.
- **Kanavahaun tyyppi:** Aseta haluamasi skannaustyyppi.
- **Kanavan myymälätyyppi**: Aseta myymälätyyppi mieltymyksesi.

#### **9.2.1.4 Satelliitti**

Ensin sinun on valittava, mitä kanavan asennustapaa haluat käyttää.

#### **Kanavan asennustila - Suositeltava satelliitti**

- **Satelliitin uudelleen skannaus:** Satelliittihaku suoritetaan uudelleen.
- **Satelliitti lisää:** Satelliitti: Tämä toiminto on hyödyllinen, kun TV-signaalin tyypiksi on valittu Yleinen satelliitti -vaihtoehto. Kun Preferred Satellite -vaihtoehto on valittuna, DiSEqC-asetukset määritetään automaattisesti ja uusien satelliittipalveluntarjoajien kanavat lisätään uusista valituista satelliiteista valitun satelliittipalveluntarjoajan mukaan.
- **Satelliittipäivitys: Jos** valitset Skannaus-toiminnon, vastaanotettavat satelliitit ja vastaavat DiSEqC-asetukset määritetään automaattisesti ja uudet kanavat lisätään.
- **Satelliitin manuaalinen viritys:** Valitse satelliitti, jonka satelliittitransponderin manuaalinen haku halutaan suorittaa, ja paina **OK**. Aseta halutun satelliittitransponderin tarkat vastaanottoparametrit (taajuus, symbolinopeus ja polarisaatio). Varmista, että signaalin laatu ja signaalitaso osoittavat riittävää arvoa ja paina Back-painiketta. Aloita haku painamalla oikeaa suuntapainiketta. Löydetyt ohjelmat tallennetaan ohjelmaluettelon loppuun.

#### **Kanavan asennustila - Yleinen Satelliitti**

- **Satelliitin uudelleen skannaus:** Satelliittihaku suoritetaan uudelleen. Vaihtoehtoisesti voit aktivoida toisen vastaanotettavan satelliitin ja lisätä sen automaattiseen hakuun. Valitse toinen satelliitti ja paina **OK**. Aseta halutun satelliitin tarkat vastaanottoparametrit, DiSEqC-yhteydet ja vastaanotettavan satelliittitransponderin vastaanottoparametrit (taajuus, symbolinopeus ja polarisaatio). Varmista, että signaalin laatu ja signaalitaso osoittavat riittävää arvoa ja paina Back-painiketta. Aloita skannaus painamalla oikeaa suuntapainiketta. Löydetyt ohjelmat tallennetaan ohjelmaluettelon loppuun.
- **Satelliitti lisää:** Paina **OK** asettaaksesi sen satelliitin vastaanottoparametrit, jonka haluat lisätä. Aktivoi satelliitti satelliitin tilassa ja aseta haluamasi satelliitin tarkat vastaanottoparametrit. Aseta DiSEqC-portit ja vastaanotettavan satelliittitransponderin vastaanottoparametrit (taajuus, symbolinopeus ja polarisaatio). Varmista, että signaalin laatu ja signaalitaso osoittavat riittävää arvoa ja paina Back-painiketta. Aloita skannaus painamalla oikeaa suuntapainiketta. Löydetyt kanavat tallennetaan kanavaluettelon loppuun.
- **Satelliittipäivitys:** Valittujen satelliittien kanavahaku käynnistyy, ja uudet kanavat lisätään kanavaluetteloon automaattisesti.

• **Satelliitin manuaalinen viritys:** Valitse satelliitti, jonka satelliittitransponderin manuaalisen haun haluat suorittaa, ja paina **OK**. Aseta halutun satelliittitransponderin tarkat vastaanottoparametrit (taajuus, symbolinopeus ja polarisaatio). Varmista, että signaalin laatu ja signaalitaso osoittavat riittävää arvoa ja paina Back-painiketta. Aloita haku painamalla oikeaa suuntapainiketta. Löydetyt ohjelmat tallennetaan ohjelmaluettelon loppuun.

#### **9.2.1.5 Automaattinen kanavapäivitys**

Tämä toiminto mahdollistaa automaattiset kanavapäivitykset. Oletusarvoisesti se pysyy poissa käytöstä. Jos olet lajitellut kanavat erikseen tietyn järjestyksen säilyttämiseksi, tämä toiminto kannattaa pitää poissa käytöstä.

#### **9.2.1.6 Kanavan päivitysviesti**

Tämä toiminto mahdollistaa automaattiset kanavapäivitykset. Oletusarvoisesti se pysyy poissa käytöstä. Ota tämä toiminto käyttöön, jos haluat saada näytölle ilmoituksia, kun uusia kanavia tulee saataville.

#### **9.2.1.7 Lapsilukko**

Tässä valikossa voit määrittää lapsilukon asetukset. Pääset siihen syöttämällä PIN-koodin, jonka asetit television alkuasennuksen aikana.

#### **9.2.1.8 Avoimen lähdekoodin lisenssit**

Täältä löydät tietoa avoimen lähdekoodin lisensseistä.

### <span id="page-40-0"></span>**9.2.2 Tulot**

Täältä löydät tietoja television HDMI-tuloihin liitetyistä laitteista ja HDMI-CECtoimintavaihtoehdoista.

**Liitetty tulo:** Näytä luetellut laitteet, jotka on liitetty television komposiitti- tai HDMI-liitäntään. Voit nimetä yhteyden uudelleen tai määrittää yksittäisen laitteen nimen tietyille yhteyksille. **Valmiustulot:** Näytä luettelo käytettävissä olevista HDMI-tuloista. **Kytkemätön tulo:** Näytä liitännät, joihin ei ole kytketty mitään laitetta.

#### **Kuluttajan elektroninen ohjaus (CEC)**

Television CEC-toiminnon avulla voit käyttää liitettyä laitetta television kaukosäätimellä. Tämä toiminto käyttää HDMI CEC:tä (Consumer Electronics Control) kommunikointiin liitettyjen laitteiden kanssa. Laitteiden on tuettava HDMI CEC:tä ja niiden on liityttävä HDMI-liitäntään. Television mukana toimitetaan CEC-toiminto kytkettynä päälle. Varmista, että kaikki CECasetukset on määritetty oikein liitetyssä CEC-laitteessa. CEC-toiminnolla on eri tuotemerkeillä eri nimet. CEC-toiminto ei välttämättä toimi kaikkien laitteiden kanssa. Jos liität televisioon laitteen,

jossa on HDMI CEC -tuki, siihen liittyvä HDMI-tulolähde nimetään uudelleen liitetyn laitteen nimellä.

Jos haluat käyttää liitettyä CEC-laitetta, valitse vastaava HDMI-tulolähde aloitusnäytön Tulotvalikosta. Tai paina **Source (Lähde**) -painiketta, jos televisio on Live TV -tilassa, ja valitse vastaava HDMI-tulolähde luettelosta. Jos haluat lopettaa tämän toiminnon ja ohjata televisiota uudelleen kaukosäätimellä, paina kaukosäätimen **Source (Lähde)** -painiketta ja vaihda toiseen lähteeseen.

TV:n kaukosäädin pystyy automaattisesti ohjaamaan laitetta, kun liitetty HDMI-lähde on valittu. Kaikki painikkeet eivät kuitenkaan välity laitteeseen. Ainoastaan laitteet, jotka tukevat CECkaukosäätötoimintoa, vastaavat television kaukosäätimeen.

**HDMI-ohjaus Päällä/Pois päältä:** Salli TV:n ohjata HDMI-laitteita. **Laitteen automaattinen virrankatkaisu:** HDMI-laitteiden virrankatkaisu television kanssa. **TV:n automaattinen käynnistys:** TV:n käynnistäminen HDMI-laitteella. **CEC-laiteluettelo:** HDMI-toimintoa tukevat laitteet, jotka on liitetty televisioon.

# <span id="page-41-0"></span>**9.3 Näyttö ja ääni**

Säädä kuvan, näytön, äänen ja äänen lähtöasetuksia.

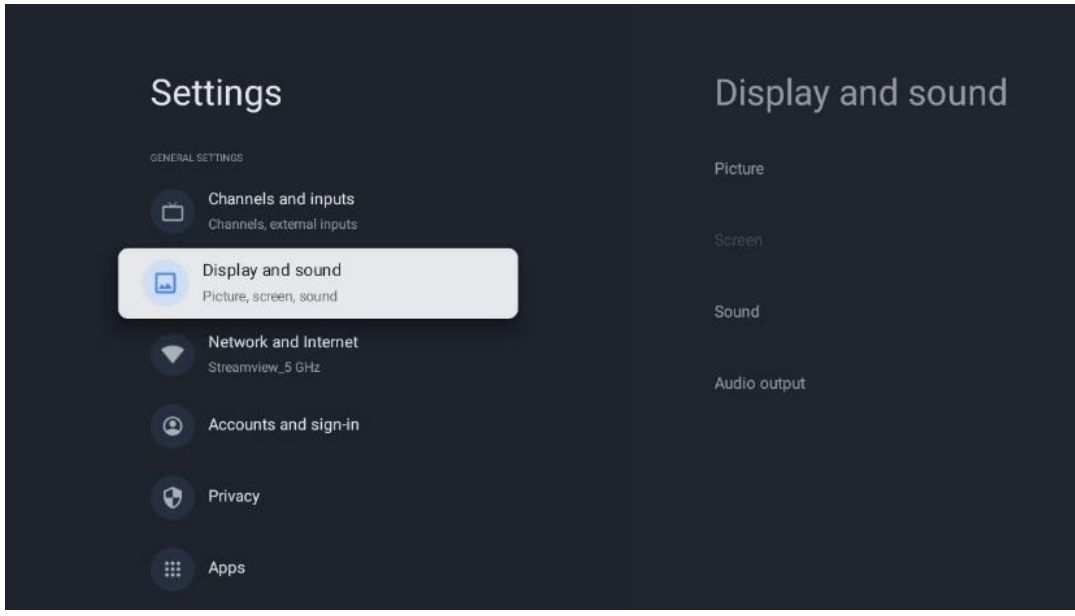

### <span id="page-41-1"></span>**9.3.1 Kuva**

Tässä voit säätää Kuva-asetuksia.

#### **9.3.1.1 Kuvatila**

Television ensiasennuksen yhteydessä televisio on oletusarvoisesti asetettu energiansäästökuvatilaan. Valitse jokin kuvatilan esiasetuksista tai voit säätää Kuva-asetukset manuaalisesti mieltymystesi mukaan Käyttäjätilassa.

#### **9.3.1.2 Käyttäjätila (manuaaliset kuvan säädöt)**

Säädöt, joita voit tehdä:

- **Taustaval**o Muuttaa taustavalon tasoa, säätämällä TV:n näyttöpaneelin valaistustasoa.
- **Automaattinen kirkkaus**

Kun televisio on kytketty päälle, se mukauttaa näytön kirkkauden ympäristön kirkkauden mukaan.

• **Kirkkaus**

Muuttaa TV:n lähettämän valon tasoa tummemmasta kirkkaampaan.

• **Kontrasti**

Muuttaa kontrastin tasoa säätämällä kuvan kirkkautta tai valkoisen kirkkaustasoa, jolloin kaikkien värien kirkkaus muuttuu.

• **Saturaatio**

Muuttaa kylläisyystasoa, säätämällä värien voimakkuutta tai elävyyttä näytössä.

• **HUE**

Muuttaa kuvan väriarvojen kulmaesitystä. Säätämällä tasoa voit määrittää värit uudelleen koko kuvassa.

• **Terävyys**

Muuttaa terävyystasoa ja säätää reunojen parantamista.

#### **9.3.1.3 Lisäasetukset**

- **Värilämpötila**: Aseta haluamasi värilämpötila. Käytettävissä ovat vaihtoehdot User, Cool, Standard ja Warm. Voit säätää punaisen, vihreän ja sinisen vahvistusarvoja manuaalisesti. Jos jotakin näistä arvoista muutetaan manuaalisesti, Värilämpötila-vaihtoehdoksi vaihdetaan Käyttäjä, jos se ei ole jo asetettu Käyttäjä-vaihtoehdoksi.
- **DNR**: Dynaaminen kohinanvaimennus (DNR) on prosessi, jossa kohina poistetaan digitaalisesta tai analogisesta signaalista. Aseta DNR-asetukseksi Low (matala), Medium (keskitaso), Strong (voimakas) tai Auto (automaattinen) tai kytke se pois päältä.
- **MPEG NR**: MPEG Noise Reduction puhdistaa tai estää kohinan ääriviivojen ympäriltä ja taustakohinan. Aseta MPEG NR-asetukseksi Low (matala), Medium (keskisuuri) tai Strong (voimakas) tai kytke se pois päältä.
- **Max eläväinen**: Tämä vaihtoehto lisää huomattavasti kontrastia, kirkkautta ja terävyyttä. Voit ottaa sen käyttöön tai poistaa sen käytöstä.
- **Adaptiivinen luma-ohjaus**: Adaptive Luma control säätää kontrastiasetuksia globaalisti sisällön histogrammin mukaan, jotta mustaa saadaan syvemmäksi ja valkoista kirkkaammaksi. Aseta Adaptive Luma Control -asetukseksi Low (matala), Medium

(keskitaso) tai Strong (voimakas) tai ota se pois käytöstä.

- **Paikallinen kontrastin säätö**: Paikallinen kontrastin parantaminen pyrkii lisäämään suuren mittakaavan valon ja pimeyden siirtymien ulkonäköä, kuten terävöittäminen epätarkkuusmaskilla lisää pienen mittakaavan reunojen ulkonäköä.
- **Dynaaminen värinvahvistin**: Parantaa värinäyttöä säätämällä kolorimetriaa, jotta värintoisto olisi elävämpi ja luonnollisempi.
- **Lihan sävy**: Flesh tone (Lihansävy) -valinnalla voit tarkentaa kuvien ihon värejä vaikuttamatta muihin ruudun väreihin.
- **DI-filmitila**: Se on toiminto 3:2- tai 2:2-kadenssin havaitsemiseen 24 fps:n elokuvasisällölle ja parantaa sivuoireita (kuten lomittumisilmiötä tai nykimistä), joita nämä alasvetomenetelmät aiheuttavat. Aseta DI Film Mode -asetukseksi Auto tai poista se käytöstä. Tämä kohta ei ole käytettävissä, jos Game Mode tai PC Mode (valinnainen) on käytössä.
- **Sininen venytys**: Ihmissilmä havaitsee viileämmät valkoiset sävyt kirkkaampina. Blue Stretch -toiminto muuttaa keskikorkeiden harmaasävyjen valkotasapainoa viileämpiin värilämpötiloihin. Voit kytkeä tämän toiminnon joko päälle tai pois päältä.
- **Gamma**: Aseta gamma-asetuksesi. Käytettävissä ovat vaihtoehdot Dark, Middle ja Bright.
- **Pelitila**: Peli-tila on tila, jossa joitakin kuvankäsittelyalgoritmeja vähennetään, jotta pysytään mukana videopeleissä, joissa on nopeat kuvataajuudet. Kytke Game Mode toiminto päälle tai pois päältä.
- **Väriavaruus**: Määrittelee television tukeman värispektrin, joka vaikuttaa näytön värintoiston rikkauteen ja tarkkuuteen.
- **Väriviritin**: Värikylläisyyttä, värisävyä ja kirkkautta voidaan säätää muuttamalla punaista, vihreää, sinistä, syaania, magentaa, keltaista ja lihansävyjä (ihon sävy). Tämä saa kuvan näyttämään elävämmältä tai luonnollisemmalta. Aseta sävy-, väri-, kirkkaus-, offset- ja gain-arvot manuaalisesti. Korosta Enable (Ota käyttöön) ja ota tämä toiminto käyttöön painamalla OK.
- **Pistemäinen valkotasapainon korjaus**: Valkotasapainotoiminto kalibroi television värilämpötilan yksityiskohtaisilla harmaasävyillä. Voit parantaa harmaasävyjen tasaisuutta joko visuaalisesti tai mittaamalla sen. Säädä punaisten, vihreiden ja sinisten värien tasoa ja vahvistusarvoja manuaalisesti. Korosta Enable (Ota käyttöön) ja ota tämä toiminto käyttöön painamalla OK.

### **9.3.1.4 Palauta oletusasetuksiin**

Nollaa kuva-asetukset tehdasasetuksiin.

**Huomautus:** Jotkin valikkovaihtoehdot eivät ehkä ole käytettävissä riippuen parhaillaan asetetusta tulolähteestä.

### <span id="page-43-0"></span>**9.3.2 Ääni**

Tässä valikossa voit säätää ääniasetuksia.

### **9.3.2.1 Äänen tyyli**

Äänen säätämisen helpottamiseksi voit valita esiasetetun asetuksen. Käytettävissä ovat vaihtoehdot User, Standard, Vivid, Sport, Movie, Music tai News. Ääniasetukset mukautetaan valitun äänityylin mukaan.

#### **9.3.2.2 Äänen manuaaliset säädöt**

Vaihtoehtoisesti voit myös tehdä seuraavat manuaaliset säädöt:

- **Äänityyli:** Äänen säätämisen helpottamiseksi voit valita esiasetetun asetuksen. Käytettävissä ovat vaihtoehdot User, Standard, Vivid, Sport, Movie, Music tai News. Ääniasetukset mukautetaan valitun äänityylin mukaan.
- **Tasapaino**: Säädä vasemman ja oikean äänenvoimakkuuden tasapaino kaiuttimille ja kuulokkeille.
- **Basso**: Säädä matalien äänien tasoa.
- **Diskantti**: Säädä korkeiden äänien tasoa.
- **Surround-ääni Päällä/Pois**: Aktivoi television kaiuttimien surround-tilan.
- **Tasaajan tiedot**: Asettaa taajuuskorjaimen parametrit User sound -tilassa. Huomautus: Voit valita jonkin tässä valikossa tarjotuista esiasennetuista äänitiloista tai asettaa Balance (tasapaino), Basso (basso), Treble (diskantti), Surround-ääni tai Equaliser detail (taajuuskorjaimen tiedot) manuaalisesti (vain jos Dolby Audio -käsittely on poistettu käytöstä).
- **Kaiuttimet Päällä/Pois**: Ota TV-kaiuttimet käyttöön tai poista ne käytöstä.
- **Puhujan viivästyminen**: Tässä voit säätää kaiutinäänen viiveen.
- **Automaattinen äänenvoimakkuuden säätö**: Automaattinen äänenvoimakkuuden säätö: Automaattisella äänenvoimakkuuden säädöllä voit asettaa television tasoittamaan automaattisesti äkilliset äänenvoimakkuuserot, esimerkiksi mainosten alussa tai kanavaa vaihtaessasi. Valitse tämä vaihtoehto ja ota se käyttöön tai pois käytöstä painamalla OKpainiketta.
- **Downmix-tila**: Aseta mieltymyksesi monikanavaisten äänisignaalien muuntamiseksi kaksikanavaisiksi äänisignaaleiksi. Paina OK-painiketta nähdäksesi vaihtoehdot. Stereo- ja Surround-vaihtoehdot ovat käytettävissä. Korosta haluamasi vaihtoehto ja aseta se painamalla OK-painiketta.
- **Dialogin tehostin**: Säätää automaattisesti dialogien ääntä, jolloin ne erottuvat muista äänistä.
- **Palauta oletusasetuksiin**: Palauttaa ääniasetukset tehdasasetuksiin.

### <span id="page-44-0"></span>**9.3.3 Äänilähtö**

**Digitaalinen lähtö**: Aseta digitaalisen äänilähdön asetukset. Käytettävissä ovat vaihtoehdot Auto, Bypass, PCM, Dolby Digital Plus ja Dolby Digital. Korosta haluamasi vaihtoehto ja aseta se painamalla OK.

**Digitaalinen lähtöviive**: Tässä voit säätää SPDIF-viiveen arvoa.

# <span id="page-45-0"></span>**9.4 Verkko & Internet**

Voit määrittää television verkkoasetukset tämän valikon vaihtoehtojen avulla.

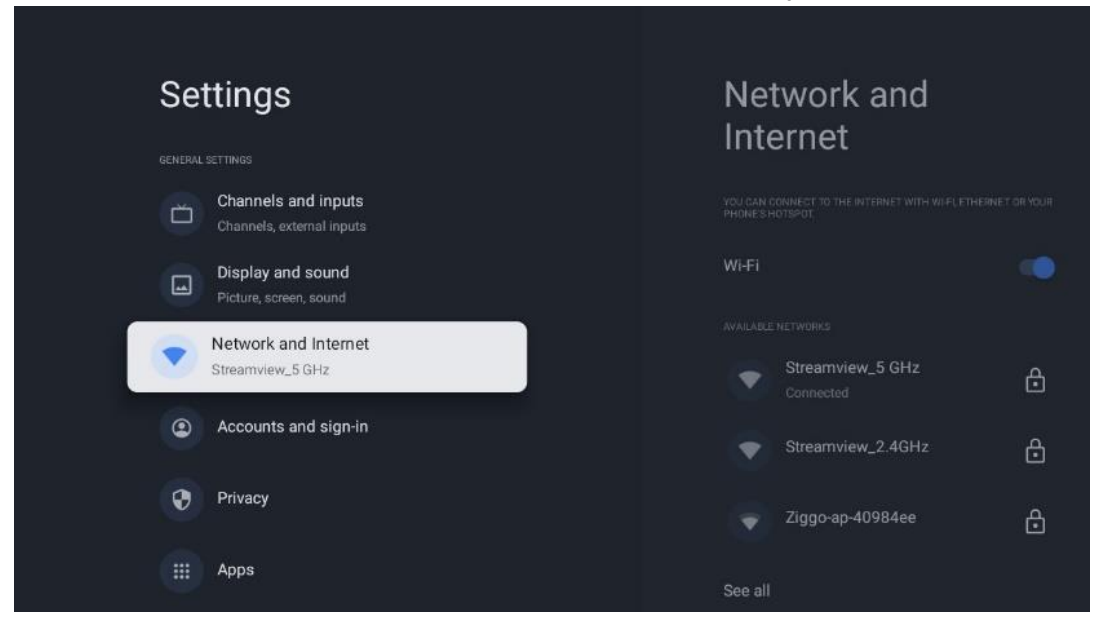

### <span id="page-45-1"></span>**9.4.1 Wi-Fi päällä/pois päältä**

Kytke langattoman lähiverkon (WLAN) toiminto päälle ja pois päältä.

### <span id="page-45-2"></span>**9.4.2 Valitse käytettävissä oleva Wi-Fi-verkko**

Kun Wi-Fi-toiminto on päällä, käytettävissä olevat langattomat verkot näkyvät luettelossa. Korosta Näytä kaikki ja paina **OK** nähdäksesi kaikki verkot. Valitse yksi ja muodosta yhteys painamalla **OK.** Sinua saatetaan pyytää antamaan salasana, jotta voit muodostaa yhteyden valittuun verkkoon, jos verkko on suojattu salasanalla.

### <span id="page-45-3"></span>**9.4.3 Muut vaihtoehdot**

- **Lisää uusi verkko**: Lisää verkkoja piilotetuilla SSID-tunnuksilla.
- **Tietojen säästö**: Säätää automaattisesti videon laatua niin, että se käyttää vähemmän mobiilidataa. Se tarkkailee ja rajoittaa verkkoliikennettä.
- **Datan käyttö ja hälytykset**: Näyttää päivässä käytetyn datan määrän ja mahdollistaa datahälytysten asettamisen.
- **Skannaus aina käytettävissä**: Voit antaa paikannuspalvelun ja muiden sovellusten skannata verkkoja, vaikka Wi-Fi-toiminto olisi pois päältä. Voit ottaa sen käyttöön ja poistaa sen käytöstä painamalla OK.

### <span id="page-46-0"></span>**9.4.4 Ethernet-vaihtoehdot**

- **Yhdistetty / Ei yhdistetty**: Internet-yhteyden tila Ethernetin kautta, IP- ja MAC-osoitteet.
- **Välityspalvelimen asetukset**: Aseta HTTP-välityspalvelin selaimelle manuaalisesti. Muut sovellukset eivät saa käyttää tätä välityspalvelinta.
- **IP-asetukset**: Määritä TV:n IP-asetukset.

### <span id="page-46-1"></span>**9.4.5 Muut**

Verkon tietosuojakäytäntö: Lue verkon tietosuojakäytäntö ja hyväksy tai hylkää se. Wake configs:

- WoW: Kytke Wake on WLAN -toiminto päälle ja pois päältä. Tämän toiminnon avulla voit kytkeä television päälle tai herättää sen langattoman verkon kautta.
- WoL: Kytke Wake on LAN -toiminto päälle ja pois päältä. Tämän toiminnon avulla voit kytkeä television päälle tai herättää sen verkon kautta.

# <span id="page-46-2"></span>**9.5 Tilit ja kirjautuminen**

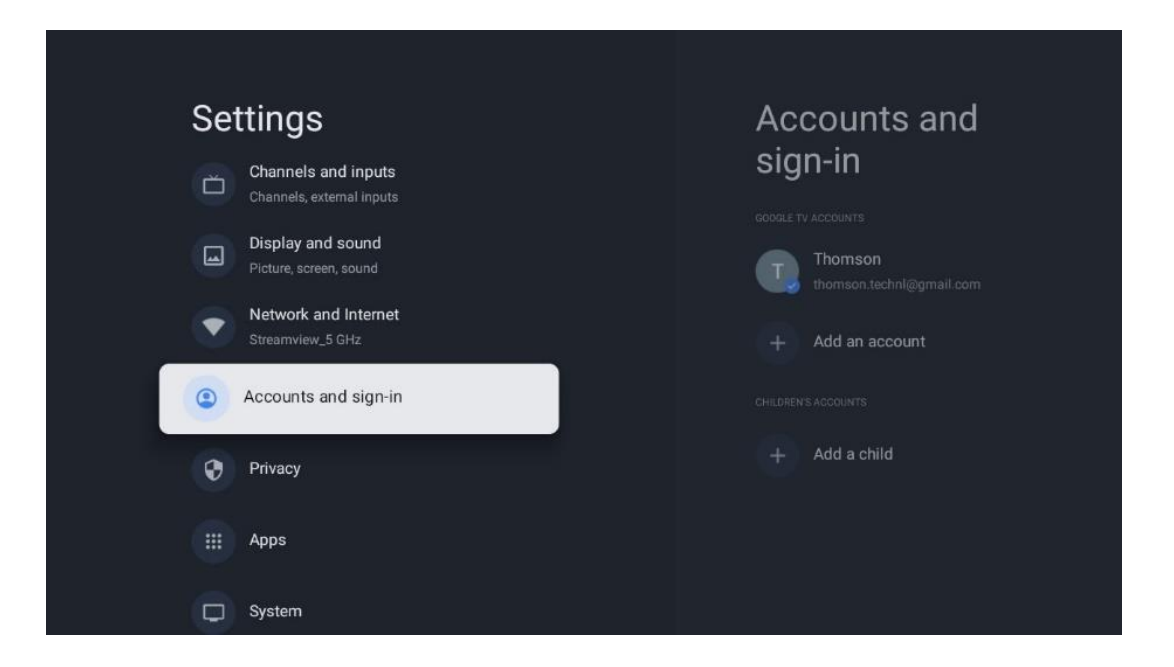

- **Google TV -tili:** Tämä vaihtoehto on käytettävissä, jos olet kirjautunut Google-tilillesi. Voit lukita tilisi asetukset, määrittää tietojen synkronointiasetukset, hallita maksuja ja ostoja, säätää Google Assistant -asetuksia, ottaa käyttöön Vain sovellukset -tilan ja poistaa tilin televisiosta.
- **Lisää tili**: Lisää uusi tili kirjautumalla siihen.
- **Lisää lapsi**: Lisää lapsiystävällinen tili, jossa on vanhempien suojaus.

# <span id="page-47-0"></span>**9.6 Yksityisyys**

Muuta ja säädä yksityisyysasetuksia ja sovellusten käyttöoikeuksia.

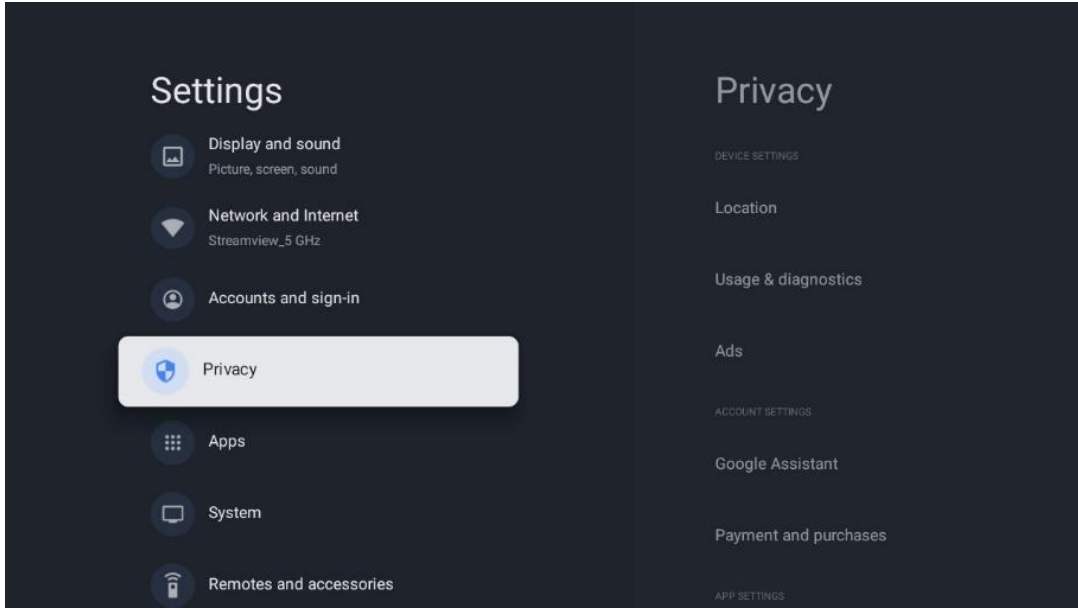

#### **Laitteen asetukset**:

- **Sijainti**: Valitse, voiko Google kerätä sijaintitietoja Wi-Fi-yhteytesi mukaan. On tärkeää, että annat Googlelle sijaintitietosi, koska monien sovellusten asennus riippuu geosijainnista. Tiettyjen suoratoistosovellusten, erityisesti televisiolähetyskanavia suoratoistavien sovellusten, asennus on mahdollista vain Geo-paikannusta koskevien sääntöjen mukaisesti.
- **Käyttö ja diagnostiikka**: Automaattisesti lähettää diagnostiikkatietoja Googlelle.
- **Mainokset**: Valitse, saako Google kerätä käyttötietoja ja diagnostiikkaa ja mainostaa sinulle räätälöityjä mainoksia.

#### **Tilin asetukset:**

- **Google Assistant:** Valitse aktiivinen tilisi, tarkastele käyttöoikeuksia, valitse, mitkä sovellukset sisällytetään hakutuloksiin, aktivoi suojattu hakusuodatin ja tarkastele avoimen lähdekoodin lisenssejä.
- **Maksaminen ja ostot**: Maksu- ja ostoasetusten määrittäminen.

#### **Sovelluksen asetukset:**

- **Erikoissovelluksen käyttöoikeus:** Valitse, mitkä sovellukset voivat käyttää tietojasi ja joilla on erityisoikeudet.
- **Turvallisuus ja rajoitukset**: Suojaus: Voit sallia tai rajoittaa sovellusten asentamista muista lähteistä kuin Google Play Storesta tämän valikon vaihtoehtojen avulla. Aseta asetukset niin, että televisio ei salli tai varoittaa sellaisten sovellusten asentamista, jotka voivat aiheuttaa vakavia ongelmia.

# <span id="page-48-0"></span>**9.7 Sovellukset**

Tässä valikossa olevien vaihtoehtojen avulla voit hallita televisioon asennettuja sovelluksia.

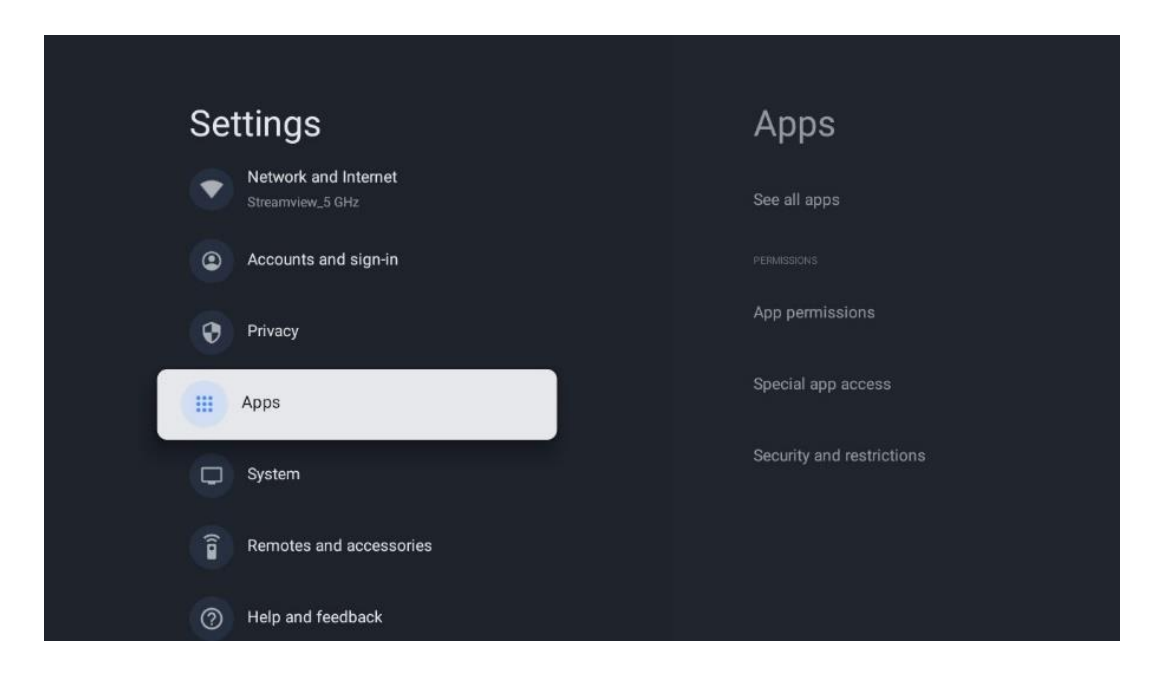

**Viimeksi avatut sovellukset:** Viimeksi avatut sovellukset näkyvät tässä.

**Näytä kaikki sovellukset**: Valitse Näytä kaikki sovellukset ja paina OK, niin saat näkyviin kattavan luettelon kaikista televisioon asennetuista sovelluksista. Näet myös kunkin sovelluksen viemän tallennustilan. Sieltä voit tarkistaa sovellusten versiot, käynnistää tai pakottaa pysäyttämään niiden toiminnan, poistaa ladattuja sovelluksia, tarkistaa käyttöoikeudet ja kytkeä ne päälle tai pois, hallita ilmoituksia, tyhjentää tietoja ja välimuistia ja paljon muuta. Korosta sovellus ja paina OK-painiketta avataksesi käytettävissä olevat vaihtoehdot.

**Luvat:** Hallitse käyttöoikeuksia ja joitakin muita sovellusten ominaisuuksia.

- **Sovelluksen käyttöoikeudet:** Sovellukset lajitellaan lupatyyppiluokan mukaan. Voit ottaa käyttöön tai poistaa käytöstä sovellusten käyttöoikeudet näissä luokissa.
- **Erikoissovelluksen käyttöoikeus:** Sovelluksen ominaisuuksien ja erityisoikeuksien määrittäminen.
- **Turvallisuus ja rajoitukset:** Voit sallia tai rajoittaa sovellusten asentamisen muista lähteistä kuin Google Play Storesta. Aseta televisio kieltämään tai varoittamaan ennen sellaisten sovellusten asentamista, jotka voivat aiheuttaa haittaa.

# <span id="page-49-0"></span>**9.8 Järjestelmä**

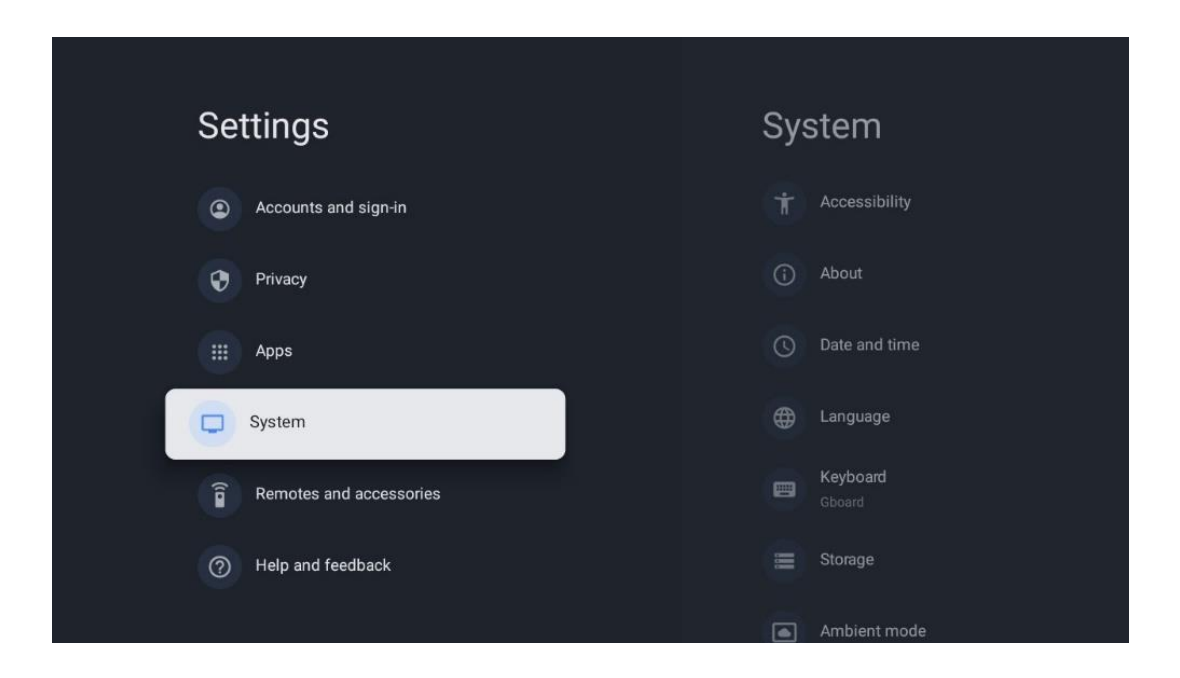

### <span id="page-49-1"></span>**9.8.1 Saavutettavuus**

Voit ottaa kuvatekstit käyttöön tai poistaa ne käytöstä, säätää niiden kieltä ja tekstikokoa sekä valita kuvatekstityylin.

Ottaa käyttöön tai poistaa käytöstä korkean kontrastin tekstin.

Ota käyttöön tai poista käytöstä Googlen Teksti puheeksi -toiminto. Tämä toiminto äänittää automaattisesti näytöllä näkyvän tekstin. Se on hyödyllinen toiminto ihmisille, joilla on näköongelmia. Tässä valikko-osiossa voit säätää Teksti puheeksi -toiminnon asetuksia, kuten puhenopeutta ja oletuskieltä.

### <span id="page-49-2"></span>**9.8.2 Tietoja**

Täältä löydät televisiosi laitteisto- ja ohjelmistotiedot sekä Android-käyttöjärjestelmän ja Netflixin ESN-version.

- **Järjestelmäpäivitys:** Valitse tämä valikkovaihtoehto ja paina kaukosäätimen OK**painiketta** tarkistaaksesi, onko televisiossasi saatavilla ohjelmistopäivitys.
- **Laitteen nimi:** Valitse tämä valikkovaihtoehto ja paina kaukosäätimen OK**-painiketta**  vaihtaaksesi nimeä tai määrittääksesi TV:lle mukautetun nimen. Tämä on tärkeää, koska TV:n tulee olla oikein tunnistettu verkossa tai Chromecast-toimintoa suoritettaessa.
- **Nollaa:** Valitse tämä valikkovaihtoehto, jos haluat palauttaa television tehdasasetukset ja asentaa television uudelleen.
- **Tilanne:** IP-osoite, MAC-osoite, Bluetooth-osoite, sarjanumero ja käyttöaika.
- **Oikeudelliset tiedot:** Tässä valikossa on TV:n oikeudelliset tiedot.
- **Malli:** Näyttää televisiosi mallin.
- **Android TV OS -versio:** Näyttää, mikä käyttöjärjestelmäversio on asennettu televisioon.
- **Android TV OS:n tietoturvakorjauksen taso:** Näyttää televisioon asennetun tietoturvakorjauksen päivämäärän.

### <span id="page-50-0"></span>**9.8.3 Päivämäärä ja kellonaika**

Aseta päivämäärä ja kellonaika televisiossa. Voit päivittää nämä tiedot automaattisesti verkon tai lähetysten kautta. Aseta ne ympäristösi ja mieltymystesi mukaan. Poista Automaattinen päivämäärä ja aika -vaihtoehto käytöstä, jos haluat muuttaa päivämäärän tai kellonajan manuaalisesti. Aseta sitten päivämäärän, kellonajan, aikavyöhykkeen ja tuntiformaatin vaihtoehdot.

### <span id="page-50-1"></span>**9.8.4 Kieli**

Aseta TV:n valikkokieli.

### <span id="page-50-2"></span>**9.8.5 Näppäimistö**

Valitse virtuaalinäppäimistön tyyppi ja hallitse näppäimistöasetuksia.

### <span id="page-50-3"></span>**9.8.6 Varastointi**

Tässä näytetään television ja liitettyjen laitteiden kokonaistallennustila, jos ne ovat käytettävissä. Jos haluat tarkastella yksityiskohtaisia käyttötietoja, korosta Sisäinen tallennustilaosio tai Ulkoinen tallennustila liitetty laite ja paina OK. Näyttöön tulevat myös liitettyjen tallennuslaitteiden poistamisen ja alustamisen vaihtoehdot.

### <span id="page-50-4"></span>**9.8.7 Ympäristötila**

TV:n Ambient-tila on ominaisuus, joka muuttaa TV-ruudun digitaaliseksi valokuvakehykseksi tai virtuaalitaiteen näytöksi, kun sitä ei käytetä. Voit käynnistää tämän tilan manuaalisesti tässä valikko-osiossa.

- **Kanavat**: Valitse valokuvien tai kuvien lähde, joka näytetään ympäristötilassa.
- **Lisää asetuksia**:
	- o Näyttää sään C- tai F-asteina. Voit valita, näytetäänkö molemmat astejärjestelmät vai piilotetaanko asteet kokonaan.
	- o Näytä tai piilota aika.
	- o Säädä henkilökohtaisia valokuvia ja Google Photos -asetuksia.
	- o Säädä diaesityksen nopeutta.

### <span id="page-51-0"></span>**9.8.8 Voima ja energia**

**Käynnistyskäyttäytyminen**: Valitse, haluatko nähdä Google TV:n aloitusnäytön vai viimeksi käytetyn tulolähteen, kun televisio on käynnistetty.

**Energiansäästäjä:** Säädä käyttämättömyysaika, jonka jälkeen televisio sammuu automaattisesti.

#### **Teho:**

- **Nukkumaanmenoaika:** Aseta aika, jonka jälkeen televisio sammuu ja siirtyy automaattisesti valmiustilaan.
- **Kuva pois:** Valitse tämä vaihtoehto ja paina **OK** kytkeäksesi näytön pois päältä. Paina mitä tahansa painiketta kaukosäätimessä tai televisiossa kytkeäksesi näytön uudelleen päälle. Kun television näyttö on pois päältä, voit silti suorittaa perustoimintoja, kuten äänenvoimakkuus +/-, mykistys ja valmiustila, kaukosäätimellä. Nämä toiminnot toimivat TV-näytön On/Off-toiminnosta riippumatta.
- **Sammutusajastin:** Aseta aika, jonka jälkeen TV sammuu automaattisesti.
- **Automaattinen lepotila:** Aseta, kuinka pitkän käyttämättömyysajan jälkeen TV:n pitäisi siirtyä automaattisesti valmiustilaan.
- **Valmiusvalo:** Kytke valmiustilan valo päälle/pois televisiosta.

#### **Ajastin:**

- **Käynnistysajan tyyppi**: Aseta televisio käynnistymään itsestään. Aseta tämän vaihtoehdon arvoksi Päällä tai Kerran, jos haluat asettaa virrankytkentäajastimen, aseta arvoksi Pois, jos haluat poistaa sen käytöstä. Jos asetukseksi on asetettu Kerran, televisio kytkeytyy päälle vain kerran Automaattinen virrankytkentäaika -toiminnossa määrittämäsi aikaan.
- **Automaattinen virran kytkentäaika:** Käytettävissä, jos Virran päälläoloaika-tyyppi on käytössä. Aseta haluamasi aika, jolloin TV kytkeytyy pois valmiustilasta, käyttämällä suuntapainikkeita ja tallenna asetettu aika painamalla **OK.**
- **Virrankatkaisuajan tyyppi:** Aseta TV sammumaan itsestään. Aseta tämän vaihtoehdon arvoksi Päällä tai Kerran, jos haluat asettaa virrankatkaisuajastimen, aseta arvoksi Pois, jos haluat poistaa sen käytöstä. Jos asetukseksi on asetettu Kerran, TV sammuu vain kerran automaattisen virrankatkaisuajan toiminnossa määritettynä ajankohtana.
- **Automaattinen virrankatkaisuaika:** Käytettävissä, jos Virrankatkaisuaika-tyyppi on käytössä. Aseta haluamasi aika, jolloin TV siirtyy valmiustilaan, käyttämällä suuntapainikkeita ja tallenna asetettu aika painamalla **OK.**

### <span id="page-51-1"></span>**9.8.9 Valettu**

Kun käytät Chromecast-toimintoa mobiililaitteesta, joka on samassa verkossa kuin televisiosi, televisio tunnistetaan Google Cast -laitteeksi, jolloin Google Assistant ja muut palvelut voivat herättää televisiosi ja vastata yhdistettyihin Chromecast-laitteisiin. Voit suoratoistaa sisältöä tai paikallista multimediasisältöä mobiililaitteista televisioon.

Valitse haluamasi Chromecastin saatavuus. Sinulla on kolme asetusvaihtoehtoa:

**Aina** - televisio näkyy aina muille tätä ominaisuutta tukeville laitteille (vaikka se olisi valmiustilassa ja näyttö sammutettuna).

Casting-toiminnon aikana - TV näkyy vain Chromecast-toiminnon käytön aikana. **Ei koskaan** - Televisiosi ei näy muille laitteille.

### <span id="page-52-0"></span>**9.8.10 Google**

Tarkista, onko järjestelmän palvelupäivityksiä saatavilla.

### <span id="page-52-1"></span>**9.8.11 Järjestelmän äänet**

Aktivoi tai deaktivoi järjestelmän äänet.

### <span id="page-52-2"></span>**9.8.12 Vähittäismyyntitila**

Aktivoi tai deaktivoi TV:n vähittäismyyntitila (Shop).

### <span id="page-52-3"></span>**9.8.13 Käynnistä uudelleen**

Käynnistä televisio uudelleen.

# <span id="page-52-4"></span>**9.9 Kaukosäädin ja lisävarusteet**

Liitä Bluetooth-laitteet, kuten soundbar, kuulokkeet, Bluetooth-kaiuttimet, hiiri ja näppäimistö tai peliohjain, televisioon.

- Aseta laite, jonka haluat yhdistää, pariliitostilaan.
- Valitse Pair accessory Menu (Pariliitäntävalikko) -vaihtoehto ja paina kaukosäätimen OKpainiketta käynnistääksesi Bluetooth-laitteiden etsimisen pariliitäntätilassa.
- Käytettävissä olevat laitteet tunnistetaan ja näytetään luettelossa.
- Valitse haluamasi laite luettelosta ja paina **OK** aloittaaksesi pariliitäntäprosessin television kanssa.
- Kun pariliitäntä on valmis, Bluetooth-liitetyt laitteet näkyvät lisävarusteiden luettelossa.

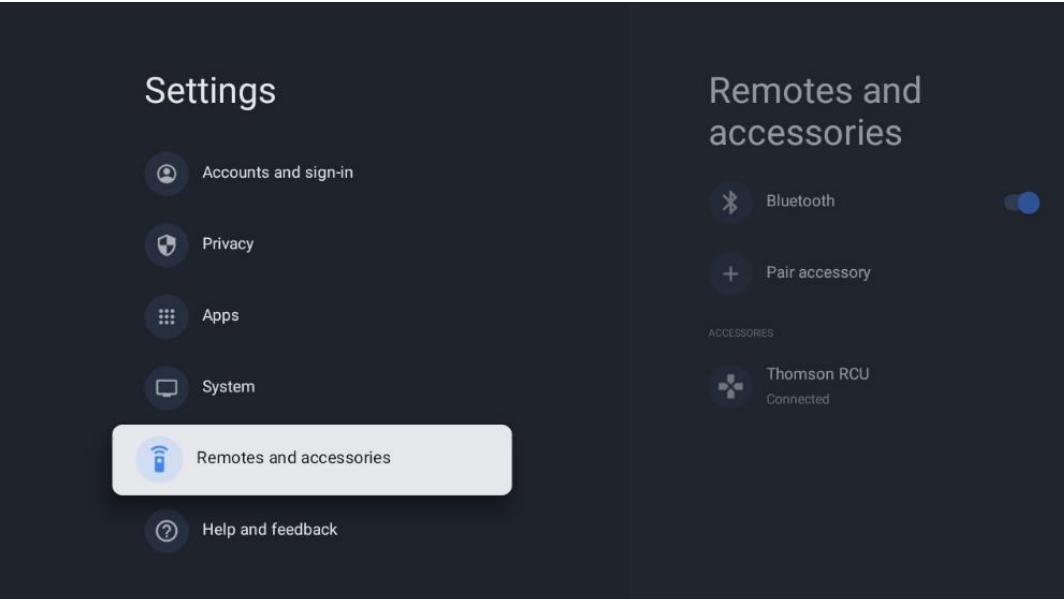

# <span id="page-53-0"></span>**10 MMP - Multimediasoitin**

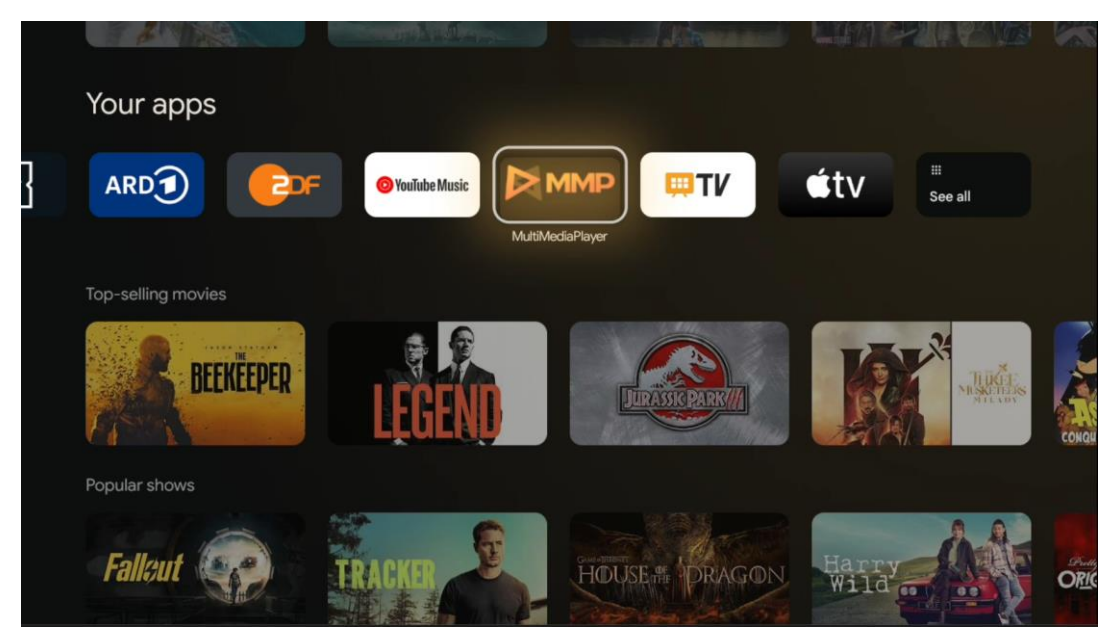

Multimediatietojen toisto ulkoisista tallennuslaitteista

Kytke USB-tallennuslaite johonkin television USB-tuloista, niin voit katsella valokuvia, toistaa musiikkia tai katsella videotiedostoja, jotka on tallennettu liitettyyn USB-tallennuslaitteeseen.

Käynnistä MMP-sovellus aloitusnäytöstä ja valitse haluamasi mediatyyppi. Siirry avattavan tiedoston kohdalle ja paina OK-painiketta. Seuraa näytön ohjeita saadaksesi lisätietoja muista käytettävissä olevista painikkeiden toiminnoista.

Voit toistaa multimediatiedostoja ulkoisista USB-tallennuslaitteista myös millä tahansa Google Play -kaupasta ladattavissa olevilla multimediasoittimilla.

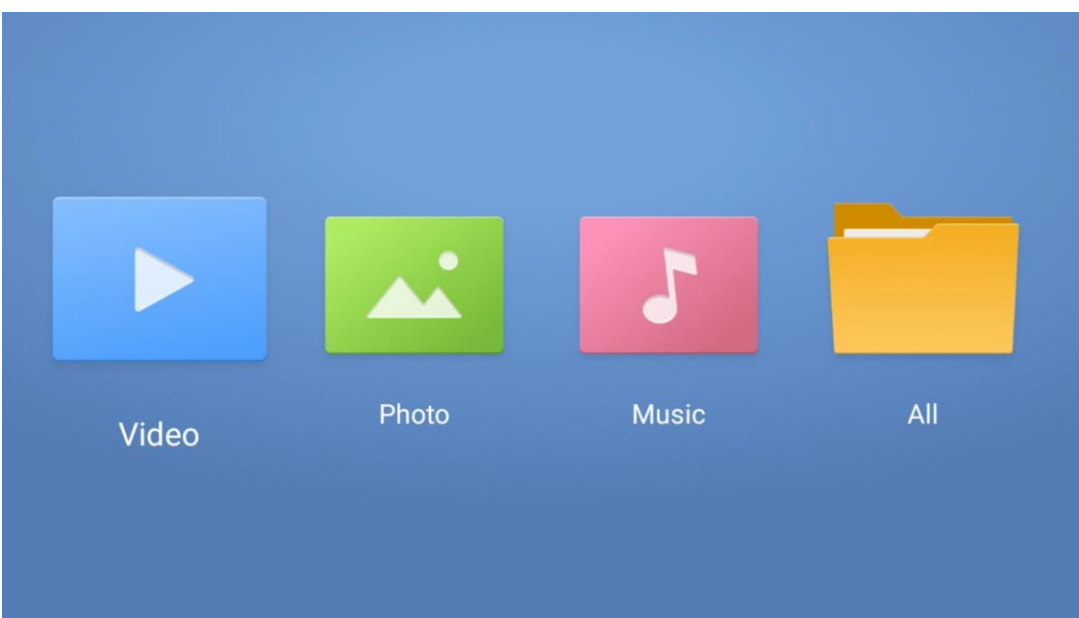

#### **Huom:**

- Liitetyn USB-laitteen tallennuskapasiteetista riippuen voi kestää useita sekunteja, ennen kuin tiedostot näkyvät luettelossa. Älä poista asemaa, kun toistat tiedostoa.
- Yli 2 TB:n tallennuskapasiteettia ei tueta.
- TV tunnistaa vain ulkoiset tallennuslaitteet, jotka on alustettu **FAT32- tai** NTFStiedostojärjestelmiin. Käytä kannettavaa tietokonetta tai PC:tä ulkoisen tallennuslaitteen alustamiseen.

# **Live-TV-asetukset**

Valitse Live TV -sovellus aloitusnäytössä ja käynnistä se painamalla OK-painiketta.

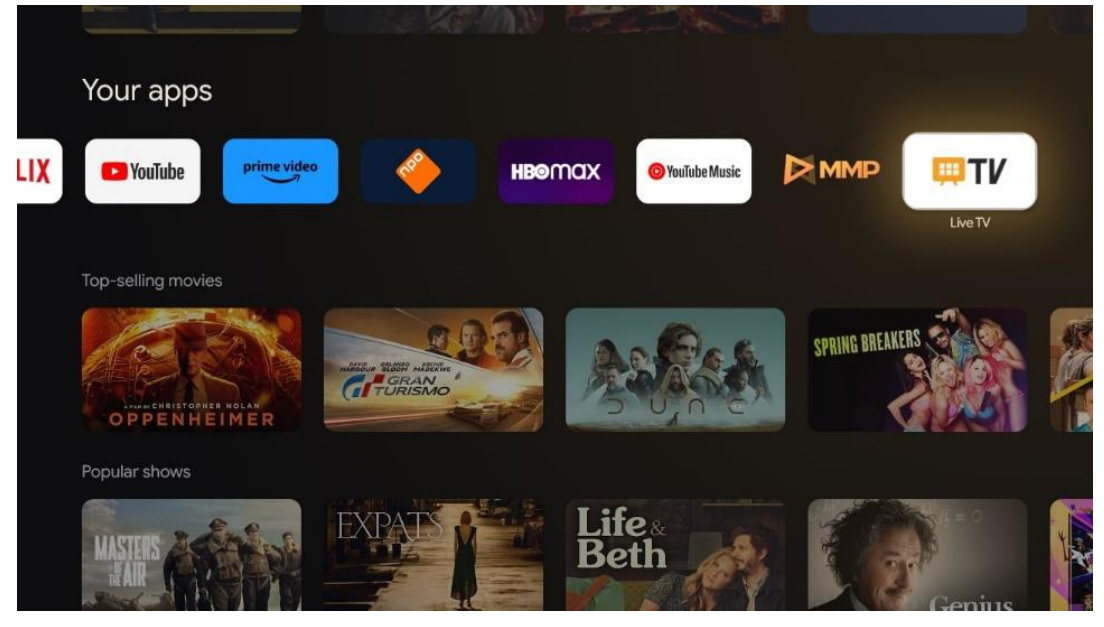

Jos et ole asentanut Live TV -lähetyskanavia alkuperäisen asennusprosessin aikana, mutta haluat tehdä niin, noudata jotakin seuraavista vaiheista:

- Siirry aloitusnäyttöön, siirry oikeaan yläkulmaan ja paina Asetukset-kuvaketta. Siirry kohtaan Kanavat ja tulot. Lisätietoja on luvussa 9.2.
- Siirry aloitusnäyttöön ja avaa Live TV -sovellus Omat sovellukset -kohdassa. Avaa valinnainen valikko painamalla kaukosäätimen Asetukset-painiketta. Siirry kohtaan Asetukset ja paina **OK**. Tämä avaa TV:n pääasetukset. Siirry kohtaan Kanavat ja tulot. Lisätietoja on luvussa 9.2.

| Settings                                                   | Channels and inputs |                           |       |                   |                |                         |          |  |
|------------------------------------------------------------|---------------------|---------------------------|-------|-------------------|----------------|-------------------------|----------|--|
| GENERAL SETTINGS                                           | Channels            |                           |       |                   |                |                         |          |  |
| Channels and inputs<br>$\Box$<br>Channels, external inputs | Inputs              |                           |       |                   |                |                         |          |  |
| Display and sound<br>$\Box$<br>Picture, screen, sound      |                     |                           |       |                   |                |                         |          |  |
| Network and Internet<br>$\bullet$<br>Streamview_5 GHz      |                     | Channels                  |       |                   |                |                         |          |  |
| $\circledcirc$<br>Accounts and sign-in                     |                     | <b>TV</b> options<br>bruc | Power | Parental controls | CI Card        | <b>Advanced Options</b> | Settings |  |
| $\bullet$<br>Privacy                                       |                     | $\blacktriangleleft$      | n     | $\mathbf{E}$      | $\blacksquare$ | 组                       |          |  |
| $\mathbb{H}$<br>Apps                                       |                     | Record                    |       |                   |                |                         |          |  |

<span id="page-55-0"></span>Kanavien asennuksen jatkaminen on kohdassa 9.2 Kanavat ja tulot.

# **11 LIVE TV**

Avaa Live TV -sovellus. Avaa valinnainen valikko painamalla kaukosäätimen Asetukset-painiketta. Seuraavat vaihtoehdot ovat käytettävissä: Kanavat, TV-asetukset ja Tallenna.

**Huomautus**: Tallennus-vaihtoehto ei ole oletusarvoisesti käytettävissä. Jos haluat ostaa tämän vaihtoehdon, käy verkkosivuillamme [https://tv.mythomson.com/Products/Accessories-](https://tv.mythomson.com/Products/Accessories-Downloads/)[Downloads/.](https://tv.mythomson.com/Products/Accessories-Downloads/)

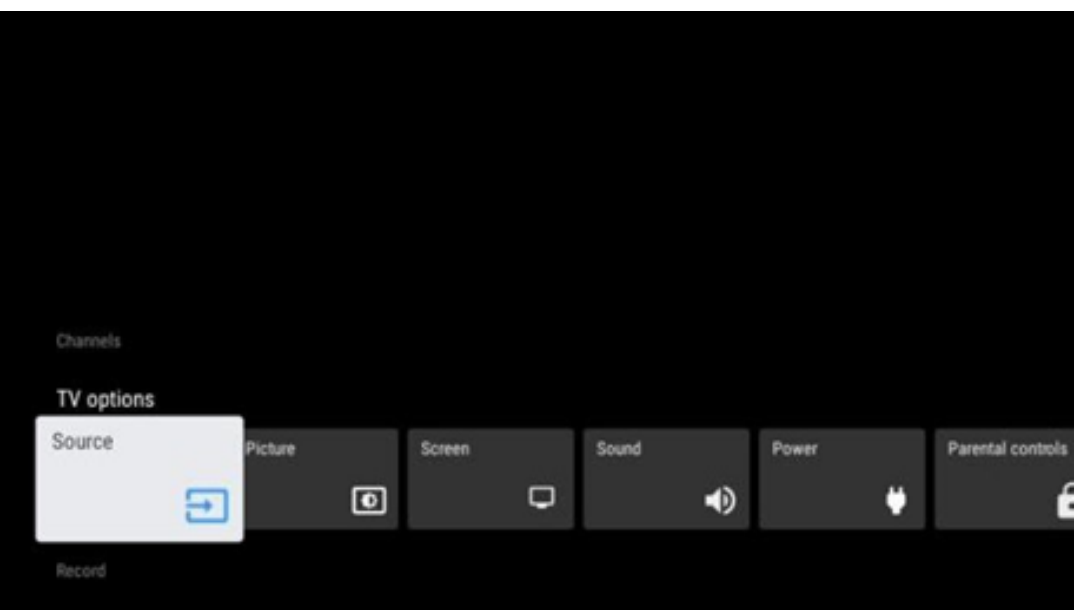

### <span id="page-56-0"></span>**11.1 Kanavat**

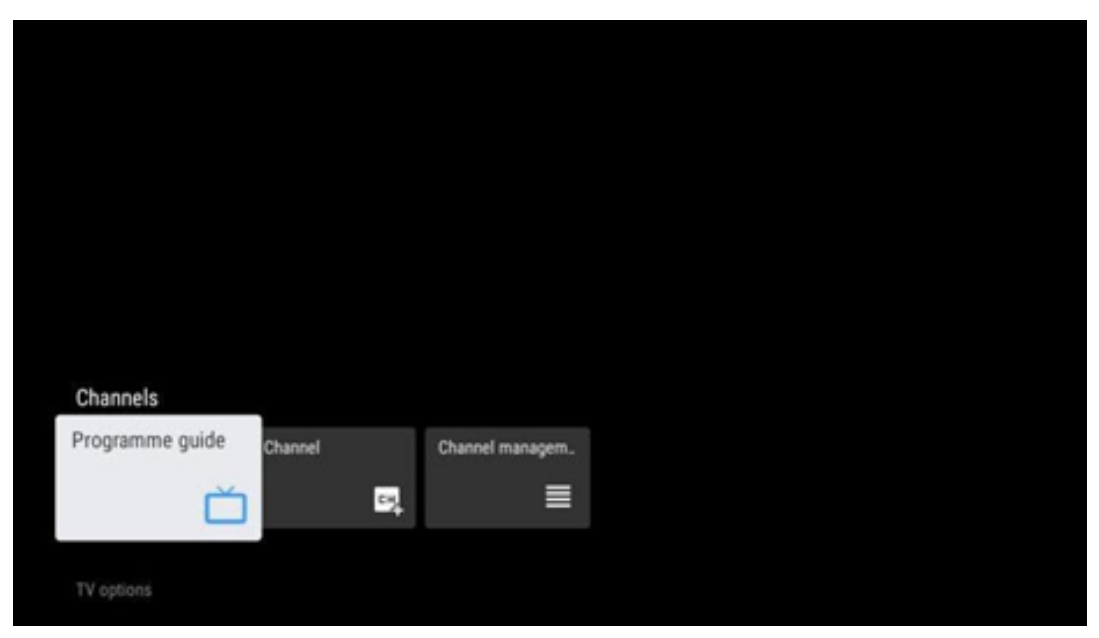

### <span id="page-56-1"></span>**11.1.1 Elektroninen ohjelmaopas (EPG)**

Koe televisiosi elektronisen ohjelmaoppaan (EPG) käyttömukavuus, jonka avulla voit selata vaivattomasti kanavaluettelossasi tällä hetkellä saatavilla olevien kanavien aikataulua. Huomaa, että tämän toiminnon saatavuus riippuu ohjelmasta.

Jos haluat käyttää elektronista ohjelmaopasta Live TV -tilassa, valitse tämä vastaava valikkovaihtoehto tai paina kaukosäätimen EPG-painiketta. Palaa Live TV -tilaan painamalla kaukosäätimen Takaisin-painiketta.

Navigoi ohjelmaoppaassa kaukosäätimen suuntapainikkeilla. Käytä ylös/alas-suuntauspainikkeita tai ohjelma +/- -painikkeita kanavien selaamiseen ja oikealle/vasemmalle-suuntauspainikkeita halutun tapahtuman valitsemiseen korostetulla kanavalla. Yksityiskohtaiset tiedot, kuten tapahtuman koko nimi, alkamis- ja päättymisaika, päivämäärä, laji ja lyhyt kuvaus, näkyvät näytön alareunassa, jos ne ovat saatavilla.

Suodata tapahtumia helposti painamalla kaukosäätimen sinistä painiketta, jolloin voit etsiä nopeasti haluamasi tyyppisiä tapahtumia useilla eri suodatusvaihtoehdoilla. Jos haluat lisätietoja korostetusta tapahtumasta, paina keltaista painiketta näyttääksesi yksityiskohtaiset tiedot.

Voit tarkastella edellisen tai seuraavan päivän tapahtumia painamalla punaista tai vihreää painiketta. Nämä toiminnot on määritetty kaukosäätimen värillisille painikkeille, jos ne ovat käytettävissä. Katso kunkin painikkeen erityistoiminnot näytön ohjeista.

Huomaa, että opas ei ole käytettävissä, jos TV-tulolähde on lukittu. Voit lukita/avata tulolähteen lukituksen valitsemalla Asetukset > Kanava > Lapsilukko > Lukitut tulot joko Live TV-tilassa tai aloitusnäytössä.

### <span id="page-57-0"></span>**11.1.2 Kanava**

Valitse Live TV -signaalin vastaanottotyyppi, johon televisiosi on liitetty.

### <span id="page-57-1"></span>**11.1.3 Kanavien hallinta**

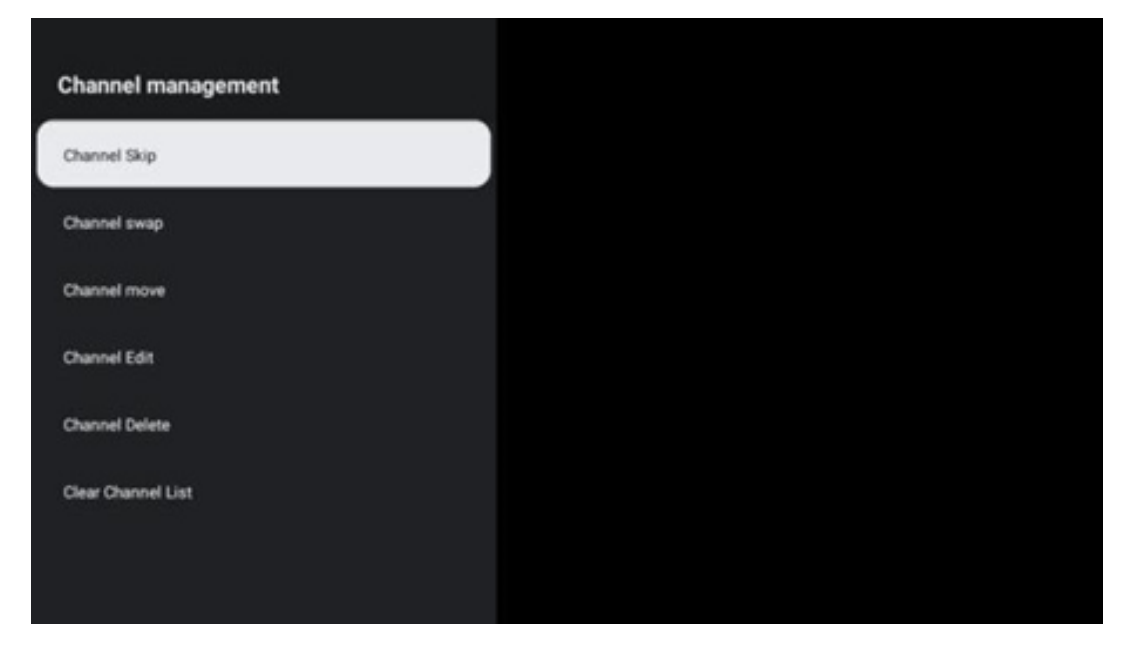

Jos haluat muokata kanavaluetteloa, varmista ensin, että LCN-toiminto on poistettu käytöstä kanava-asetukset-valikossa. Tämä voidaan tehdä Kanava-valikossa yhdessä muiden kanavien hallintavaihtoehtojen kanssa.

- Avaa LiveTV-sovellus.
- Avaa kanavaluettelo painamalla **OK**.
- Avaa kanavien hallinta painamalla punaista painiketta.

Muokkaa kanavia seuraavien ohjeiden mukaisesti:

#### **Kanava SKIP**

Kun kanava on asetettu ohitettavaksi, se ei enää näy kanavaluettelossa tai ohjelmaoppaassa, vaikka televisio käynnistettäisiin uudelleen, mutta kanavaa ei poisteta.

- Valitse Channel Skip.
- Valitse kanavat, jotka haluat ohittaa.

#### **Kanavan vaihto**

Vaihda kanavien sijaintia kanavaluettelossa.

• Valitse Channel Swap.

- Valitse kanava, jonka haluat vaihtaa (esimerkiksi kanava 1).
- Valitse kanava, jonka aseman haluat vaihtaa (esimerkiksi kanava 16).
- Vahvista painamalla OK-painiketta.

#### **Kanava MOVE**

Kanavien sijainnin järjestäminen uudelleen kanavaluettelossa.

- Valitse Kanavan siirto.
- Jos haluat muuttaa kanavan sijaintia, valitse kanava, jota haluat siirtää (esimerkiksi kanava 1).
- Siirrä se numeroon, johon haluat kanavan siirtyvän (esimerkiksi kanava 5).
- Kun olet valinnut sijainnin, paina kaukosäätimen sinistä painiketta näyttöön tulee varoitusviesti.
- Valitse YES ja paina kaukosäätimen OK-painiketta. Kanava siirtyy haluttuun kohtaan.

#### **Kanava EDIT**

Mukauta ja hallitse televisioon tallennettuja kanavia.

- Valitse Channel EDIT.
- Valitse kanava, jota haluat MUOKATA (esimerkiksi kanava 1).
- Nyt sinulla on mahdollisuus muokata kanavan numeroa ja kanavan nimeä.

#### **Kanava DELETE**

Poista ei-toivotut kanavat kanavaluettelosta. Huomaa, että aiemmin poistettujen kanavien näyttämiseksi uudelleen sinun on suoritettava kanavahaku.

- Valitse Kanava Poista
- Valitse kanava, jonka haluat poistaa (esimerkiksi kanava 5).
- Paina kaukosäätimen sinistä painiketta näyttöön tulee varoitusviesti.
- Valitse YES ja paina kaukosäätimen OK-painiketta. Kanava poistetaan luettelosta.

#### **Kanavan uudelleenlajittelu**

Järjestä koko kanavaluettelo uudelleen. Jos palveluntarjoajalla on looginen kanavanumero (LCN), kanavat järjestetään uudelleen LCN:n mukaan.

#### **Tyhjennä kanavaluettelo**

Tyhjentää koko kanavaluettelon. Kun tämä on valmis, sinun on etsittävä kanavia uudelleen. Tarkista, miten se tehdään, katso kohta 9.2.

# <span id="page-59-0"></span>**11.2 TV-vaihtoehdot**

Käytettävissä ovat seuraavat vaihtoehdot: Lähde, Kuva, Näyttö, Ääni, Virta, Lapsilukko, CI-kortti, Lisäasetukset ja Asetukset.

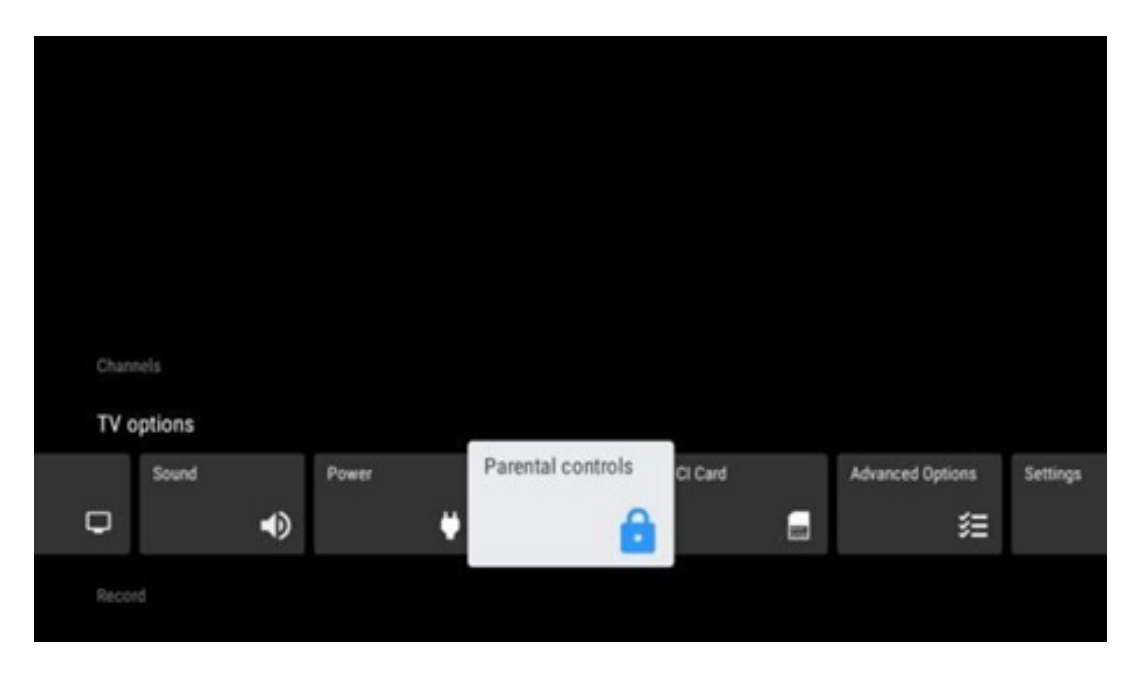

### <span id="page-59-1"></span>**11.2.1 Lähde**

Näytä käytettävissä olevien tulolähteiden luettelo. Valitse haluamasi ja paina **OK** siirtyäksesi kyseiseen lähteeseen.

### <span id="page-59-2"></span>**11.2.2 Kuva**

Avaa kuva-asetukset. Katso näiden asetusten säätäminen kohdasta 9.3.1.

### <span id="page-59-3"></span>**11.2.3 Näyttö**

Avaa näytön kuvasuhteen säädöt. Säädä näitä asetuksia, kunnes television katselu tuntuu mukavalta.

### <span id="page-59-4"></span>**11.2.4 Ääni**

Avaa ääniasetukset. Näiden asetusten säätäminen, katso 9.3.2.

### <span id="page-59-5"></span>**11.2.5 Teho**

Avaa virta- ja energia-asetukset. Näiden asetusten säätäminen, katso kohta 9.8.8.

### <span id="page-60-0"></span>**11.2.6 Lapsilukko**

Määritä lapsilukkoasetukset. Pääset käyttämään sitä syöttämällä PIN-koodin, jonka asetit television alkuasennuksen aikana.

### <span id="page-60-1"></span>**11.2.7 CI-kortti**

Näyttää liitetyn CI-kameran/kortin käytettävissä olevat valikkovaihtoehdot.

### <span id="page-60-2"></span>**11.2.8 Lisäasetukset:**

- **Audio:** Säädä ääniasetuksia, kuten äänikieltä, toisen äänen kieltä, ääniraita-asetuksia ja äänityyppiä. Halutun äänikielen valitseminen on erityisen tärkeää, kun kyseessä ovat televisiokanavat, jotka lähettävät ohjelmia useilla kielillä.
- **Alaotsikko:** 
	- o Analoginen tekstitys: Pois päältä, Päällä tai Mykistää. Jos Mute (Mykistys) vaihtoehto valitaan, analoginen tekstitys näkyy näytöllä, mutta kaiuttimet mykistyvät samanaikaisesti.
	- o Digitaalinen tekstitys: Pois tai Päällä.
	- o Tekstitysraidat: Aseta haluamasi tekstitysraita, jos se on käytettävissä.
	- o Digitaalinen tekstitys Kieli: Aseta jokin luetelluista kielivaihtoehdoista ensimmäiseksi digitaalisen tekstityksen kielivalinnaksi.
	- o Toinen digitaalinen tekstityksen kieli: Aseta jokin luetelluista kielivaihtoehdoista toisen digitaalisen tekstityksen kielivalinnaksi. Jos digitaalisen tekstityksen kieli vaihtoehdossa valittu kieli ei ole käytettävissä, tekstitys näytetään tällä kielellä.
	- o Tekstityyppi: Aseta tämän vaihtoehdon arvoksi Normaali tai Kuulovammainen. Jos Hearing Impaired (Kuulovammainen) on valittuna, se tarjoaa tekstityksen lisäkuvauksilla kuuroille ja kuulovammaisille katsojille.
- **Teletext:** 
	- o Digitaalinen tekstitelevisio Kieli: Asettaa digitaalisten lähetysten tekstitelevisiokielen.
	- o Sivukielen purkaminen: Asettaa dekoodaussivun kielen teletekstinäyttöä varten.
- **Sininen mykistys:** Kun tämä on käytössä, näytön väri muuttuu siniseksi, kun tietyssä tulossa tai kanavassa ei havaita signaalia.
- **Ei signaalia automaattinen virrankatkaisu:** Aseta aika, jonka jälkeen televisio siirtyy valmiustilaan, jos signaalia ei ole.
- **Oletuskanava:** Aseta oletuskäynnistyskanava-asetuksesi. Kun valintatilaksi on asetettu Käyttäjän valinta, vaihtoehto Näytä kanavat tulee saataville. Korosta ja paina **OK**  nähdäksesi kanavaluettelon. Korosta kanava ja valitse se painamalla **OK**. Valitut kanavat näytetään aina, kun televisio kytketään takaisin päälle nopeasta valmiustilasta. Jos valintatilaksi on valittu Viimeinen tila, viimeksi katsottu kanava näytetään.
- **HBBTV-asetukset:** Ota HBBTV-tuki käyttöön tai poista se käytöstä, valitse seurantavaihtoehdot, säädä evästeasetuksia tai säädä laitetunnisteasetuksia.
- **Järjestelmätiedot:** Näyttää nykyisen kanavan yksityiskohtaiset järjestelmätiedot, kuten signaalin taso, signaalin laatu, taajuus jne.
- **Avoimen lähdekoodin lisenssit:** Katso kaikki lisenssejä koskevat tiedot.

### <span id="page-61-0"></span>**11.2.9 Asetukset**

Asetukset-valikko on selitetty yksityiskohtaisesti tämän käyttöoppaan luvussa 9 Valikko.

### <span id="page-61-1"></span>**11.3 Record**

Jotta voit tallentaa suosikkiohjelmasi ja -elokuvasi, sinun on ostettava tallennusohjelmisto, koska se ei ole oletusarvoisesti saatavilla. Jos haluat lisätietoja, käy verkkosivuillamme: [https://tv.mythomson.com/Products/Accessories-Downloads/.](https://tv.mythomson.com/Products/Accessories-Downloads/)

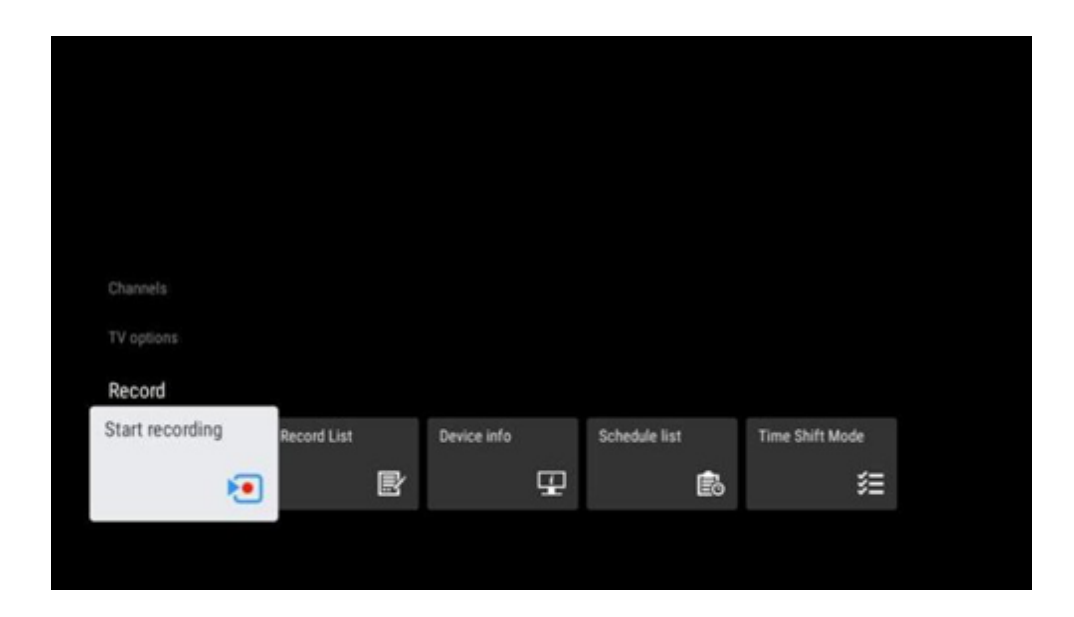

Liitä ulkoinen tallennuslaite, kuten USB-tikku tai kiintolevy/SSD-levy, johonkin television USBportista. Huomaa, että USB-muistitikun tai HDD/SSD-levyn on oltava alustettu **FAT32- tai** NTFStiedostojärjestelmään, ja siinä on oltava vähintään 32 Gt, jotta tallennus olisi kätevää. Käynnistä sitten Live TV -sovellus. Paina kaukosäätimen Asetukset-painiketta, siirry Tallennus-alavalikkoon ja valitse valikkovaihtoehto Laitetiedot. Valitse tallennukseen tarkoitettu liitetty USB-laite ja paina OK-painiketta. Valitse valikkovaihtoehto Format (Muotoile) ja paina OK-painiketta. Vahvista valinta avautuvassa valintaikkunassa.

USB-muistitikku tai kiintolevy/SSD-levy valmistellaan tallennustoimintoa varten.

### <span id="page-61-2"></span>**11.3.1 Aloita tallennus**

Valitse tämä valikkovaihtoehto käynnistääksesi suoran tallennuksen. Lopeta tallennus valitsemalla tämä valikkovaihtoehto uudelleen ja vahvistamalla valinta OK-painikkeella. Vaihtoehtoisesti voit pitää Asetukset-painiketta alhaalla, kun katsot suoraa TV-lähetystä. Virtuaalinen näppäimistö tulee näkyviin televisioruutuun. Valitse Tallenna-kuvake ja käynnistä suora tallennus painamalla OK-painiketta. Voit lopettaa tallennuksen valitsemalla virtuaalinäppäimistön Stop-kuvakkeen.

### <span id="page-62-0"></span>**11.3.2 Levyjen luettelo**

Näytä luettelo kaikista tallennetuista ohjelmista. Korosta tallenne ja paina keltaista painiketta poistaaksesi sen tai paina sinistä painiketta näyttääksesi yksityiskohtaiset tiedot. Käytä punaista ja vihreää painiketta sivun selaamiseen ylös- ja alaspäin.

### <span id="page-62-1"></span>**11.3.3 Laitteen tiedot**

Näytä liitetyt USB-tallennuslaitteet. Korosta haluamasi laite ja paina OK nähdäksesi käytettävissä olevat vaihtoehdot.

- **Aseta aikasiirtymä:** Merkitse valittu USB-tallennuslaite tai sen osio aikasiirtymätallennusta varten.
- **Set PVR:** Merkitse valittu USB-tallennuslaite tai sen osio PVR:ää varten.
- **Formaatti:** Formatoi valittu USB-tallennuslaite. Lisätietoja on kohdassa Tallennus (luku 11.3).
- **Nopeustesti:** Käynnistää valitun USB-tallennuslaitteen nopeustestin. Testin tulos näytetään, kun se on valmis.

### <span id="page-62-2"></span>**11.3.4 Aikataulu Luettelo**

Voit lisätä muistutuksia tai tallennusajastimia Aikataulu -luettelon valikosta. Korosta Aikataulu luettelo ja paina OK. Aiemmin asetetut ajastimet luetellaan, jos ne ovat käytettävissä.

Lisää ajastintallennus valitsemalla Lisää valintaikkunassa. Aikataululuettelon valikko tulee näyttöön. Voit määrittää ajastimen tyypin asettamalla Aikataulun tyyppi -vaihtoehdoksi Muistutus tai Tallennus. Jos muita parametreja on asetettu, paina kaukosäätimen vihreää painiketta. Ajastin lisätään luetteloon.

Jos käytettävissä, voit myös muokata tai poistaa ajastimia tässä luettelossa. Korosta haluamasi ajastin ja paina jotakin alareunassa näkyvistä värillisistä painikkeista muokataksesi, lisätessäsi tai poistaaksesi. Kun olet muokannut ajastinta, päällekkäisen ajastimen tilalle tulee näkyviin valintaikkuna. Jos haluat poistaa ajastimen, näytölle tulee vahvistusvälilehti. Korosta Kyllä ja paina **OK** poistaaksesi valitun ajastimen.

Jos kahden ajastimen aikaväli on päällekkäinen, näyttöön tulee varoitusviesti. Et voi asettaa useampaa kuin yhtä ajastinta samalle aikavälille.

Sulje aikataululuettelo painamalla Takaisin-painiketta.

# <span id="page-63-0"></span>**11.3.5 Ajansiirtotila**

Aikasiirtymätallennustilassa ohjelma pysäytetään televisioruudussa ja tallennetaan samanaikaisesti taustalla liitetylle USB-tallennusvälineelle. Aikasiirtymätallennustoiminto on ensin aktivoitava kohdassa Valikko > Tallenna > Aikasiirtymätila > **OK**.

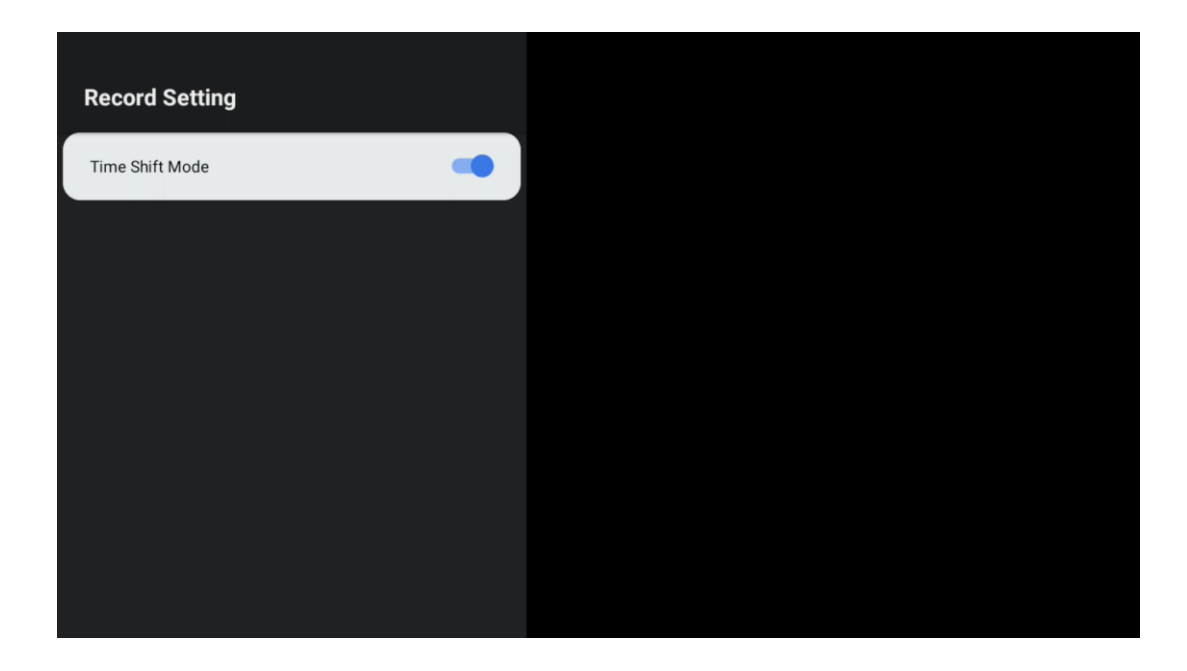

Jos haluat aktivoida Time Shift -tallennuksen, kun katsot ohjelmaa Live TV -tilassa, paina Asetukset-painiketta pitkään. Virtuaalinäppäimistö tulee näyttöön.

- Valitse Tauko-kuvake ja paina **OK** aloittaaksesi aikasiirtymätallennuksen.
- Valitse Toista-kuvake ja paina OK-painiketta jatkaaksesi toistoa siitä kohdasta, josta aloitit aikasiirtotallennuksen.
- Valitsemalla Stop-symbolin lopetat Time shift -tallennuksen ja jatkat TV-lähetystä reaaliajassa.

**Huomautus**: Kun käytät Time Shift -toimintoa ensimmäistä kertaa, TV-näytössä näkyy kiintolevyn asetusten määritysdialogi. Valitse tarjotut määritysvaihtoehdot ja noudata Time Shift -määritysvalikon vaiheita. Voit valita joko automaattisen tai manuaalisen asetustilan. Manuaalisessa tilassa voit halutessasi alustaa USB-tallennuslaitteen ja määrittää Time Shift tallennuksissa käytettävän tallennuspaikan.

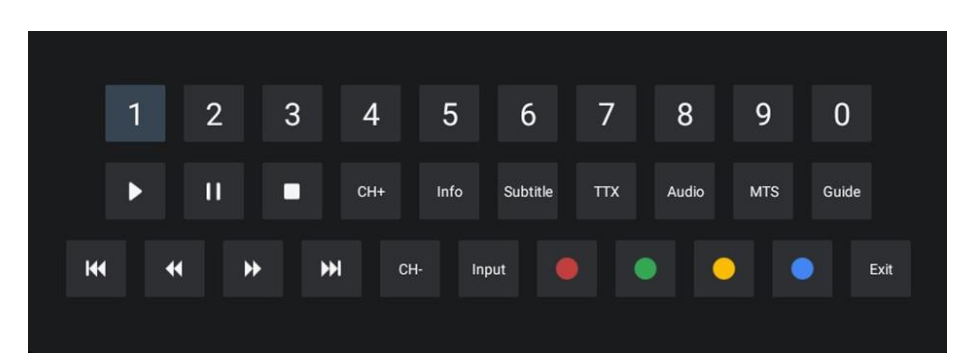

Time Shift -tallennustoiminto ei ole käytettävissä radio-ohjelmille.

# <span id="page-64-0"></span>**12 Kanavaluettelon vaihtoehto**

Avaa kanavaluettelo, avaa Live TV ja paina **OK**. Näet LCN:n mukaan määritetyn kanavaluettelon, jos tämä vaihtoehto on käytössä.

Joitakin vaihtoehtoja kanavaluettelossa:

Voit valita Kanavien hallinta, Kanavien käyttö, Valitse tyyppi ja Lisää suosikki painamalla kaukosäätimen värillistä painiketta.

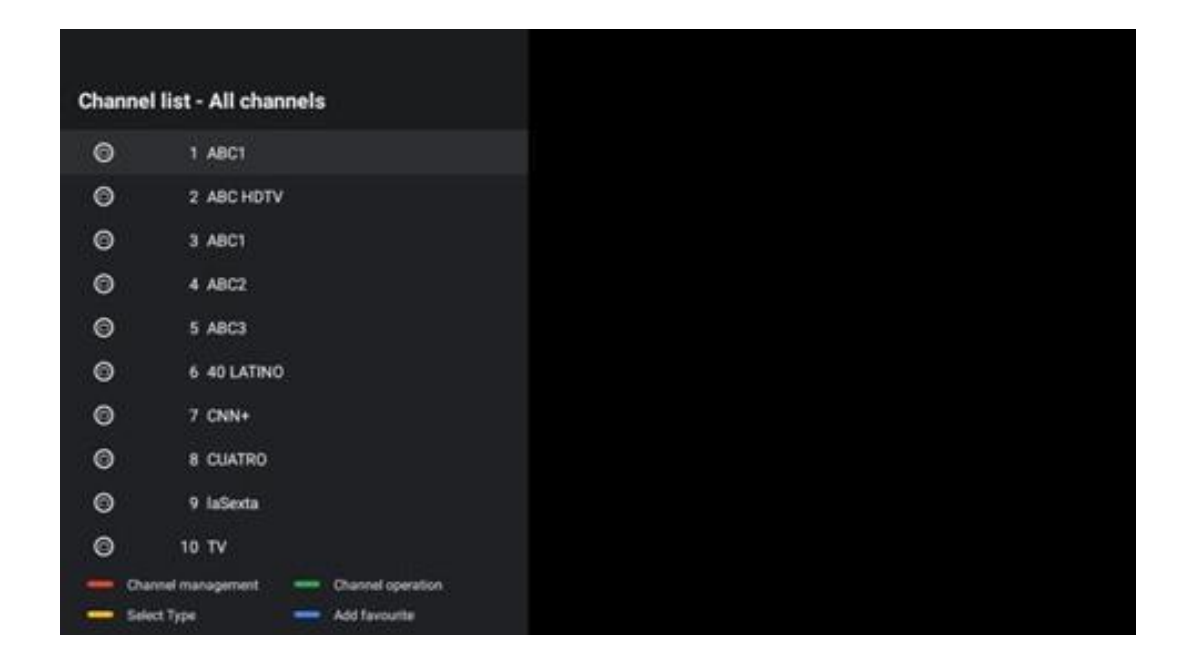

### <span id="page-64-1"></span>**12.1 Kanavan toiminta**

Voit lajitella tai etsiä kanavia painamalla vihreää painiketta.

Käytettävissä olevat lajitteluvaihtoehdot ovat Oletus, Nimi ylös, Nimi alas, Salattu, DTV/DATA/RADIO tai HD/SD.

Valitse haluamasi lajittelutapa painamalla kaukosäätimen OK**-painiketta.**

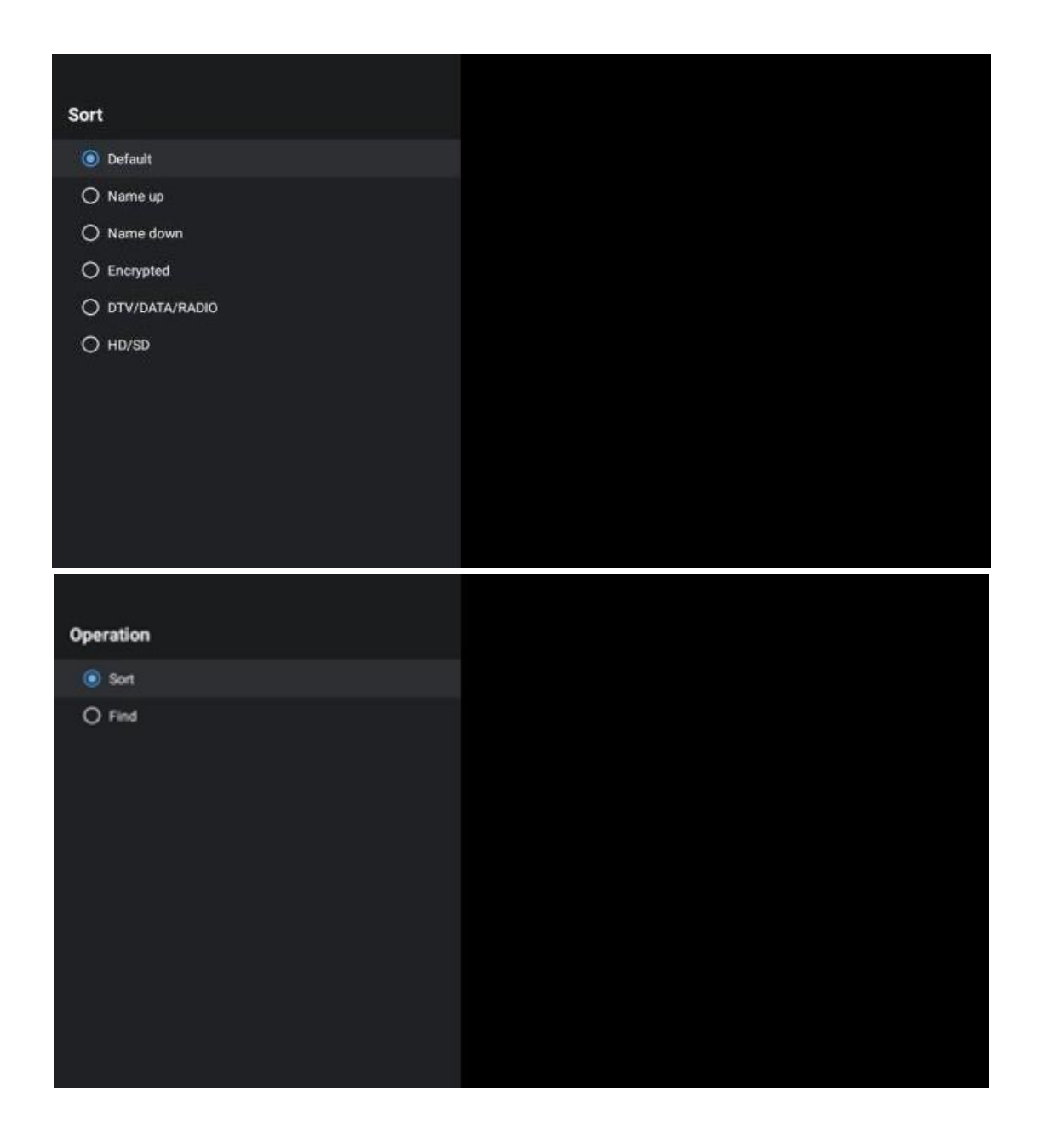

# <span id="page-65-0"></span>**12.2 Valitse tyyppi**

Painamalla keltaista painiketta voit päättää, minkä tyyppistä mediaa haluat näyttää Live TV:ssä.

Käytettävissä olevat vaihtoehdot ovat: Kaikki kanavat, TV, Radio, Vapaa, Salattu tai Suosikit.

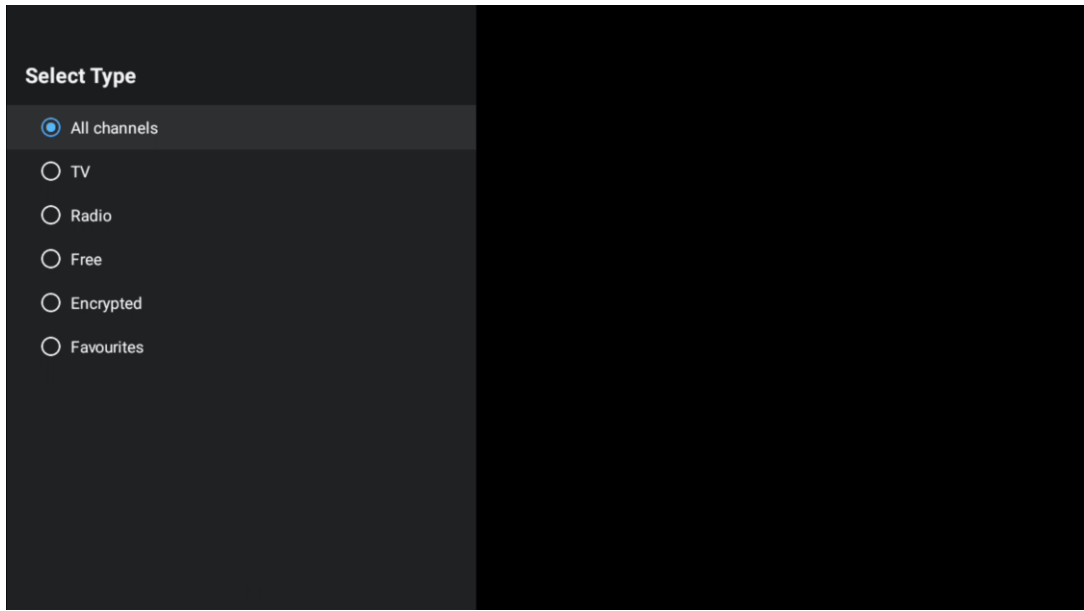

# <span id="page-66-0"></span>**12.3 Lisää suosikki**

Luo suosikkiluetteloita ja lisää haluamasi kanavat niihin. Huomautus: Käytettävissäsi on vain neljä suosikkiluetteloa. Jos haluat lisätä suosikkikanavan luetteloon, siirry kohtaan Valitse tyyppi ja valitse Suosikit. Valitse sitten luettelo, jota haluat katsella.

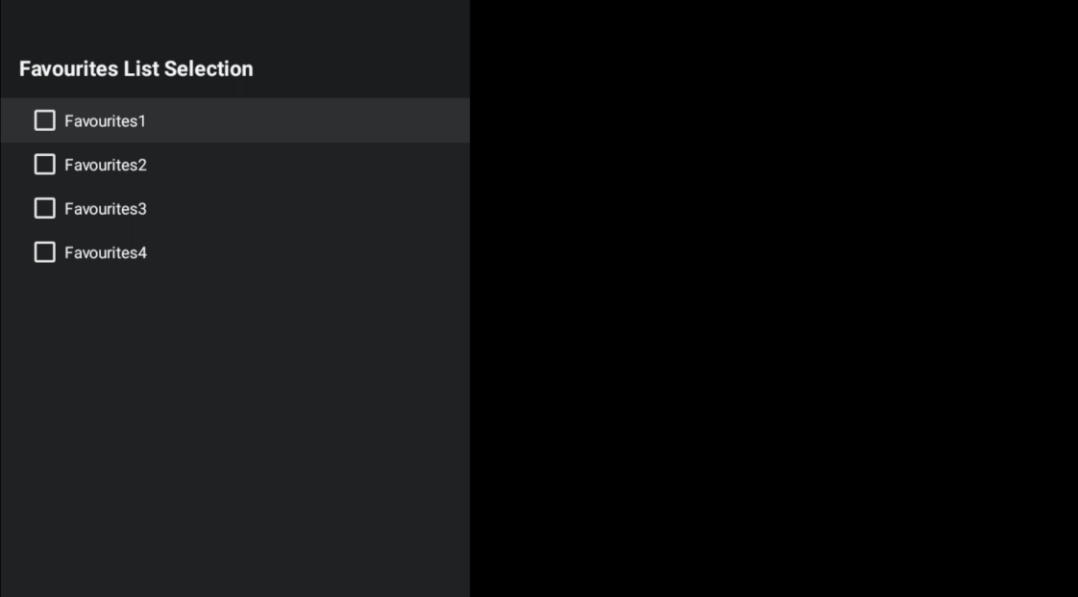

# <span id="page-67-0"></span>**13 Vianmääritys**

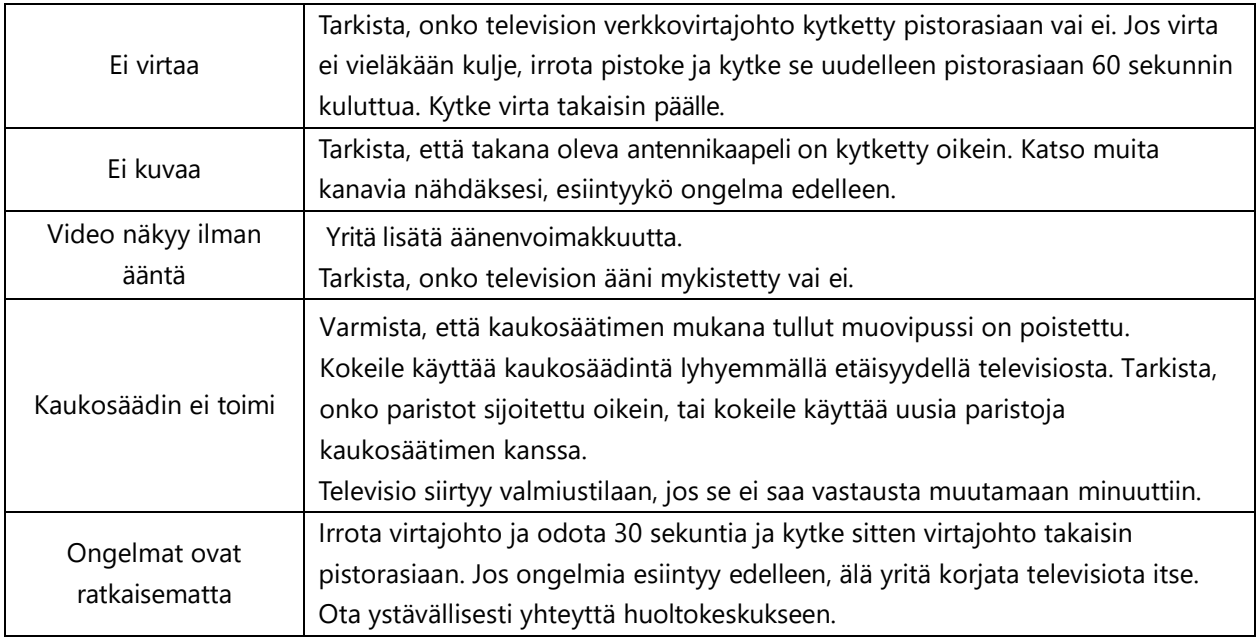

# <span id="page-67-1"></span>**13.1 Maarajoitukset**

Tarkoitettu käytettäväksi sisätiloissa vain EU:n jäsenvaltioissa ja EFTA-maissa.

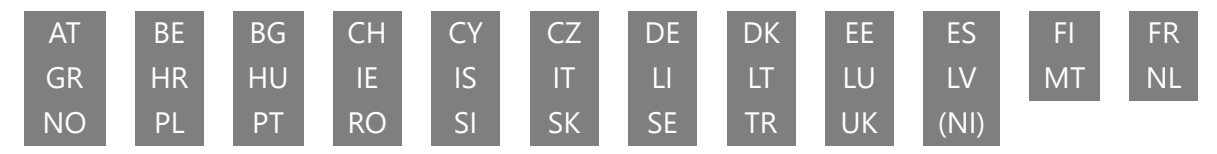

# <span id="page-67-2"></span>**13.2 Lisenssit**

Muutokset ovat mahdollisia. Jatkuvan tutkimus- ja kehitystyön seurauksena tuotteiden tekniset tiedot, muotoilu ja ulkonäkö voivat muuttua. Google, Google Play, Android TV, Google Cast ja muut merkit ovat Google LLC:n tavaramerkkejä. Google Assistant ei ole käytettävissä tietyillä kielillä ja tietyissä maissa. Palveluiden saatavuus vaihtelee maittain ja kielittäin. Netflix on Netflix, Inc:n rekisteröity tavaramerkki. Netflixin suoratoistopalvelun jäsenyys vaaditaan (Un abonnement Streaming Netflix est requis). Apple TV on Apple Inc:n tavaramerkki, joka on rekisteröity Yhdysvalloissa ja muissa maissa ja alueilla. Wi-Fi on Wi-Fi Alliance®:n rekisteröity tavaramerkki. Termit HDMI ja HDMI High-Definition Multimedia Interface sekä HDMI-logo ovat HDMI Licensing Administrator, Inc:n tavaramerkkejä tai rekisteröityjä tavaramerkkejä Yhdysvalloissa ja muissa maissa. Valmistettu Dolby Laboratoriesin lisenssillä. Dolby, Dolby Audio ja kaksois-Dsymboli ovat Dolby Laboratories Licensing Corporationin tavaramerkkejä. Kaikki oikeudet pidätetään. Kaikki tuotenimet ovat omistajiensa tavaramerkkejä tai rekisteröityjä tavaramerkkejä. ©2024 StreamView GmbH, Franz-Josefs-Kai 1, 1010 Wien, Itävalta. Tämä tuote on valmistettu ja myyty StreamView GmbH:n vastuulla. THOMSON ja THOMSON-logo ovat StreamView GmbH:n lisenssillä käyttämiä tavaramerkkejä - lisätietoja osoitteessa www.thomson-brand.com.